# *I-7530A-MR Modbus RTU/CAN* 轉換器

## 使用手冊

#### **Warranty**

All products manufactured by ICP DAS are under warranty regarding defective materials for a period of one year from the date of delivery to the original purchaser.

#### Warning

ICP DAS assumes no liability for damages resulting from the use of this product. ICP DAS reserves the right to change this manual at any time without notice. The information furnished by ICP DAS is believed to be accurate and reliable. However, no responsibility is assumed by ICP DAS for its use, or for any infringements of patents or other rights of third parties resulting from its use.

### Copyright

Copyright 2016 by ICP DAS. All rights are reserved.

#### **Trademark**

The names used for identification only may be registered trademarks of their respective companies.

## 目錄

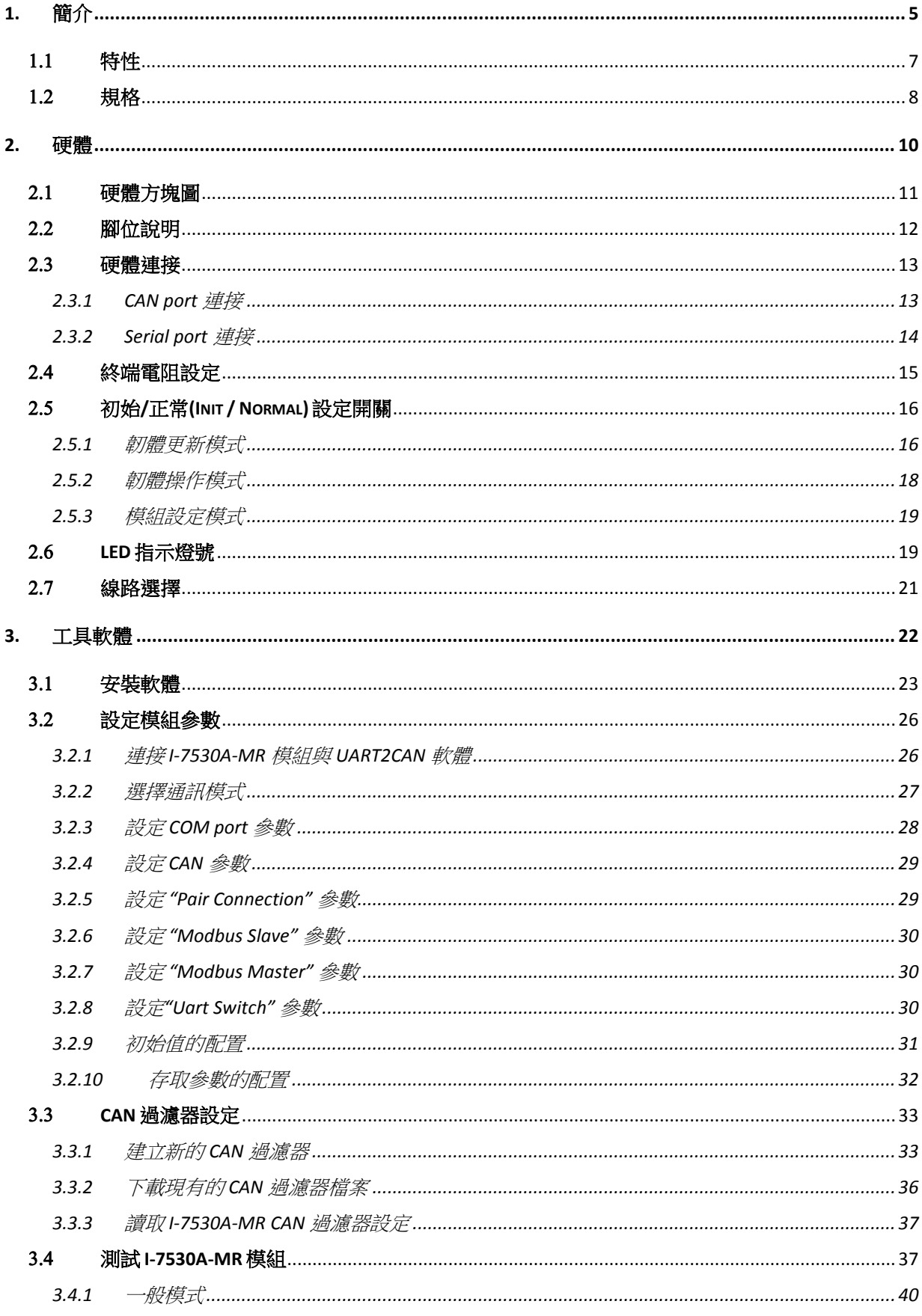

I-7530A-MR Modbus RTU 與 CAN 轉換器使用手冊 (1.08 版, 07/2019) ------------- 2

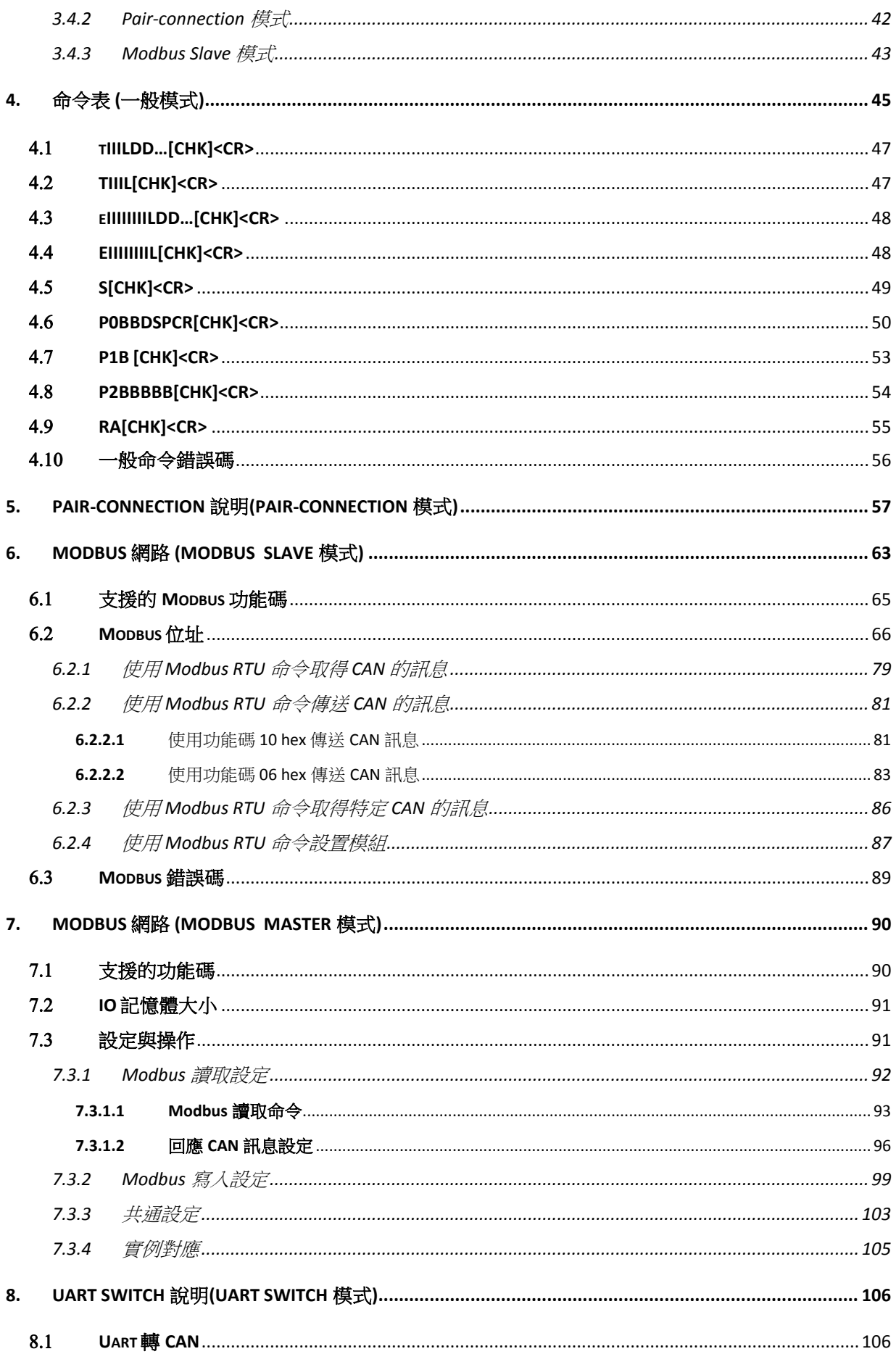

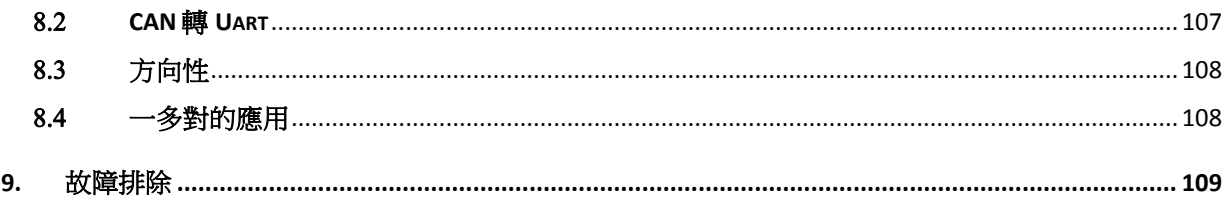

## <span id="page-4-0"></span>**1.** 簡介

使用 I-7530A-MR 來做 RS-232/485/422 裝置與 CAN 裝置之間的資料 交換是相當有用的。它支援五種通訊模式:一般模式、Pair connection 、 Modbus Slave、Modbus Master(韌體 v2.0 版或更新)、Uart Switch(韌體 v2.1 版或更新)。

在一般模式下,I-7530A-MR 經由 RS-232/485/422 的通訊方法可以充 分發揮 CAN bus 的效能,它可以在 RS-232/485/422 與 CAN 網路間正確 地轉換 ASCII 格式的訊息,這個模式可以讓 CAN 裝置輕易地與 RS-232/485/422 介面的裝置進行通訊。

在 Pair-connection 模式下,此模組提供了透過 CAN bus 達到兩個 RS-232/485/422 裝置間透明傳輸的功能。應用架構如下圖所示。

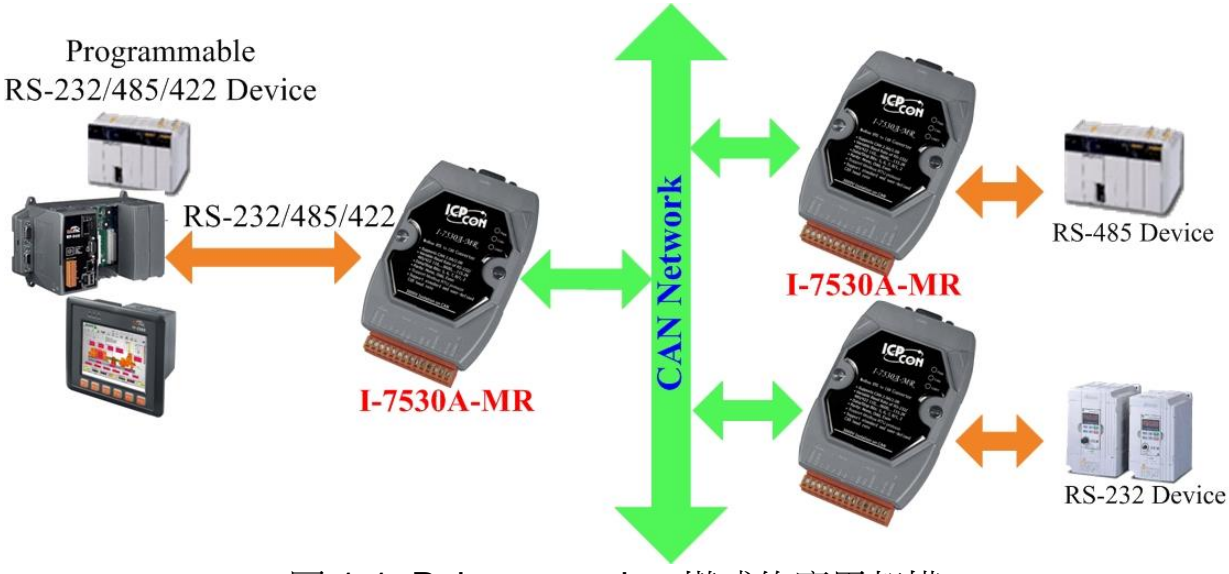

圖 1-1: Pair-connection 模式的應用架構

 在 Modbus Slave 模式下,允許一個 Modbus RTU 主控端與 CAN 網路 上的 CAN 裝置通訊。下圖為此模式的應用架構。

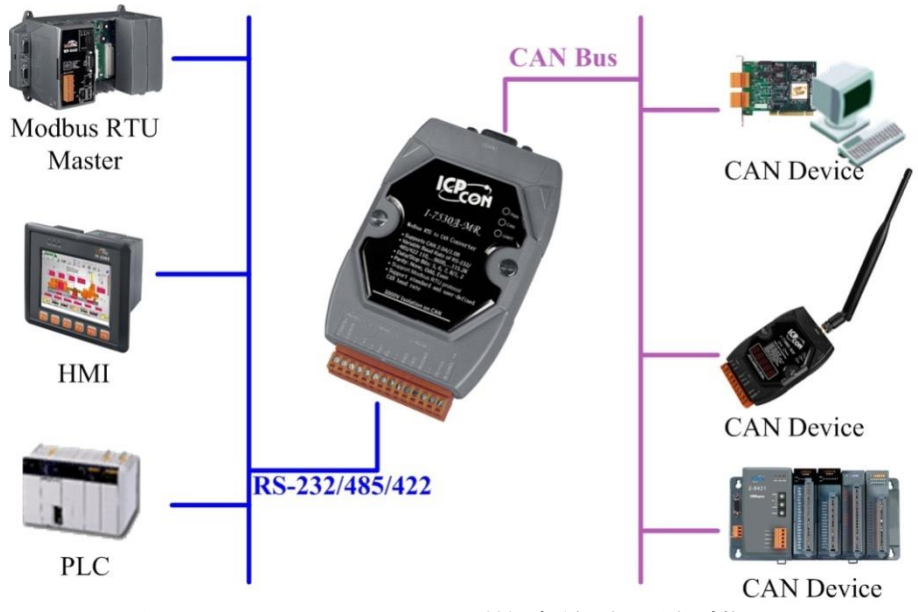

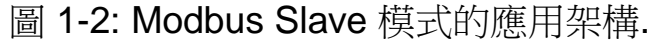

 在 Modbus Master 模式下,允許多個 Modbus RTU 從端與 CAN 網路 上的 CAN 裝置通訊。下圖為此模式的應用架構。

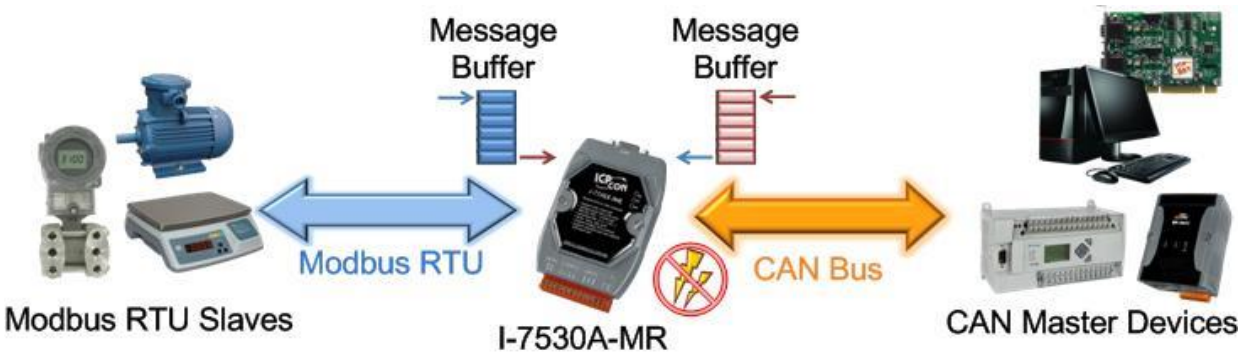

圖 1-3: Modbus Master 模式的應用架構

在 Uart Switch 模式下,RS-232/485/422 裝置可與 CAN 裝置間正確地 轉換 BYTE 格式訊息,這個模式可以讓 RS-232/485/422 裝置輕易地與 CAN 裝置通訊。

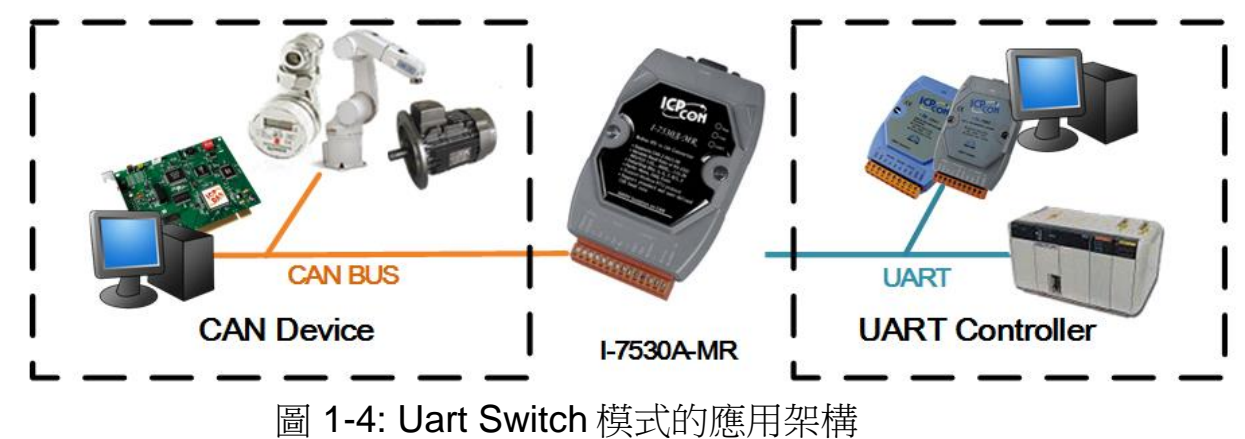

## <span id="page-6-0"></span>特性

- 符合 RoHS 規範
- 與 ISO 11898-2 完全相容
- 可選擇 CAN 鮑率 10 kbps 到 1 Mbps 之間或是由使用者自訂鮑率
- RS-232/485/422 最大傳輸速度可達 230400 bps
- 支援 CAN bus acceptance 過濾器 配置
- 支援經由 RS-232 更新韌體
- 提供工具軟體測試模組的配置與 CAN bus 涌訊
- 在內部提供跳線(Jump)調整 120Ω 終端電阻開啟或關閉
- CAN 緩衝區: 128 個 data frames; UART 緩衝區: 256 bytes.
- 提供 CAN 及 UART 的電源、資料交換、LED 錯誤指示燈
- 硬體看門狗設計
- 容許特殊 ASCII 命令傳送與接收 CAN 訊息 (一般模式)
- 提供 RS-232/485/422 到 CAN bus 的透明傳輸 (Pair-connection 模式)
- 在 Modbus Slave 模式下, 支援 Modbus RTU 功能碼 0x03, 0x04, 0x06(此功能新增於韌體 v2.00 版本或更新), 0x10 命令去讀寫 CAN 訊息 (Modbus RTU 模式)。此外,Modbus RTU 功能碼 0x10 擁有額外的設 定模組功能。
- 支援 Modbus Master 功能,此功能新增於韌體 v2.00 版本或更新。
- 支援 Uarts Switch 功能,此功能新增於韌體 v2.10 版本或更新。

## <span id="page-7-0"></span>規格

### **UART** 規格**:**

- 連線接口裝置: 14-pin 螺絲端子連接器
- COM1: RS-232: (TxD, RxD, GND) RS-422: (TxD+, TxD-, RxD+, RxD-) RS-485: (DATA+, DATA-)
- 鮑率(bps): 300, 600, 1200, 2400, 4800, 9600, 19200, 38400, 57600, 115200, 230400
- 資料/停止 位元數: 5, 6, 7, 8 / 1, 2
- 同位位元: None, Odd, Even
- 防脈衝隔離雷壓: 2500Vrms

### **CAN** 規格**:**

- CAN 連 線 接 口 裝 置: D-sub 9-pin 公 接 頭 (CAN\_L, CAN\_H, CAN\_GND ,N/A for others)
- CAN 鮑率(bps): 10 k, 20 k, 50 k, 100 k, 125 k, 250 k, 500 k, 800 k ,1 M (允許使用者自訂)
- 防脈衝隔離電壓: 3750Vrms
- 終端電阻: 提供跳線選擇是否開啟 120Ω 終端電阻
- 支援協定: ISO-11898-2, CAN 2.0A 和 CAN 2.0B

## 電源需求**:**

- $\bullet$  +10V DC ~ +30V DC
- 功率消耗: 1.5W
- DIP 轉換: 初始(韌體更新, 模組配置) / 正常(韌體操作)

### 模組規格**:**

- 尺寸: 72mm x 118mm x 35mm (寬 x 長 x 高)
- 工作溫度 : -25 to 75°C (-13 to 167°F)
- 保存溫度 : -30 to 80 °C (-22 to 176 °F)
- 濕度 : 相對溼度 10 to 95%, 無結露
- LED 指示燈: PWR LED 表示電源指示燈 CAN LED 表示 CAN bus 通訊指示燈 UART LED 表示 UART 通訊指示燈

## 工具軟體**:**

- CAN bus 鮑率設定
- CAN 接受碼(ACC)與接受遮罩(ACM)設定
- 可選擇 CAN 2.0A 或 2.0B
- RS-232/485/422 鮑率與資料格式設定
- 選擇在 RS-232/485/422 通訊中是否適用 Checksum 功能
- 設定通訊模式
- 傳送與接收 CAN 訊息

## 應用**:**

- 工廠自動化
- 建構自動化
- 家庭自動化
- 控制系統
- 監視系統
- 車輛自動化

<span id="page-9-0"></span>**2.** 硬體

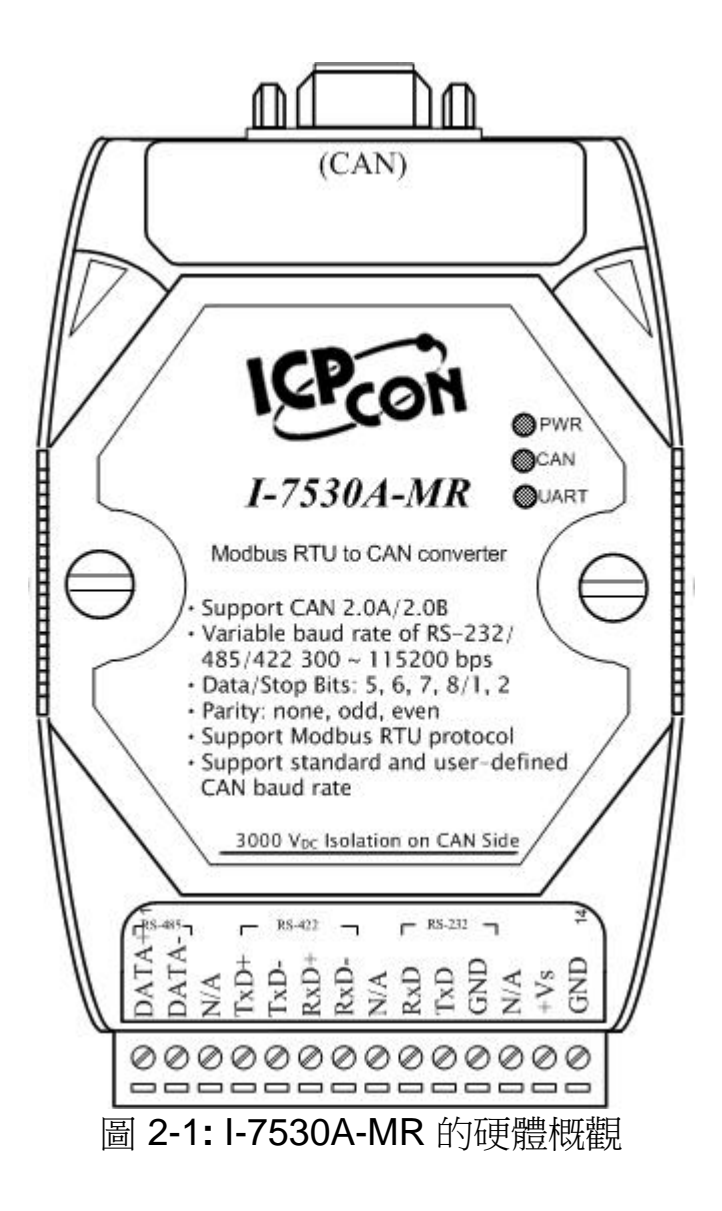

## <span id="page-10-0"></span>硬體方塊圖

圖 2-2 為硬體方塊圖,其說明在 I-7530A-MR 模組中硬體功能及運 作。硬體在 CAN 與 UART 接口間提供了 3000Vpc 的隔離。且在 RS-232 硬體接口端僅需三條線路的連接。

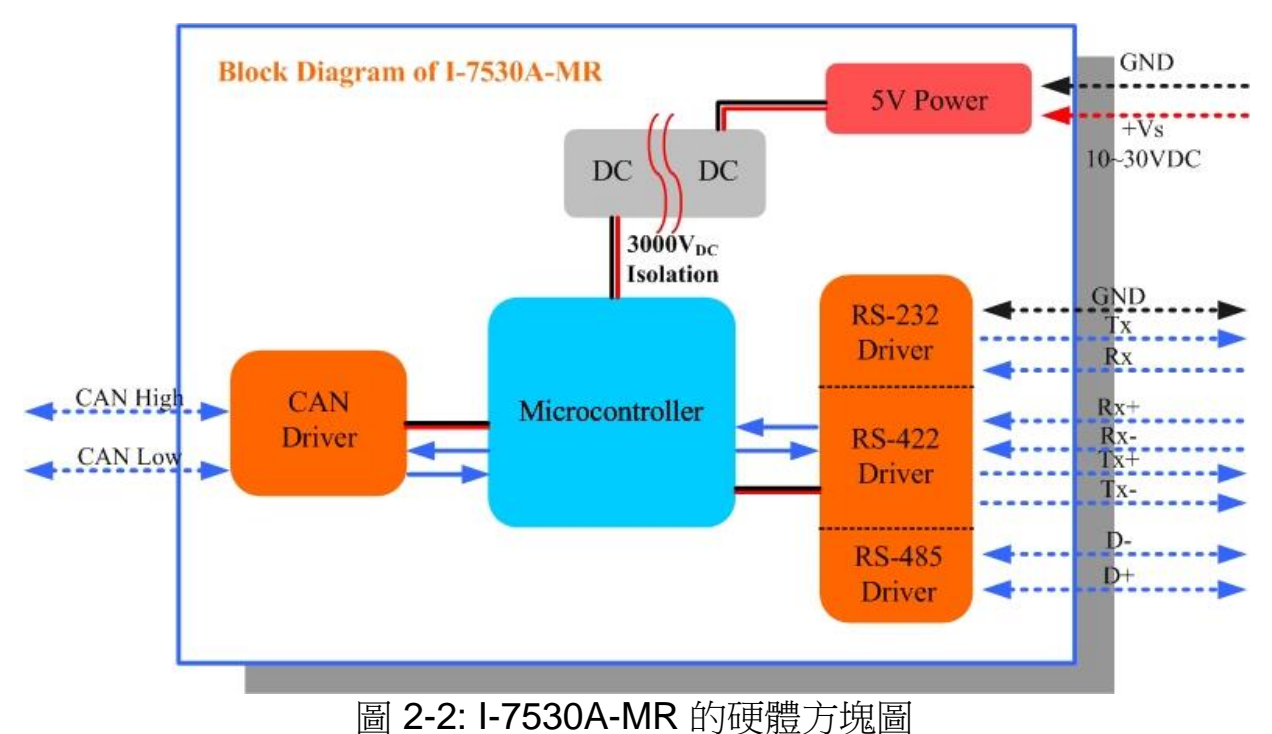

## <span id="page-11-0"></span>2.2 腳位說明

表 2-1**:** CAN DB9 公接頭

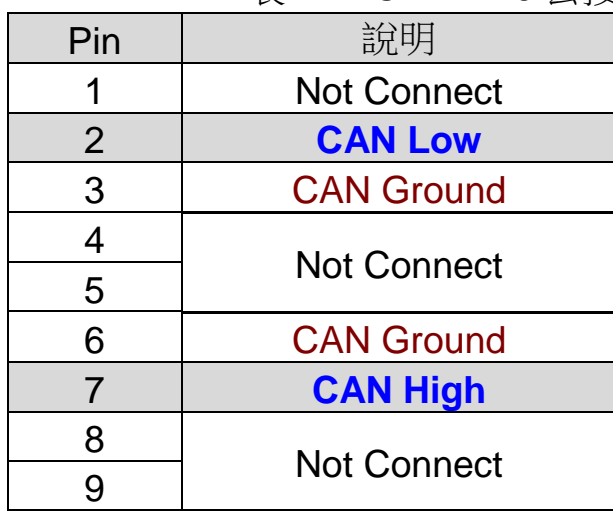

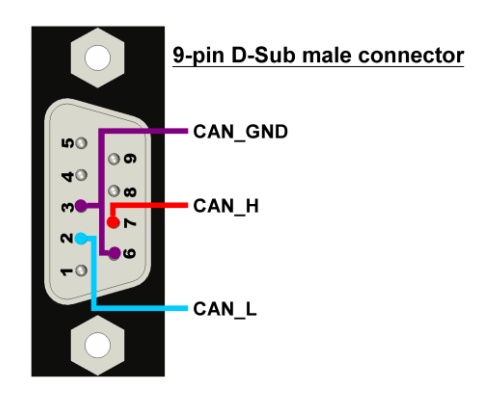

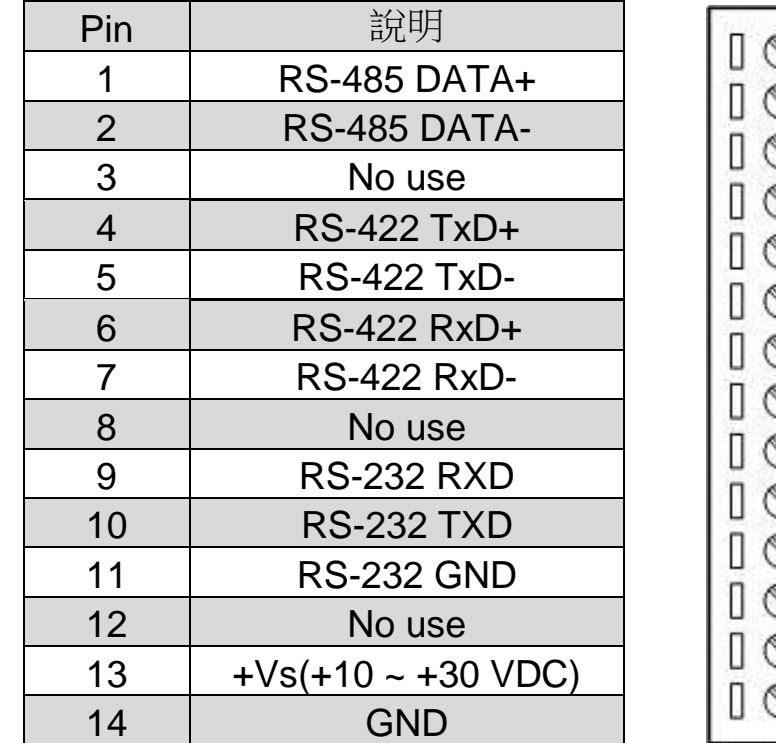

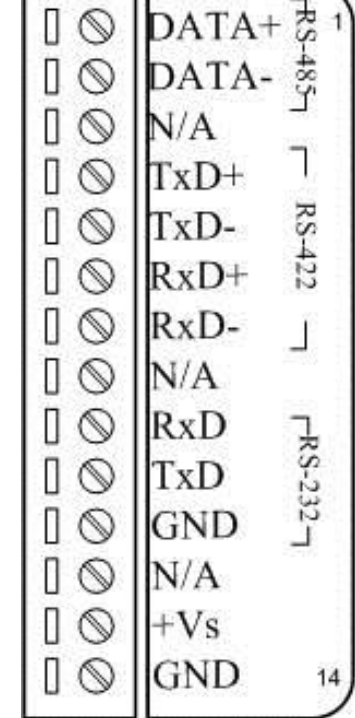

٦F

圖 2-3**:** I-7530A-MR 腳位說明

## <span id="page-12-0"></span>2.3 硬體連接

I-7530A-MR 模組支援 CAN/Serial port 通訊, 它提供了一個 CAN 網路 的 CAN 接口與串列通訊用的 RS-232/485/4 接口。

#### <span id="page-12-1"></span>**2.3.1 CAN port** 連接

I-7530A-MR CAN port 的腳位說明(DB9 公頭)在 CANopen DS102 規 範與 DeviceNet 的附錄 C 規範等兩個處均有定義。為一標準 CAN 接口的 腳位說明。目標裝置與 I-7530A-MR 間的硬體連接如圖 2-4 所示。

## **CAN Devices Wire Connection**

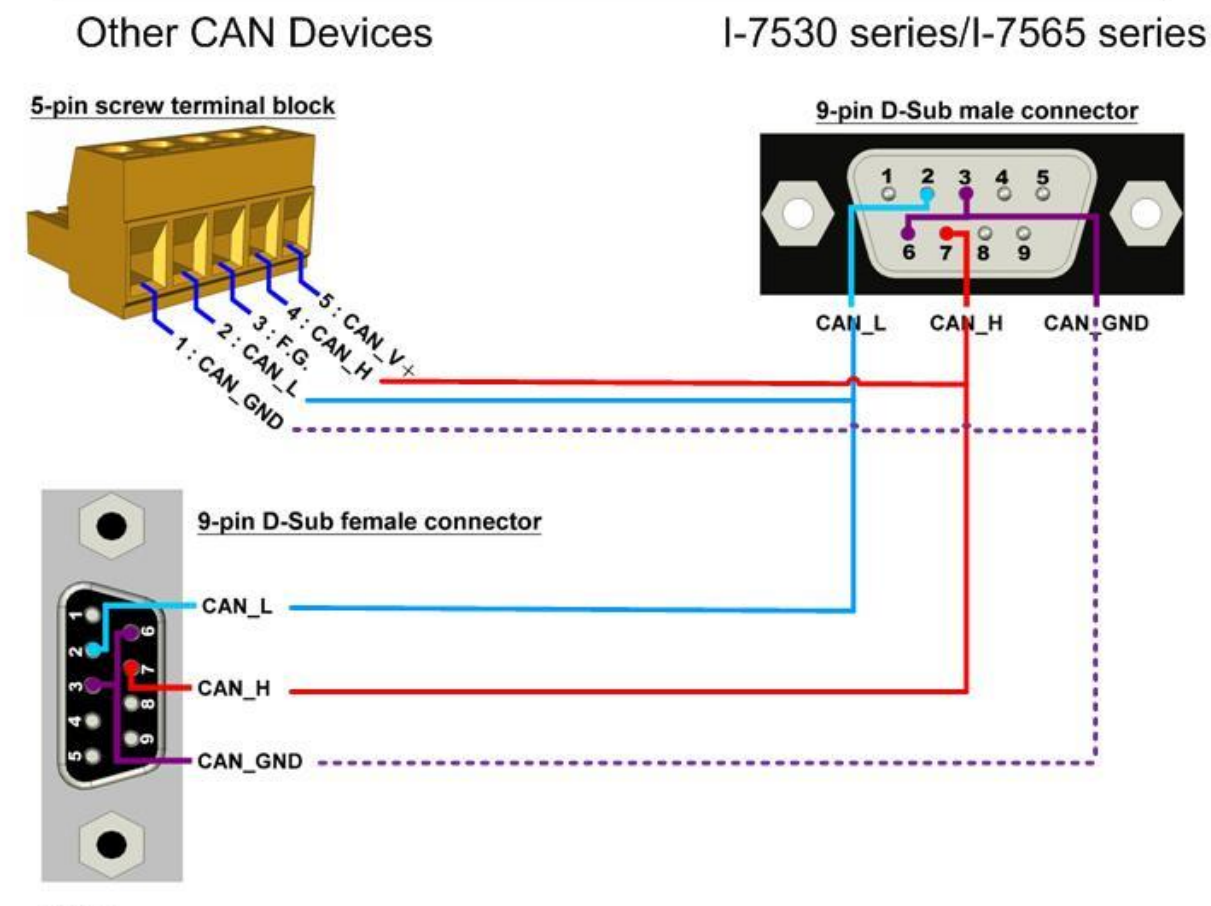

Note:

I-7530 series include I-7530, I-7530T, I-7530-FT, I-7530A, and I-7530A-MR. I-7565 series include I-7565, and I-7565-H1. tM-7565 and I-7565-H2 use different CAN connectors. 圖 2-4**:** CAN 硬體連接

#### <span id="page-13-0"></span>**2.3.2 Serial port** 連接

I-7530A-MR 提供三種串列接口。建議同時間內僅使用其中一種。 下圖 表示這些串列接口的連接方式。

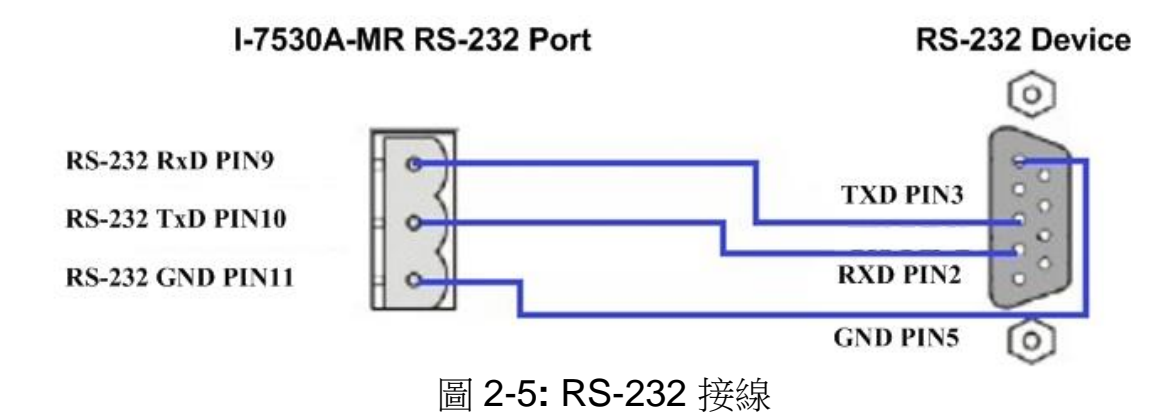

**I-7530A-MR RS-422 Port RS-422 Device**  $RS-422$   $TxD+PIN4$  $RS-422 Rx+$  $\circ$ ò  $RS-422$  TxD- PIN5 **RS-422 Rx-** $\circ$ RS-422 Tx+ **RS-422 RxD+ PIN6 RS-422 Tx-RS-422 RxD- PIN7** 

圖 2-6**:** RS-422 接線

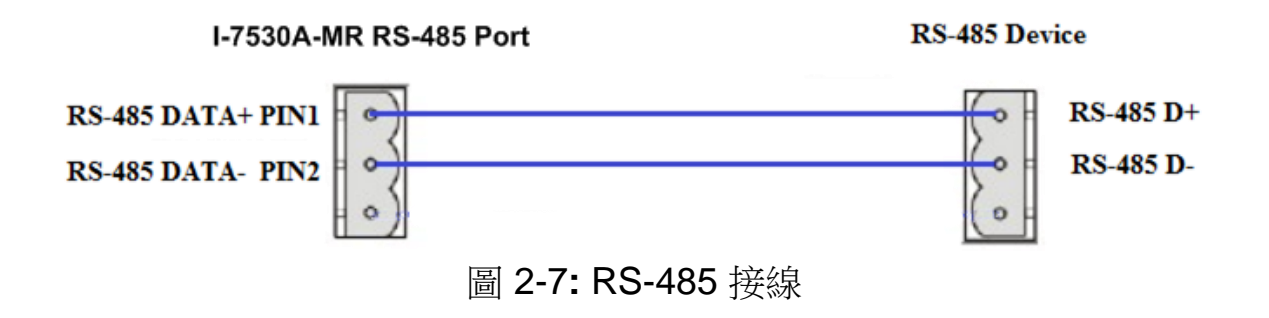

## <span id="page-14-0"></span>終端電阻設定

根據 ISO 11898 規格, CAN bus 在前後兩個終端處需要加上兩個終端 電阻(120 Ω)以便運作。如下圖所示。

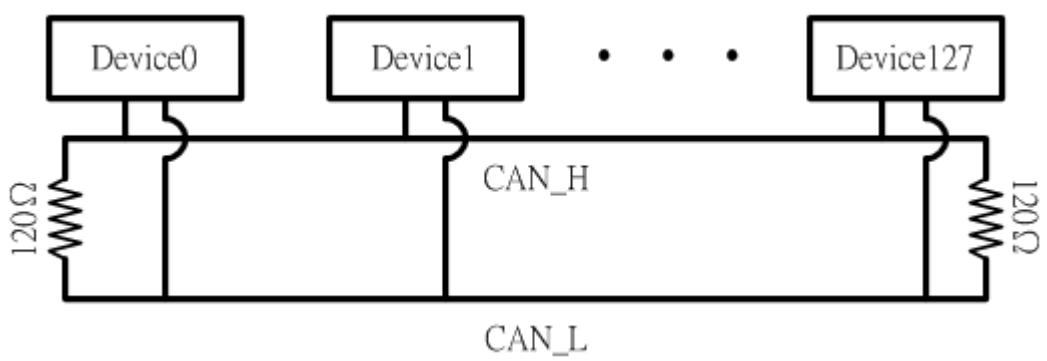

Figure 2-8**:** 終端電阻

因此,I-7530A-MR 模組提供跳線(Jump)來選擇是否開啟終端電阻。 如果使用者需要開啟終端電阻,請打開 I-7530A-MR 模組的上蓋,並參考 圖 2-9 與圖 2-10 將跳線接上 JP3 位置中開啟終端電阻的跳線位置。附 註 :初始設定為開啟。

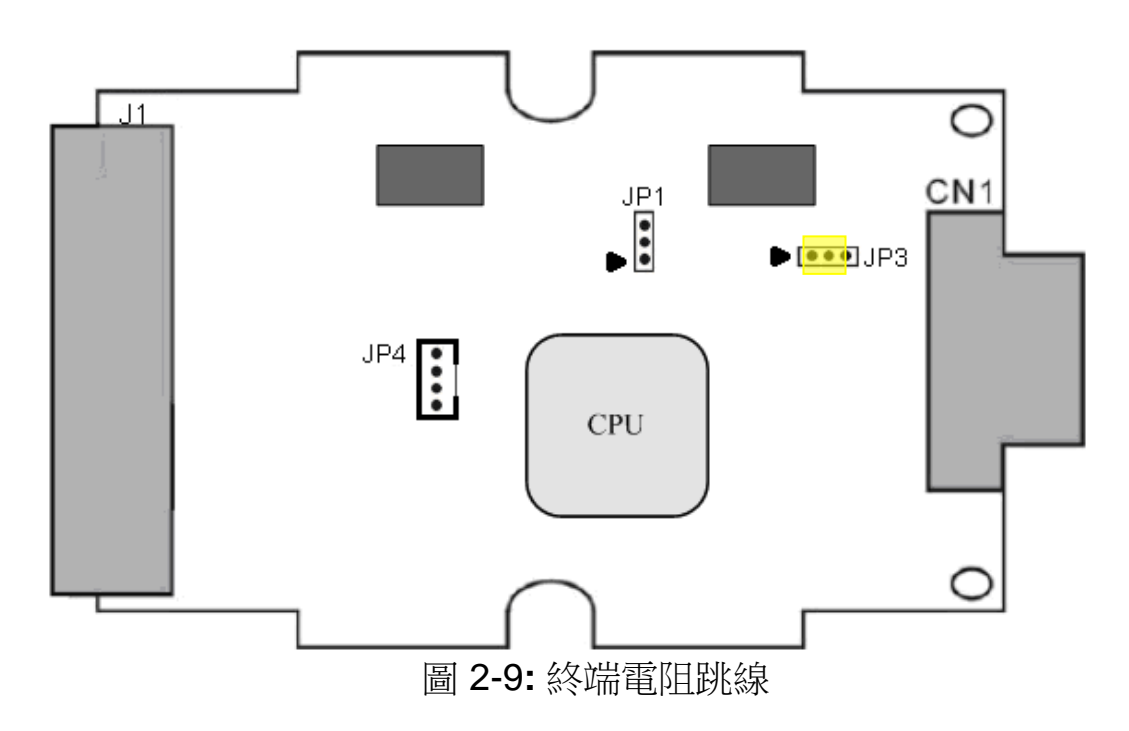

啟用 (預設狀態) 停用

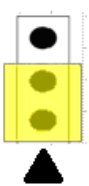

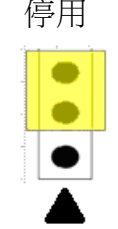

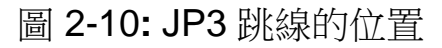

## <span id="page-15-0"></span>初始**/**正常**(Init / Normal)** 設定開關

在 I-7530A-MR 模組的背面有一個用來調整進入" 韌體運作模 式"、"韌體更新模式"或是"模組設定模式"的調整開關。下列步驟說 明如何使用。

#### <span id="page-15-1"></span>**2.5.1** 韌體更新模式

請將設定開關位置調到"Init" (Initial:初始位置) 如圖 2-12 所示,打開電 源後 I-7530A-MR 將進入韌體更新模式。在"韌體更新模式"中,使用者 可以電腦上的 RS-232 端口經由 CA-0910 纜線來更新 I-7530A-MR 模組的 韌體如圖 2-12~2-14 所示

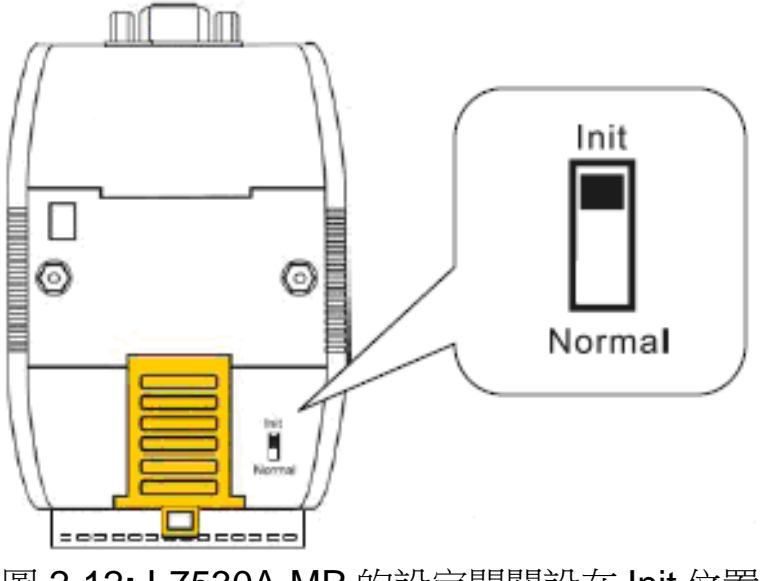

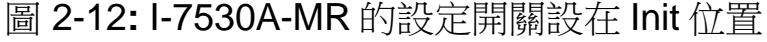

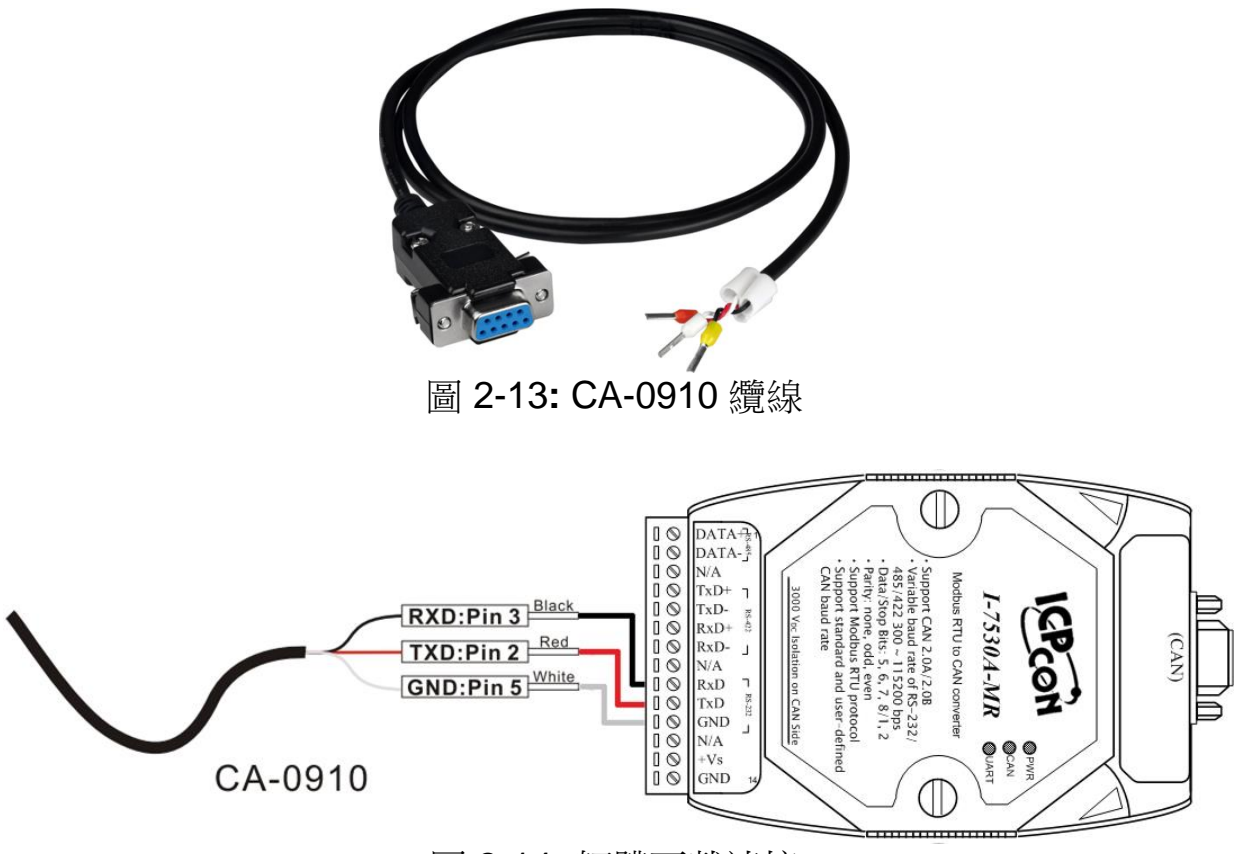

圖 2-14**:** 韌體下載連接

當更新韌體時,使用者須執行"Firmware\_Update\_Tool.exe".。下面說 明更新程序:

- [1] 執行 Firmware\_Update\_Tool.exe。
- [2] 選取 "**COM**" 接口與 "**COM Port**"。
- [3] 點取"**Browser**" 按鍵來選取韌體檔案 (e.g. **I7530AMR\_100.fw**)。
- [4] 點取"**Firmware Update**" 按鍵 開始更新韌體。

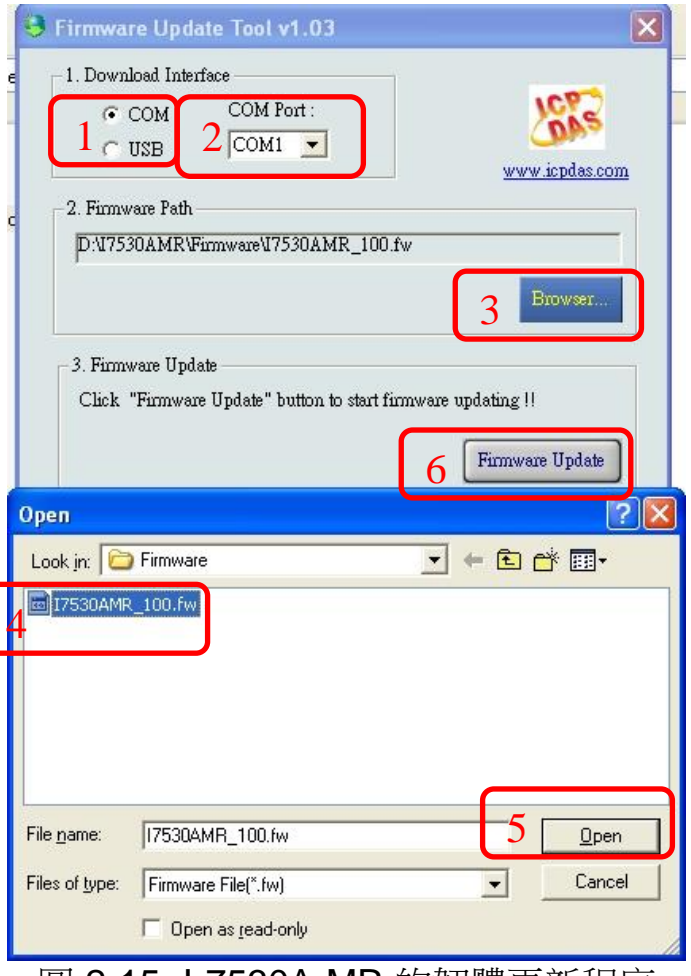

圖 2-15**:** I-7530A-MR 的韌體更新程序

## I-7530A-MR 韌體下載位址:

[http://ftp.icpdas.com/pub/cd/fieldbus\\_cd/can/converter/i-7530a](http://ftp.icpdas.com/pub/cd/fieldbus_cd/can/converter/i-7530a-mr/firmware/)[mr/firmware/](http://ftp.icpdas.com/pub/cd/fieldbus_cd/can/converter/i-7530a-mr/firmware/)

"Firmware\_Update\_Tool.exe" 程式下載位址:

[http://ftp.icpdas.com/pub/cd/fieldbus\\_cd/can/converter/i-7530a](http://ftp.icpdas.com/pub/cd/fieldbus_cd/can/converter/i-7530a-mr/utility/)[mr/utility/](http://ftp.icpdas.com/pub/cd/fieldbus_cd/can/converter/i-7530a-mr/utility/)

## <span id="page-17-0"></span>**2.5.2** 韌體操作模式

請將設定開關位置調到"Normal"位置 如圖 2-16 所示,然後打開 I-7530A-MR 模組電源。 模組的 PWR LED 會恆亮, 但其他 LED 則不會亮 起。這表示 I-7530A-MR 模組在操作模式中運作。在此模式中,使用者可 以使用 RS-232/485/422 裝置經由 COM 端口來傳送/接收 CAN 的訊息。

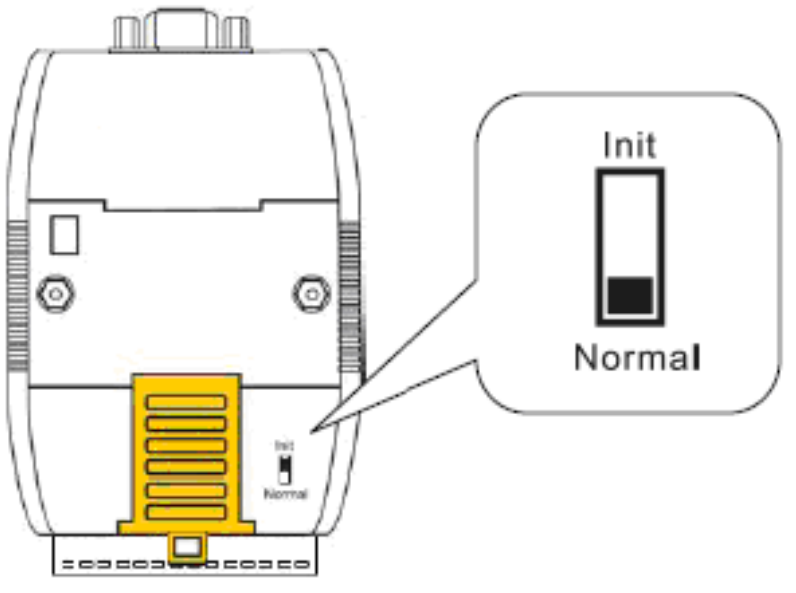

圖 2-16**:** I-7530A-MR 的設定開關設在 Normal 位置

#### <span id="page-18-0"></span>**2.5.3** 模組設定模式

模組在韌體操作模式運作期間,將設定開關位置調到"Init" (初始)位置如 圖 2-12 所示,等待三秒鐘。模組的 PWR LED 仍會恆亮,而其他 LED 則 會每秒閃爍一次。這表示 I-7530A-MR 模組在模組設定模式中運作。在此 模式中,使用者可以 UART2CAN 工具軟體來設定模組的通訊參數與通訊 模式。

## <span id="page-18-1"></span> **LED** 指示燈號

I-7530A-MR 有三個 LED 燈號指示工作狀態。這三顆 LED 燈的位置如 圖 2-17 所示。

#### **(1) PWR LED :**

用來幫助使用者確認 I-7530A-MR 是否在待機中。如果給予模組適當的 電源,則 PWR LED 就會亮起。在不同的模組狀態下則有不同的閃爍顯 示。模組在正常狀態下,PWR LED 會恆亮。當 Bus-Off 錯誤發生時, PWR LED 會每 500 毫秒閃爍一次,直到錯誤消失為止。如果 CAN 訊息無 法成功傳送,PWR LED 會每 100 毫秒閃爍一次。

#### **(2) CAN LED :**

用來顯示 I-7530A-MR 是否正在傳送/接收 CAN 訊息。當 CAN 訊息正 在傳送或接收時, CAN LED 會閃爍。

### **(3) UART LED :**

用來顯示 I-7530A-MR 是否正在傳送/接收 UART 訊息。當 UART 訊息 正在傳送或接收時,UART LED 會閃爍。

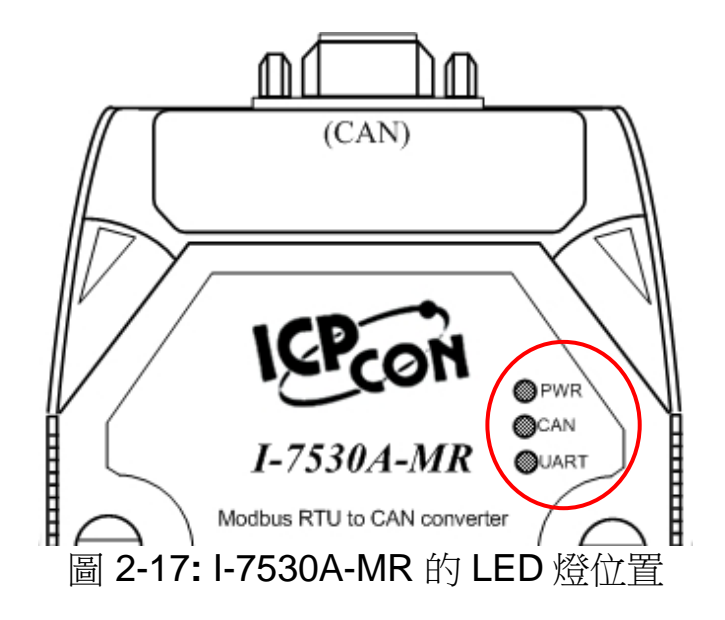

表 2-3**:** I-7530A-MR LED 燈號

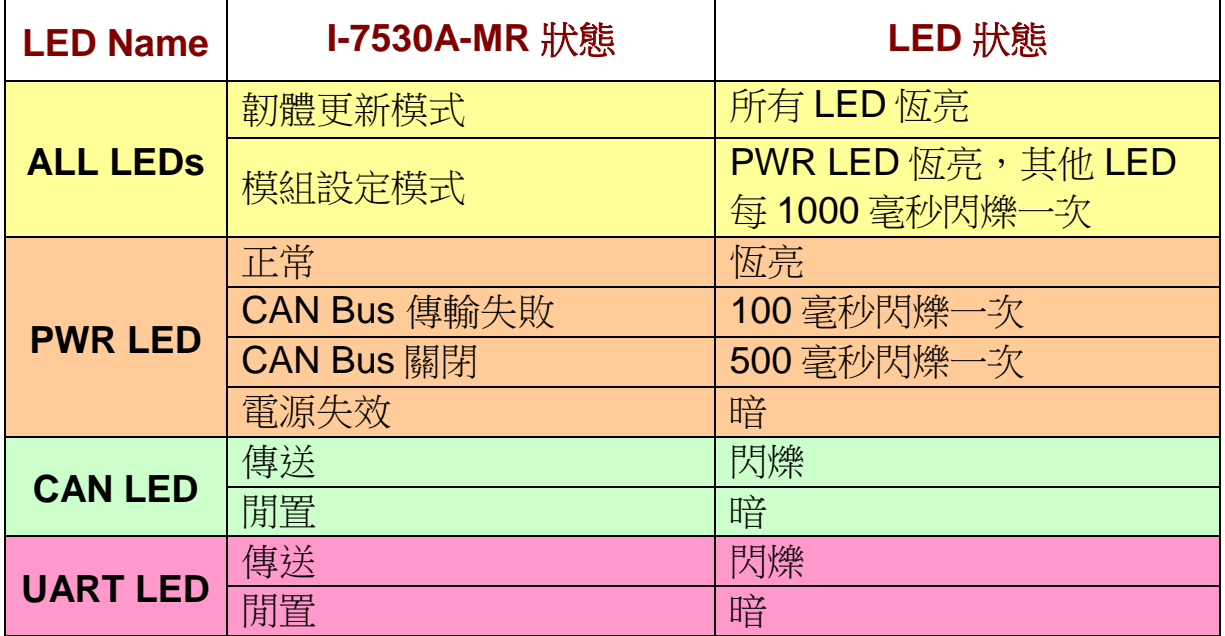

### <span id="page-20-0"></span>線路選擇

CAN bus 是一種差動雙線式介面,可在隔離型雙絞線、未隔離型雙絞 線或排線等纜線上運作。CAN H 及 CAN L 橫貫連通整個 CAN 網路系 統,而在 CAN 網路兩端的 CAN\_H 及 CAN\_L 之間則設有 120Ω 的終端電 阻。至於在線路類型、線路長度、終端電阻如何決定的部分,取決於 CAN bus 網路中傳送的鮑率,請參考表 2-4。

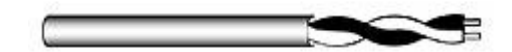

圖 2-18**:** 非屏蔽雙絞線 (UTP)

| Bus 速度                | 線路類型                              | 線路阻抗/m      | 電阻             | Bus 長度    |
|-----------------------|-----------------------------------|-------------|----------------|-----------|
| 50k bit/s<br>at 1000m | $0.75 - 0.8$ mm2<br>18AWG         | 70 mOhm     | 150~300<br>Ohm | 600~1000m |
| 100k bit/s<br>at 500m | $0.5 - 0.6$ mm2<br>20AWG          | $< 60$ mOhm | 150~300<br>Ohm | 300~600m  |
| 500k bit/s<br>at 100m | $0.34 - 0.6$ mm2<br>22AWG, 20AWG  | $< 40$ mOhm | <b>127 Ohm</b> | 40~300m   |
| 1000k bit/s<br>at 40m | $0.25 - 0.34$ mm2<br>23AWG, 22AWG | $< 40$ mOhm | <b>124 Ohm</b> | $0 - 40m$ |

表 **2-4:** 線路選擇

附註**:** AWG 為一種用來量測電線的標準方法,數字越小表示線材越厚重, 例如 24AWG 的線材比 26AWG 的線材還要厚重。

## <span id="page-21-0"></span>**3.** 工具軟體

UART2CAN 工具軟體可以用來設定 I-7530A-MR 在 CAN 與 RS-232/485/422 通訊間的操作條件。也可用來傳送或接收一個 CAN 訊息來做 簡單的測試。要使用 UART2CAN 工具軟體,請先安裝並執行 "UART2CAN\_Utility.exe" 檔案。下圖為設定與測試視窗的截圖。下一節會 描述如何使用 UART2CAN 工具軟體設定與測試 I-7530A-MR 。

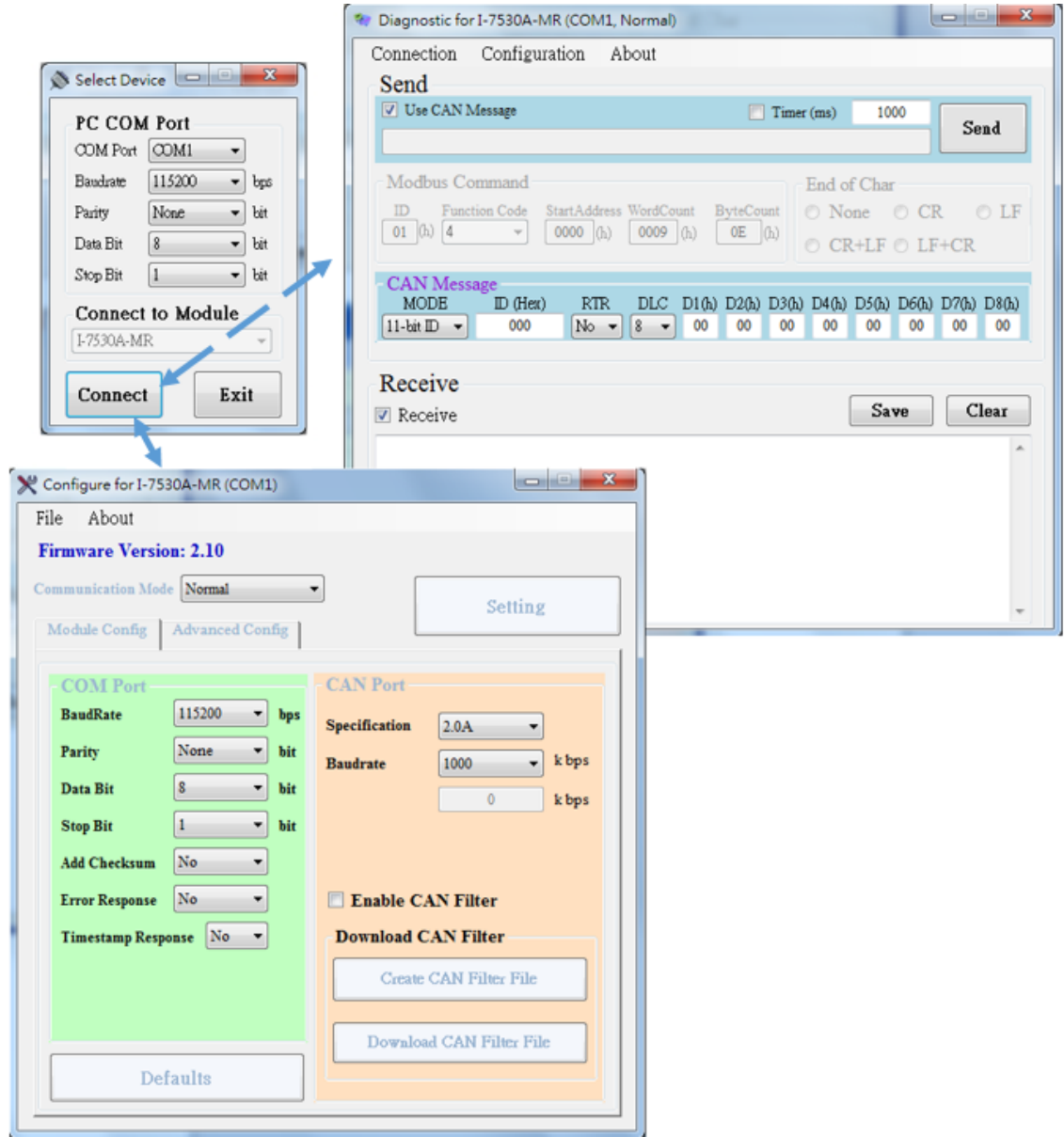

圖 3-1: UART2CAN 工具軟體設定與測試視窗

## <span id="page-22-0"></span>安裝軟體

#### 步驟 **1:** 取得 **UART2CAN** 工具軟體

軟體位置:

Fieldbus\_CD:\CAN\Converter\I-7530A-MR\Utility

[http://ftp.icpdas.com/pub/cd/fieldbus\\_cd/can/converter/i-7530a-mr/utility/](http://ftp.icpdas.com/pub/cd/fieldbus_cd/can/converter/i-7530a-mr/utility/)

#### 步驟 **2:** 安裝 **.NET Framework 4 Client Profile** 元件

UART2CAN 工具軟體需要 Windows Installer 3.1 和 .NET Framework 4 Client Profile 元件。 這些元件可以在下列網址取得。

Windows Installer 3.1:

[http://ftp.icpdas.com/pub/cd/fieldbus\\_cd/can/converter/i-7530a](http://ftp.icpdas.com/pub/cd/fieldbus_cd/can/converter/i-7530a-mr/utility/windowsinstaller3_1/)[mr/utility/windowsinstaller3\\_1/](http://ftp.icpdas.com/pub/cd/fieldbus_cd/can/converter/i-7530a-mr/utility/windowsinstaller3_1/)

.NET Framework 4 Client Profile:

[http://ftp.icpdas.com/pub/cd/fieldbus\\_cd/can/converter/i-7530a](http://ftp.icpdas.com/pub/cd/fieldbus_cd/can/converter/i-7530a-mr/utility/dotnetfx40client/)[mr/utility/dotnetfx40client/](http://ftp.icpdas.com/pub/cd/fieldbus_cd/can/converter/i-7530a-mr/utility/dotnetfx40client/)

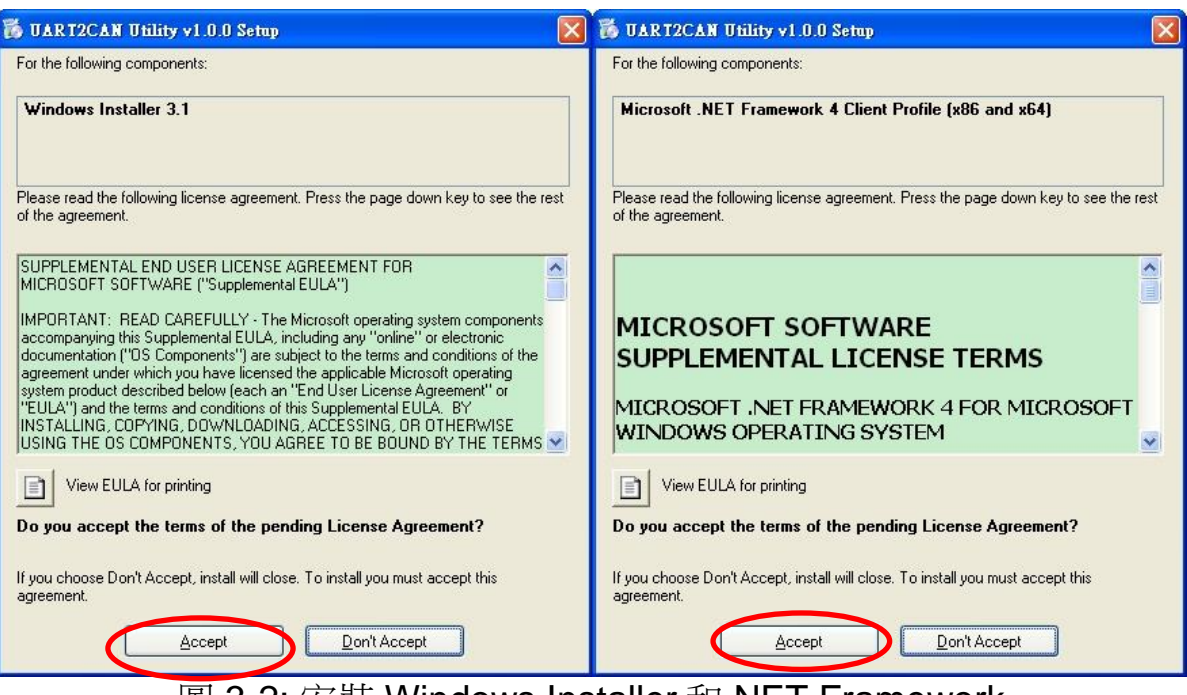

圖 3-2: 安裝 Windows Installer 和.NET Framework

#### **Step 3:** 安裝工具軟體

安裝完.Net Framework 後,請執行 UART2CAN 工具軟體安裝程式。

**1.** 點取 "Next"按鍵繼續

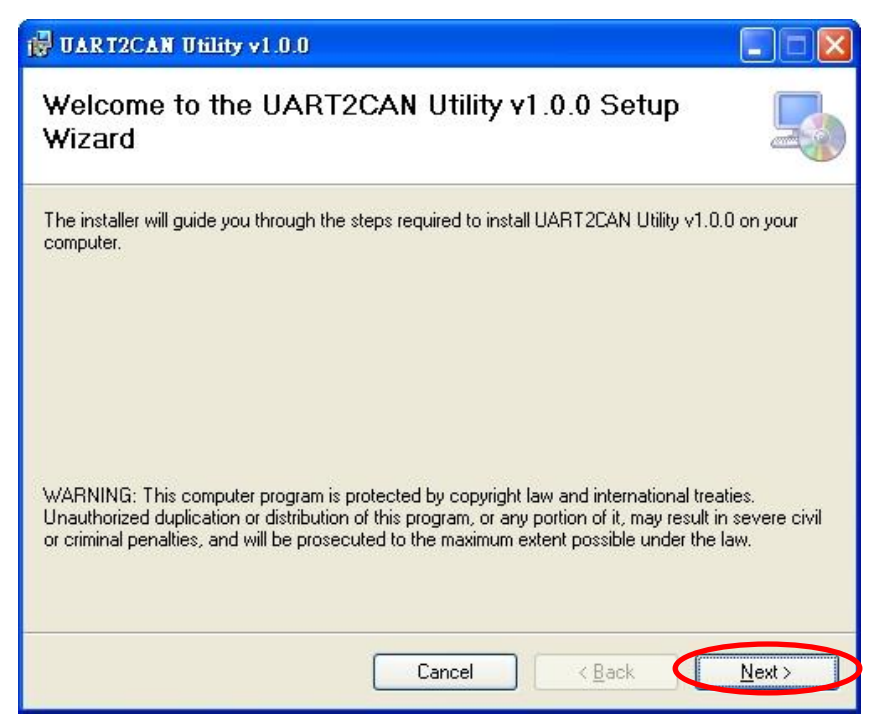

圖 3-3: 開啟 UART2CAN 安裝軟體

**2.** 選取 UART2CAN 工具軟體的安裝路徑然後點取 "Next"按鍵。

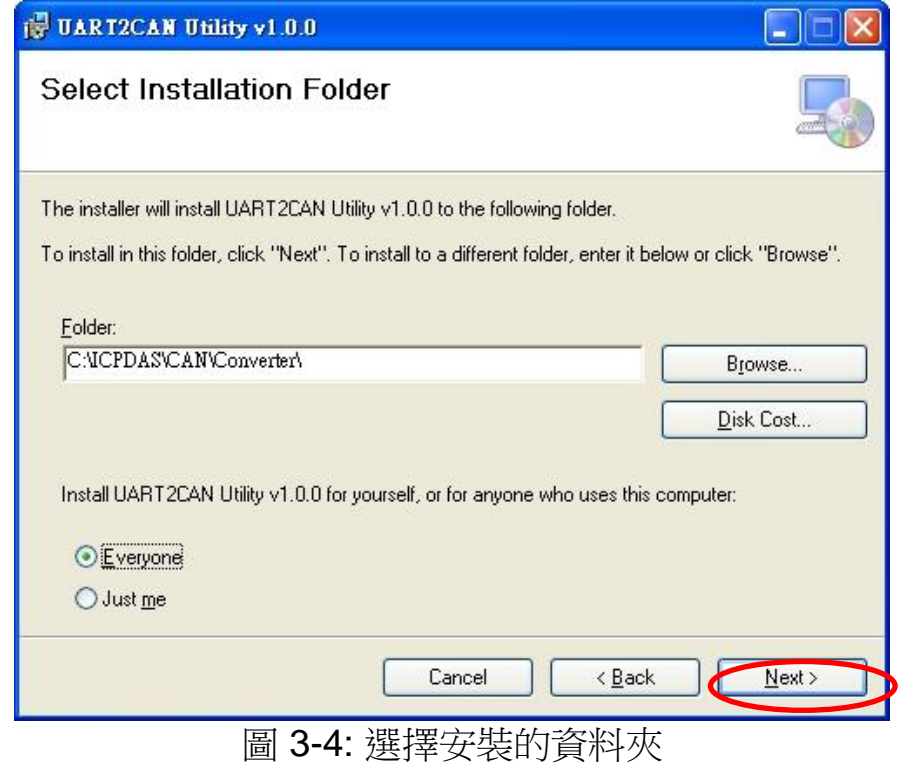

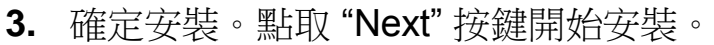

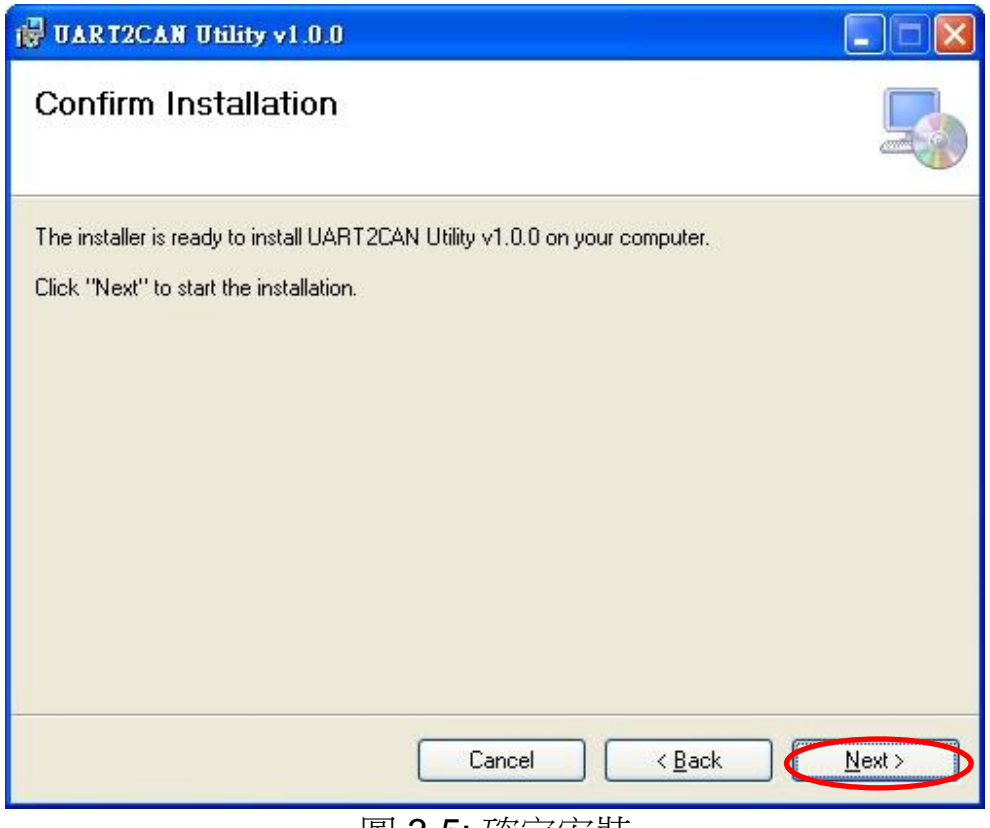

圖 3-5: 確定安裝

**4.** 安裝完成。點取 "Close"按鍵離開。

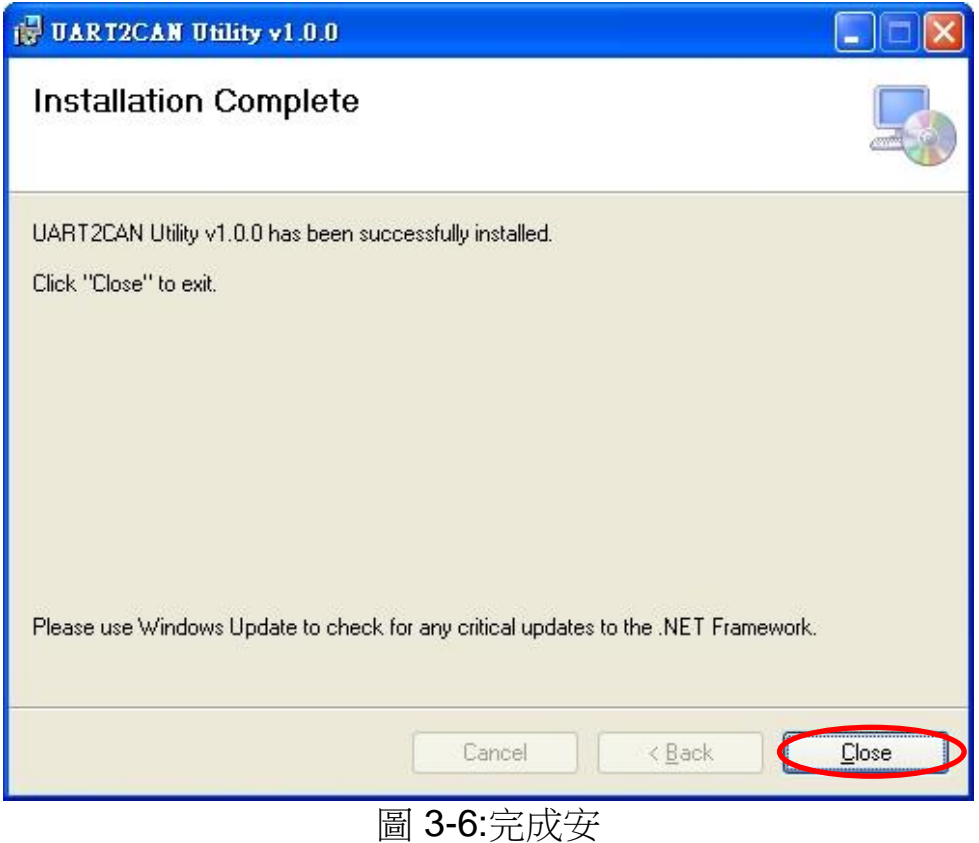

## <span id="page-25-0"></span>設定模組參數

在此節中,將描述如何設定 I-7530A-MR 模組與 UART2CAN 工具軟體 的通訊參數。

### <span id="page-25-1"></span>**3.2.1** 連接 **I-7530A-MR** 模組與 **UART2CAN** 軟體

- 1. 切換位於 I-7530A-MR 背面之 Init/Normal 開關至 Normal 位置。
- 2. 連接 DC 10 ~ 30V 的電源到 I-7530A-MR 模組。
- 3. 切換 Init/Normal 開關至 Init 位置並等待三秒。
- 4. I-7530A-MR 的 PWR LED 會恆亮,而其他 LED 則是每秒閃爍一次。 表示 I-7530A-MR 模組正在設定模式中運作。
- 5. 再使用 CA-0910 纜線連接電腦 COM 端口和 I-7530A-MR RS-232 端 口後,執行UART2CAN工具軟體。
- 6. 選取所需的電腦 COM 端口來連接 I-7530A-MR。如下圖所示。然後 點取 "Connect" 按鍵。

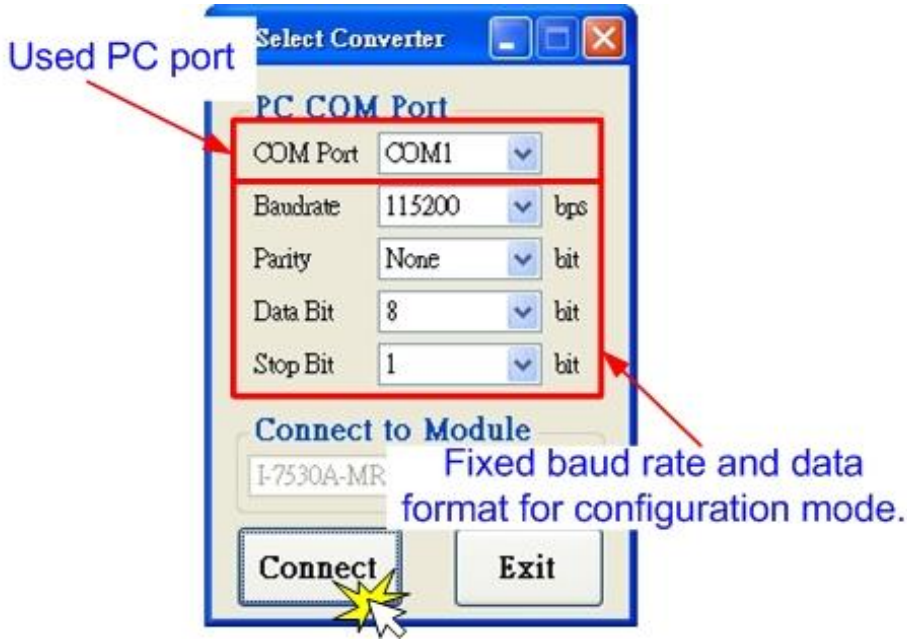

圖 3-7: PC 的 COM port 設定格式

附註: 當 I-7530A-MR 在設定模式下運作時,只能使用 115200 的鮑率來通 訊。

7. 然後會跳出 I-7530A-MR 設定視窗。如下圖所示,UART2CAN 工具軟 體會顯示 I-7530A-MR 模組的通訊資訊。

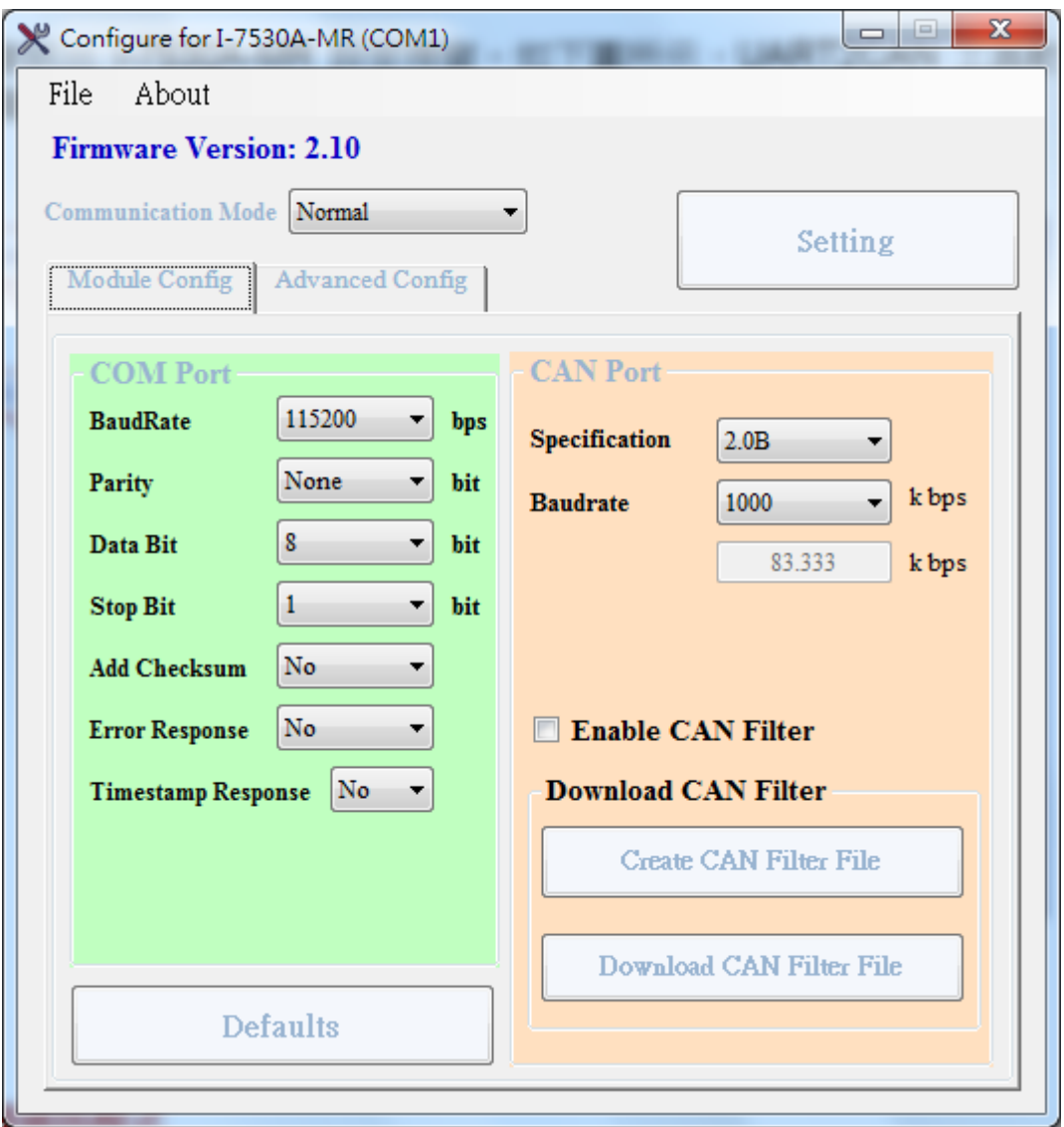

圖 3-8: I-7530A-MR 模組設定畫面

## <span id="page-26-0"></span>**3.2.2** 選擇通訊模式

I-7530A-MR 支援四種通訊模式:一般模式、Modbus RTU 模式、Pair connection 模式和 Modbus 主站模式(韌體 v2.00 版本或更新)。

在一般模式下,它可以在 RS-232/485/422 與 CAN 接口間正確地轉換 ASCII 格式的訊息。在 Modbus RTU 模式下,允許一個 Modbus RTU 主控 端去與 CAN 網路上的裝置通訊。在 Pair-connection 模式下, 此模組提供 透過 CAN bus 使兩個 RS-232/485/422 裝置進行透明傳輸的功能。在 Modbus 主站模式下, I-7530A-MR 成為一個 Modbus Master/CAN 模組。 它可以透過 RS-232/485/422 與 Modbus 從站設備通訊。

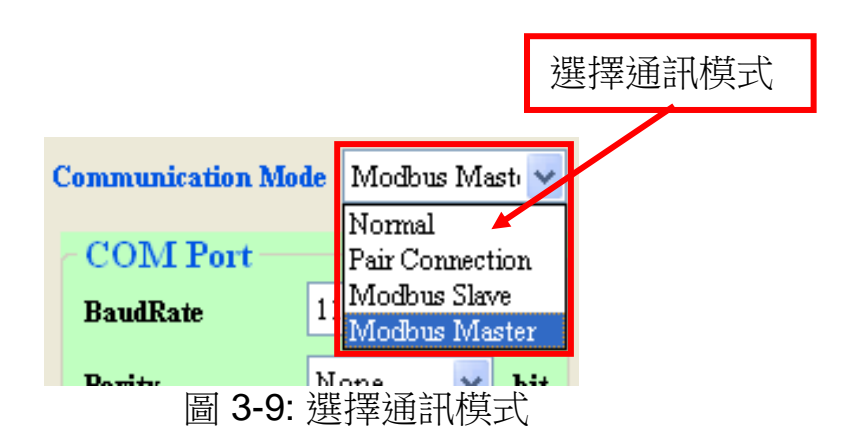

## <span id="page-27-0"></span>**3.2.3** 設定 **COM port** 參數

- 1. 當 "Add Checksum"被設定為 "Yes", 此時使用者須使用 checksum 的 功能與 I-7530A-MR 通訊。(關於 checksum 演算法,請參閱 51頁)
- 2. 如果"Error Response"設定為"Yes",則當不正確之通訊命令傳送給 I-7530A-MR 時, I-7530A-MR 將會回應錯誤碼。
- 3. 如果"Timestamp Response"設定為"Yes", 則當 CAN 訊息自 I-7530A-MR 的 COM 端口送出時,將會回應一個時間戳記。

以上這三個參數僅可在一般模式中使用。

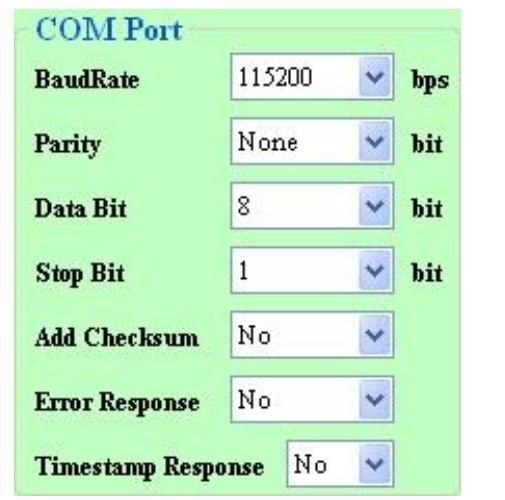

圖 3-10: I-7530A-MR 的 COM port 設定

#### <span id="page-28-0"></span>**3.2.4** 設定 **CAN** 參數

如果需要的話,可選取 CAN 端口的通訊參數然後勾選 "Enable CAN Filter" 項目啟動 CAN 過濾器。關於如何設定 CAN 過濾器,請參閱 3.3 節。

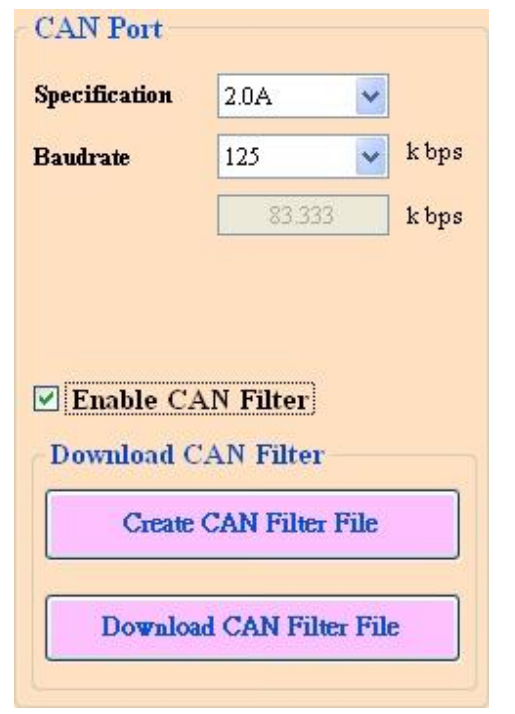

圖 3-11: I-7530A-MR CAN 端口的設定

#### <span id="page-28-1"></span>**3.2.5** 設定 **"Pair Connection"** 參數

當選取"Pair Connection"通訊模式,可以使用"End of Command"、 "Fixed Tx CAN ID" 和 "Response with CAN ID" 等 功 能 。 在 Pair Connection 模式下,所有寫入 I-7530A-MR COM 端口的命令將直接傳送 至 CAN bus 端口。更多關於 Pair Connection 模式的資訊,請參第5節。

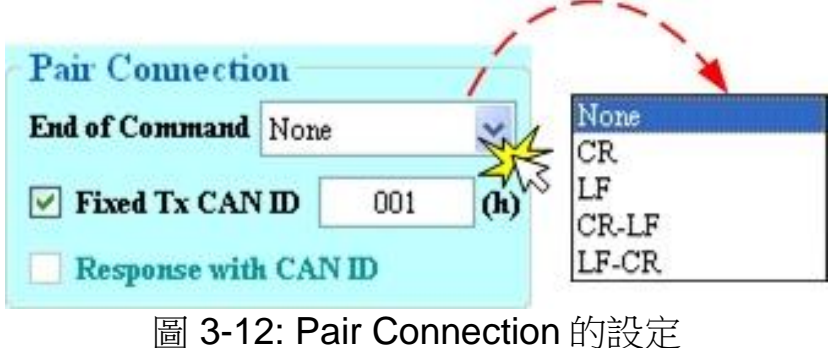

#### <span id="page-29-0"></span>**3.2.6** 設定 **"Modbus Slave"** 參數

當使用者選取"Modbus Slave" 通訊模式,可以使用"Device ID"和 "Specific CAN ID" 等功能。在 "Specific CAN ID" 欄位中,使用者可分別在 Modbus 輸入暫存器中設定最多十筆的 CAN ID 來儲存對應的 CAN 訊息(版 本 v1.02 之後的韌體,可支援 100 組特定 CAN ID 的訊息)。更多關於 Modbus Slave 模式的細節,請參照第 6 節。

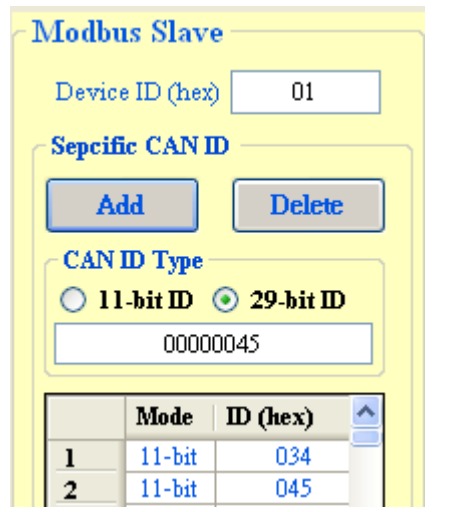

圖 3-13: Modbus Slave 模式的設定.

#### <span id="page-29-1"></span>**3.2.7** 設定 **"Modbus Master"** 參數

當使用者選取"Modbus Master" 通訊模式(版本 v2.00 之後的韌體), Utility 會彈出額外的設定視窗。關於 Modbus Master 模式的細節,請參照 第 7 節。

#### <span id="page-29-2"></span>**3.2.8** 設定**"Uart Switch"** 參數

當使用者選取"Uart Switch" 通訊模式,可以使用"CAN-ID Length"、 "CAN-ID Offset" 和 "Direction" 等功能。關於 Modbus Master 模式的細 節,請參照第 8 節。

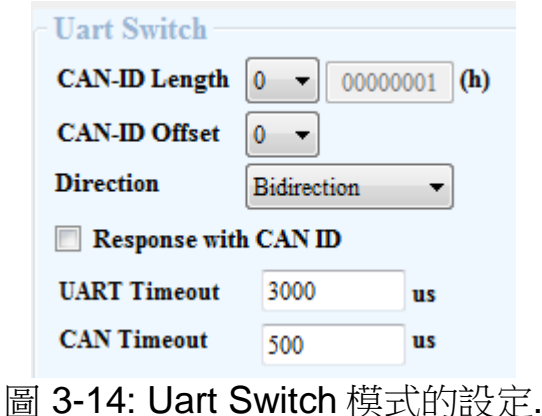

## <span id="page-30-0"></span>**3.2.9** 初始值的配置

如果使用者點取"Defaults"按鍵,則所有 I-7530A-MR 中的通訊參數將 會設定到預設值。如下所示:

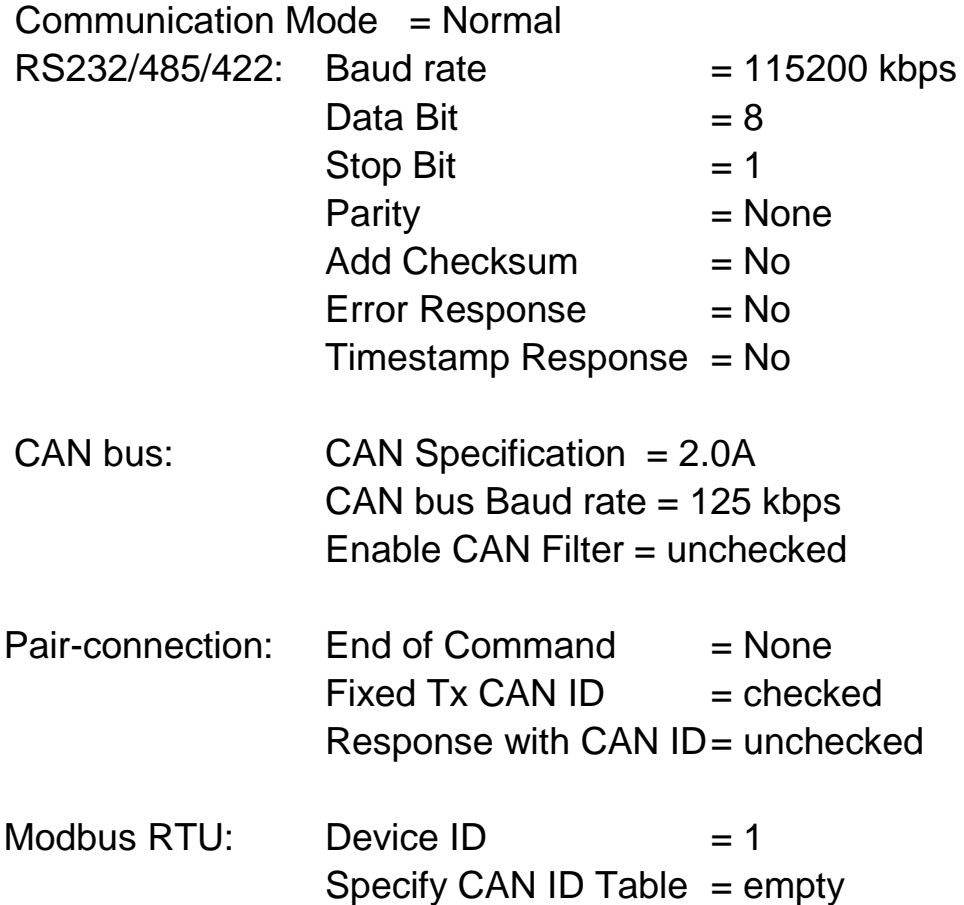

## <span id="page-31-0"></span>**3.2.10** 存取參數的配置

"Open…" 的功能提供使用者從現有的設定檔(\*.INI)去載入參數。 "Save…" 功能則提供使用者儲存現在的參數到設定檔(\*.INI)中。

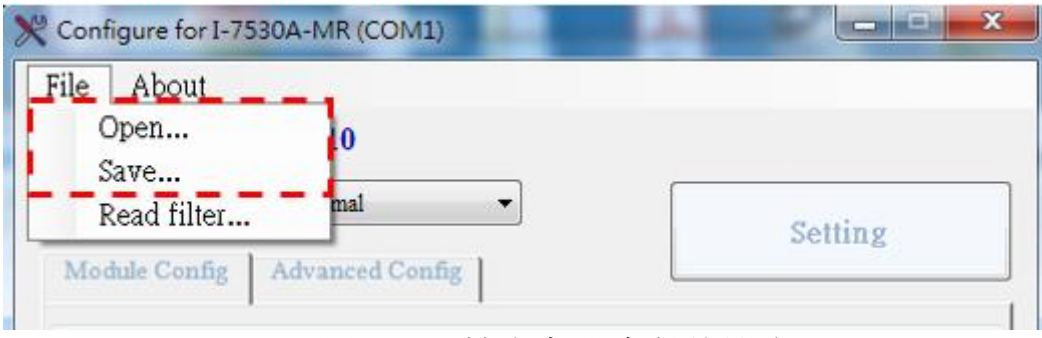

圖 3-15: 檔案存取參數的設定

## <span id="page-32-0"></span>**CAN** 過濾器設定

CAN 過濾器設定分為兩個部分。一個是 "Download CAN Filter" 用來設 定 CAN 的過濾器並且下載結果到 I-7530A-MR 模組。另一個是 "Read CAN Filter" 用來讀回 I-7530A-MR 中 CAN 過濾器的設定。在本節中,將描 述如何使用工具軟體來設定 CAN 過濾器。

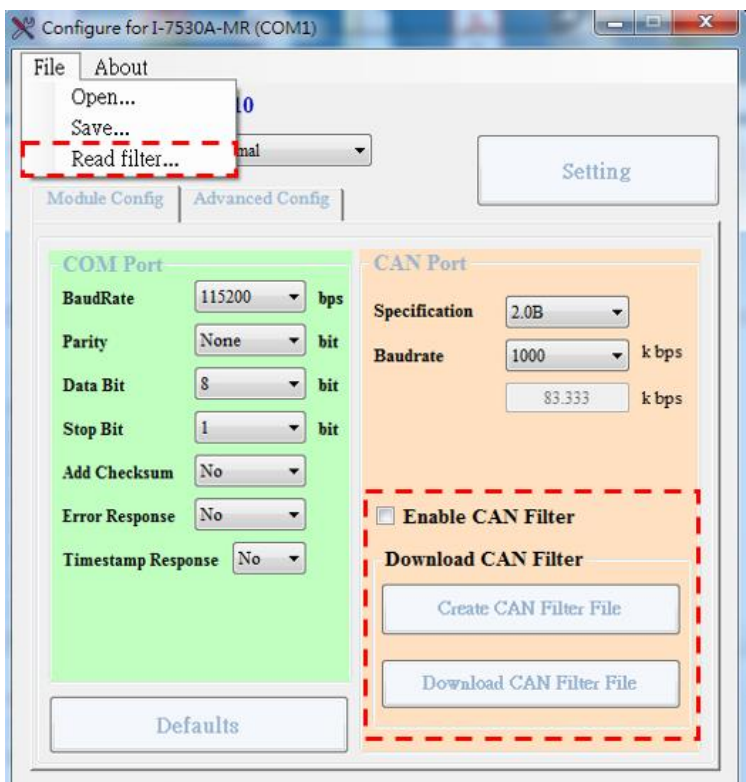

圖 3-16: CAN 過濾器的設定

### <span id="page-32-1"></span>**3.3.1** 建立新的 **CAN** 過濾器

當第一次使用者設定 CAN 的過濾器時,可以使用"Download CAN Filter" 欄位。

步驟 **1:** 點取 "Create CAN Filter File" 按鍵開始設定 CAN 過濾器。使用者 將看到下列視窗。

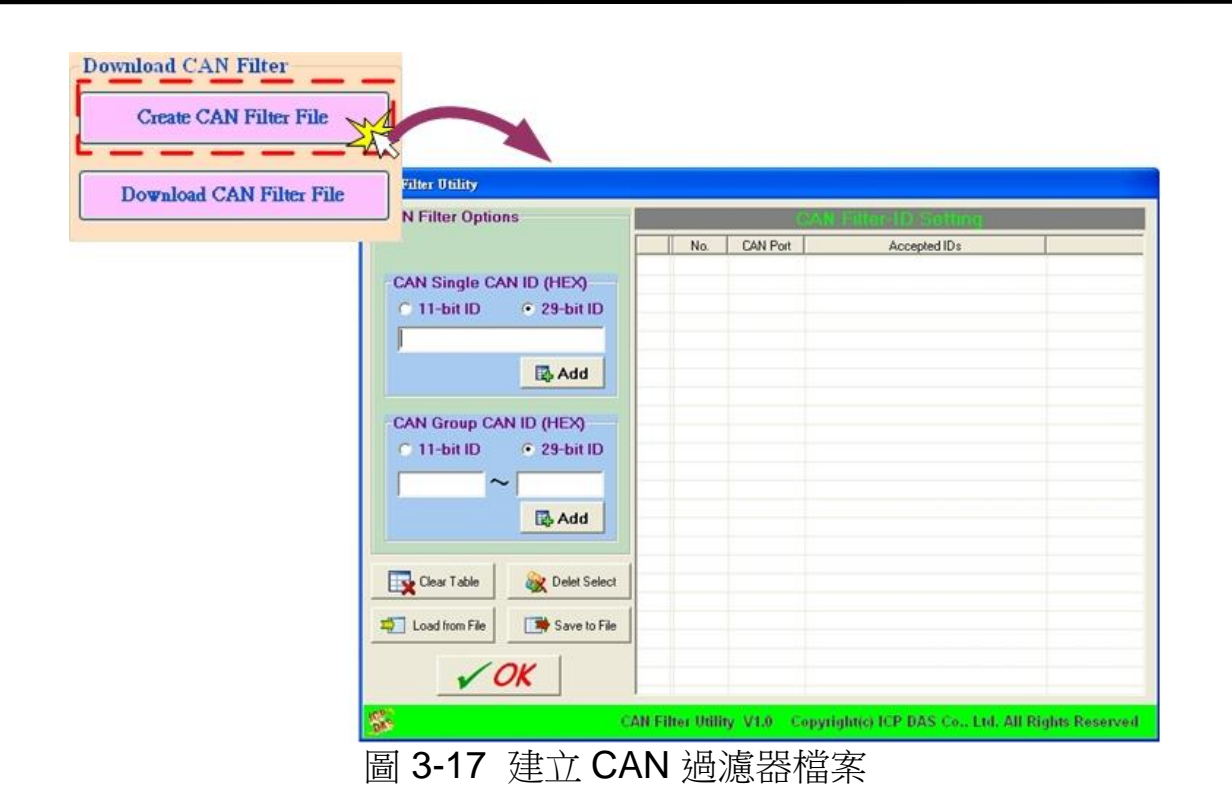

步驟 **2:** 新增一個或一組 CAN ID 到 CAN 過濾器中。然後,在名單中的 CAN ID 會被接收,其他不在名單中的 CAN ID 將被丟棄。

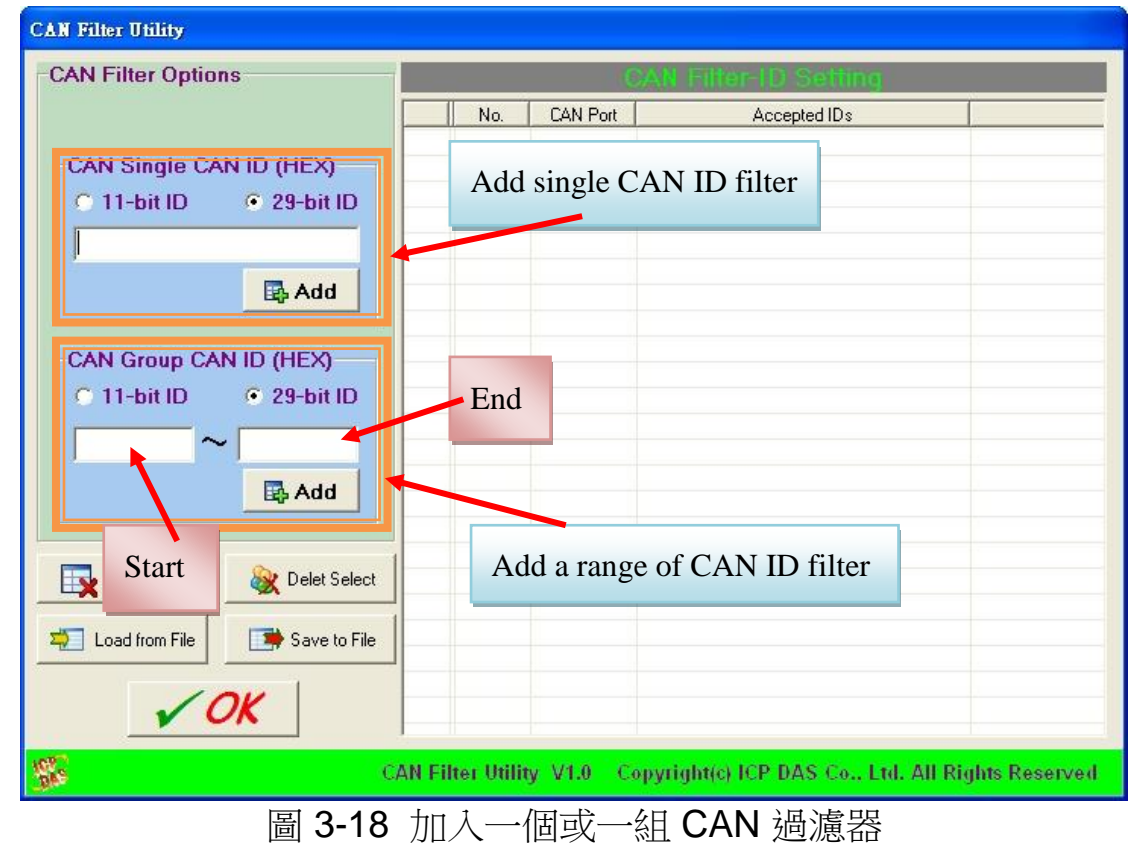

舉例來說,如果使用者想要在 CAN 2.0B 規範下讓 CAD ID 0x07F 通過 CAN 的端口:

步驟 1:在 "CAN Single CAN ID" 的欄位中,選取 "29-bit ID" 項目。

步驟 2: 填 "7F" 到編輯框。

步驟 3: 在 "CAN Single CAN ID" 的欄位中,點取 "Add" 按鍵。

另一個例子,如果使用者想要在 CAN 2.0A 規範下讓 0x04 到 0x15 的 CAN ID 通過 CAN 端口:

步驟 1: 在 "CAN Group CAN ID" 的欄位中,選取 "11-bit ID" 項目。

步驟 2: 在"Start"欄位填入"4", 且在"End"欄位填入"15"。

步驟 3: 在 "CAN Group CAN ID" 的欄位中,點取 "Add" 按鍵。

在完成這兩個例子後,使用者可以看到如下圖。

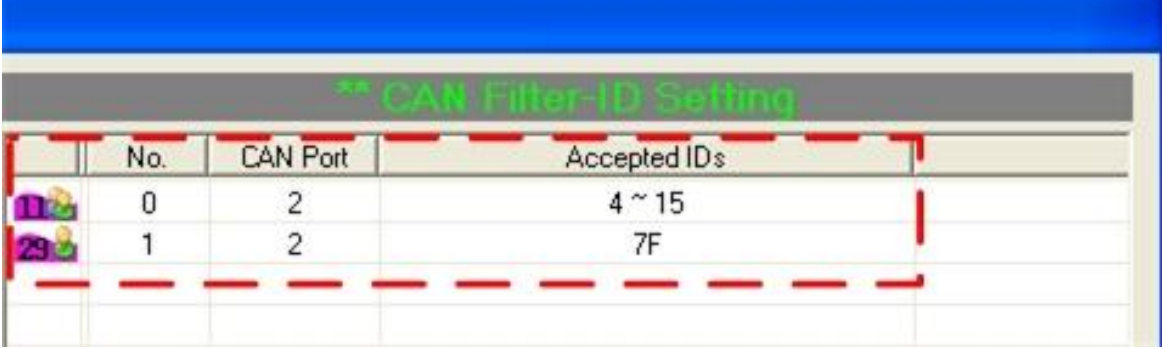

圖 3-19 兩筆 CAN 過濾器 資料

"No." 欄位指的是 CAN 過濾器設定的序號。

"CAN Port" 欄位指的是此過濾器是屬於哪個 CAN 端口。在 I-7530A-MR 模 組中,使用者可以忽略這個欄位。

"Accepted IDs" 欄位指的是那個 CAN ID 可以傳送。 還有四個小圖示代表一些資訊。

■ 這圖示代表這是一個 11-bit CAN ID 的 CAN 過濾器 。

■這圖示代表這是一個 11-bit CAN ID 群組 的 CAN 過濾器 。

這圖示代表這是一個 29-bit CAN ID 的 CAN 過濾器。

這圖示代表這是一個 29-bit CAN ID 群組 的 CAN 過濾器 。

步驟 4: 完成 CAN 過濾器設定後,點取 "Save to File" 按鍵來儲存備份。將 儲存此過濾器的資料為 ".FLT" 副檔名的檔案。

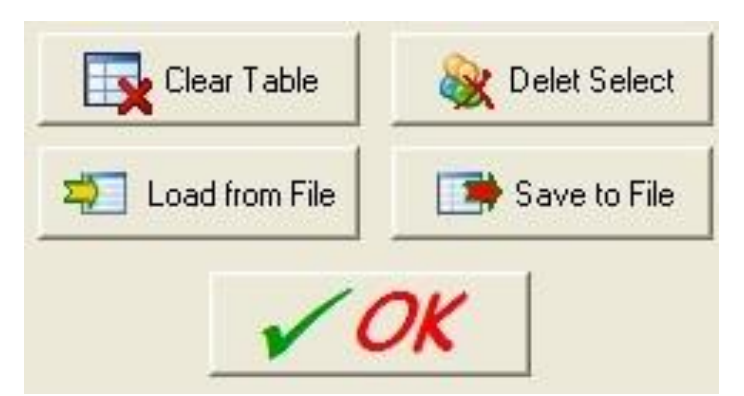

圖 3-20 CAN 過濾器設定視窗內的五個按鍵

有五個按鍵可以幫助使用者設定 CAN 過濾器。

- 1. "Clear Table" 會刪除名單中所有的 CAN 過濾器設定。
- 2. "Delete Select" 會刪除使用者選取的 CAN 過濾器設定。
- 3. "Load from File" 提供使用者從現存的檔案(\*.FLT)中載入過濾器資料。
- 4. "Save to File" 提供使用者將目前的 CAN 過濾器設定存成檔案(\*.FLT)。
- 5. "OK" 按下後離開設定視窗 。

## <span id="page-35-0"></span>**3.3.2** 下載現有的 **CAN** 過濾器檔案

點取 "Download CAN Filter File" 載入所選的 CAN 過濾器檔案到 I-7530A-MR 模組。

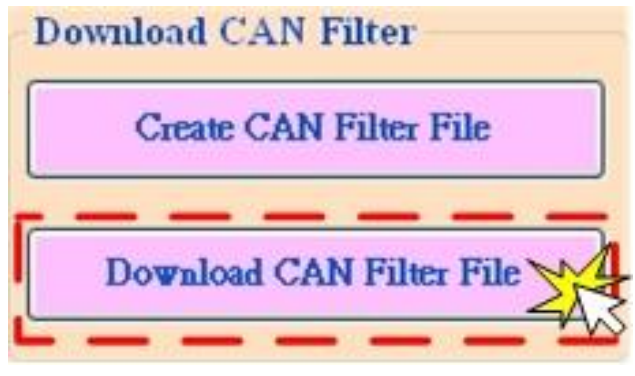

圖 3-21 下載 CAN 過濾器的資料
### **3.3.3** 讀取 **I-7530A-MR CAN** 過濾器設定

點取工具軟體的工具列上的 "Read from Module" 項目來執行讀取 I-7530A-MR 模組裡 CAN 過濾器的設定值以及將 CAN 過濾器的設定儲存成 一個(\*.FLT)檔案的功能。如果

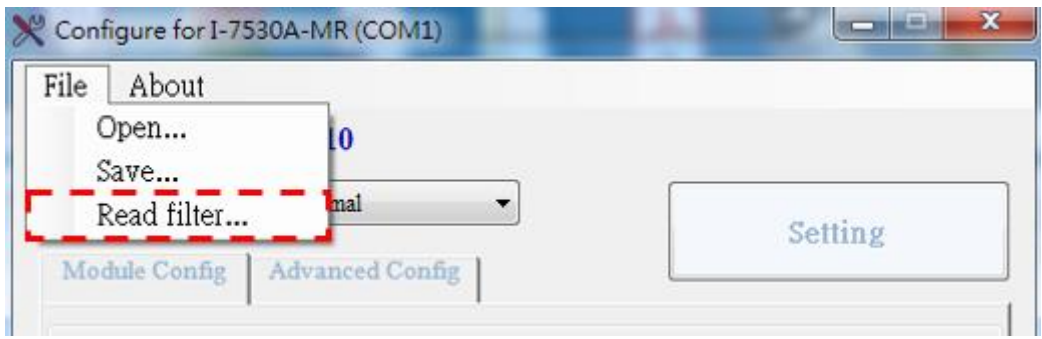

圖 3-22 從 I-7530A-MR 模組讀取 CAN 過濾器

## 測試 **I-7530A-MR** 模組

以下程序將引導使用者學習如何使用 I-7530A-MR 轉換器對不同的設 備或電腦來傳送或接收 CAN 的訊息。

- 1. 切換位於 I-7530A-MR 背面之 Init/Normal 開關至 Normal 位置。
- 2. 連接 I-7530A-MR 的 CAN 端口到 CAN 網路上, CAN 網路上必須至少有 一個 CAN 的設備存在。
- 3. 連接 DC 10 ~ 30V 的電源到 I-7530A-MR 模組。
- 4. I-7530A-MR 的 PWR LED 會恆亮,其他 LED 則是每秒閃爍一次。表示 I-7530A-MR 模組正在設定模式中運作。
- 5. 使用 CA-0910 纜線連接電腦 COM 端口和 I-7530A-MR RS-232 端口 後,執行 UART2CAN 工具軟體。請參照 圖 2-14.
- 6. 選取所需的電腦 COM 端口、鮑率和資料格式來連接 I-7530A-MR 的 COM 端口。

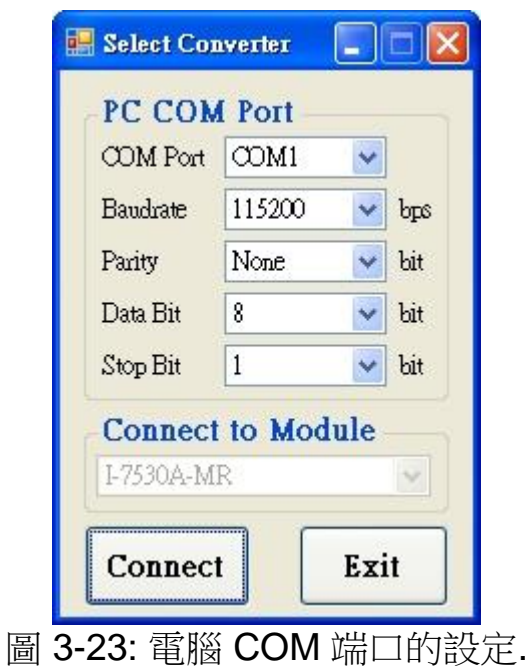

7. 點取 "Connect" 按鍵。UART2CAN 工具軟體會顯示診斷表如下圖所 示。

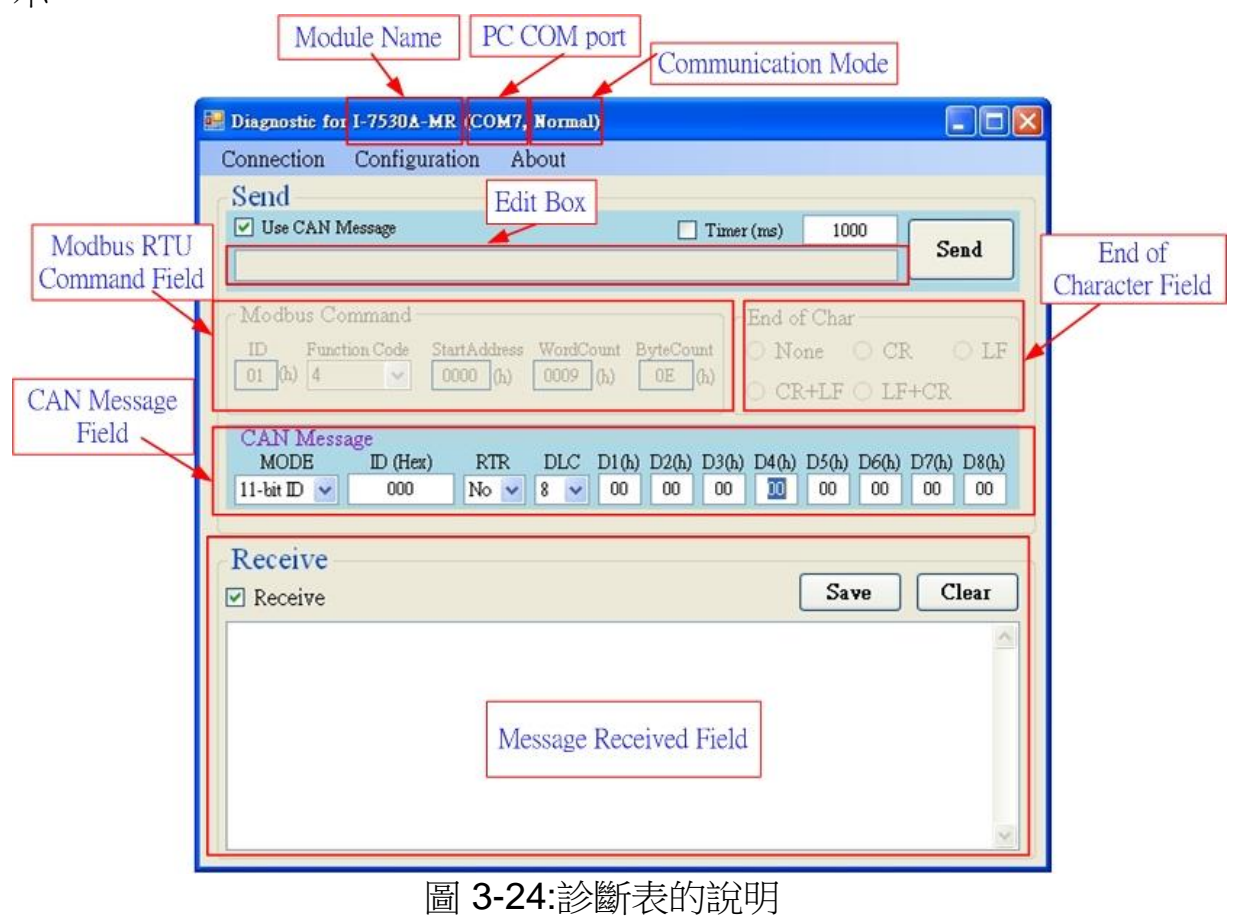

8. 然後使用者可以經由 I-7530A-MR 模組傳送或接收 CAN 訊息。

此工具軟體支援三種通訊模式,可利用 I-7530A-MR 在不同的設備或電 腦間傳遞或接收 CAN 訊息。分別是一般模式、Pair-connection 模式、 Modbus Slave 模式。在下一節中,會敘述如何使用。

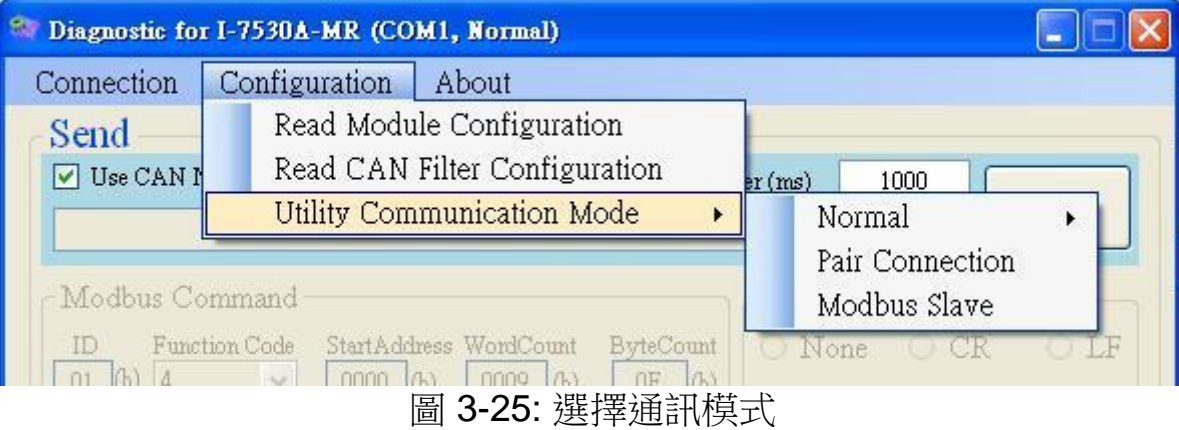

### **3.4.1** 一般模式

在此模式下, 使用者有兩個方式可以傳送訊息給 I-7530A-MR。工具軟 體的截圖如下圖所示。

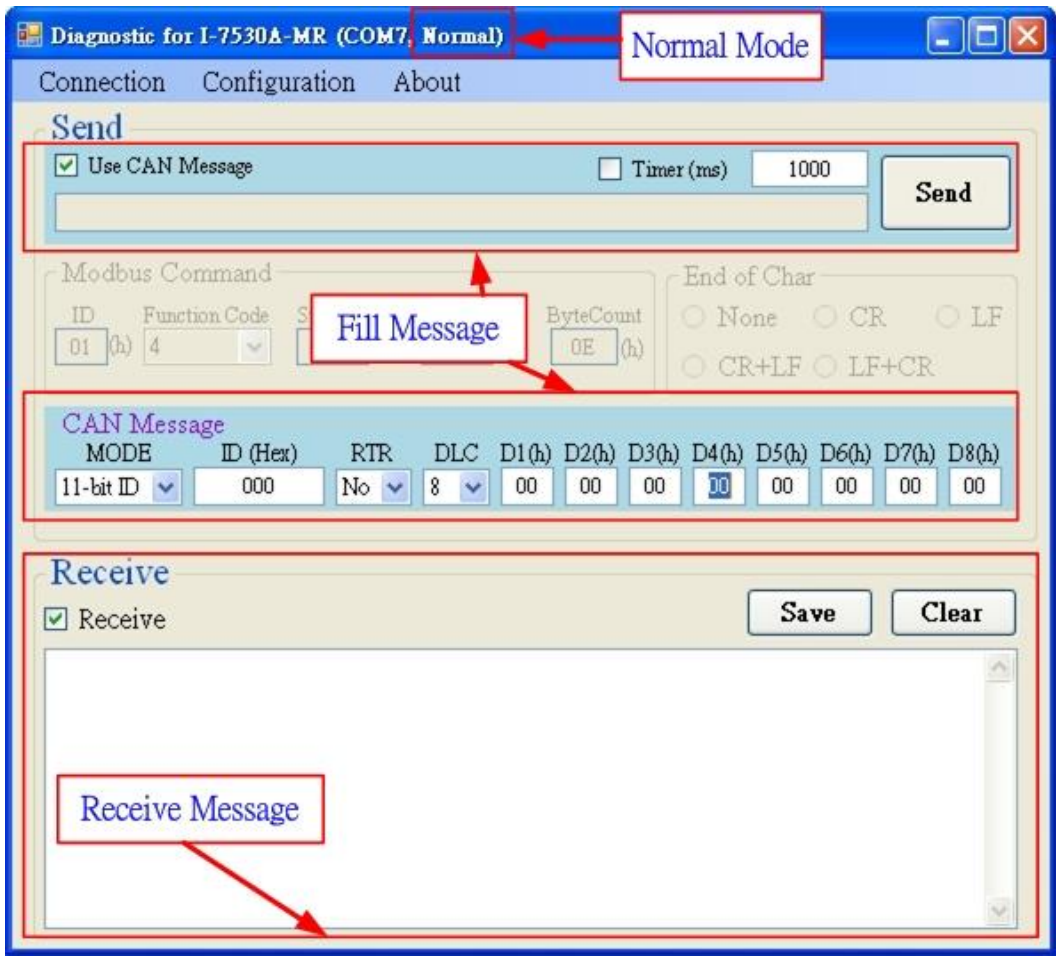

圖 3-26: 工具軟體在一般模式的有效顯示區域

第一種方法(勾選 "Use CAN Message")需要使用者去了解要傳送甚麼資 訊。使用者需要填入CAN資訊的每一個資料部分。第二種方法(不勾選 "Use CAN Message")允許使用表 4-1中的命令字串來傳送訊息。兩種方法 都須要使用者點取 "Send"按鍵來傳送訊息到CAN網路。勾選"Timer (ms)" 時,工具軟體會定期地傳送訊息。當"Add Checksum" 的功能設定到 "Yes",此時使用者必須使用checksum的功能與I-7530A-MR通訊。

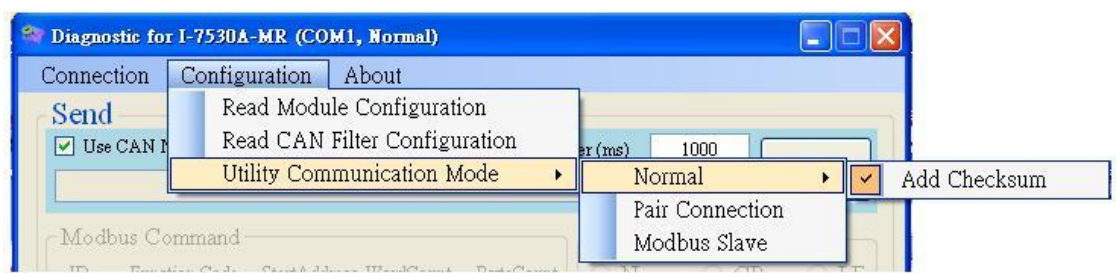

圖 3-27: 在工具中啟動 checksum 功能

如果勾選"Receive", 從 I-7530A-MR 送出的訊息就會被自動接收並且 顯示在"Receive"文字框中,此外使用者可以點取"Clear"按鍵來移除文字 框中的訊息,也可點取 "Save" 按鍵來儲存 "Receive" 文字框中的 CAN 訊 息到"I-7530A-MR\_N\_yyyyMMddmmss.txt"檔案中,檔案命名方式的說明 如下圖所示。

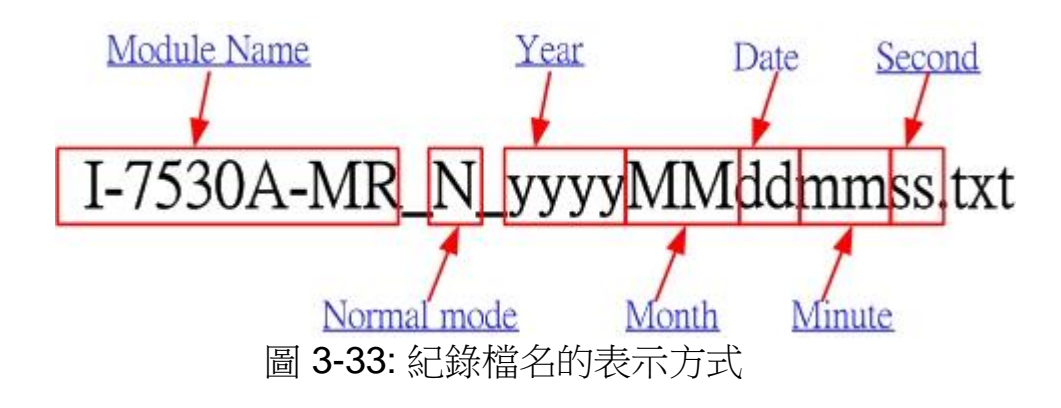

### **3.4.2 Pair-connection** 模式

測試工具軟體的截圖如下:

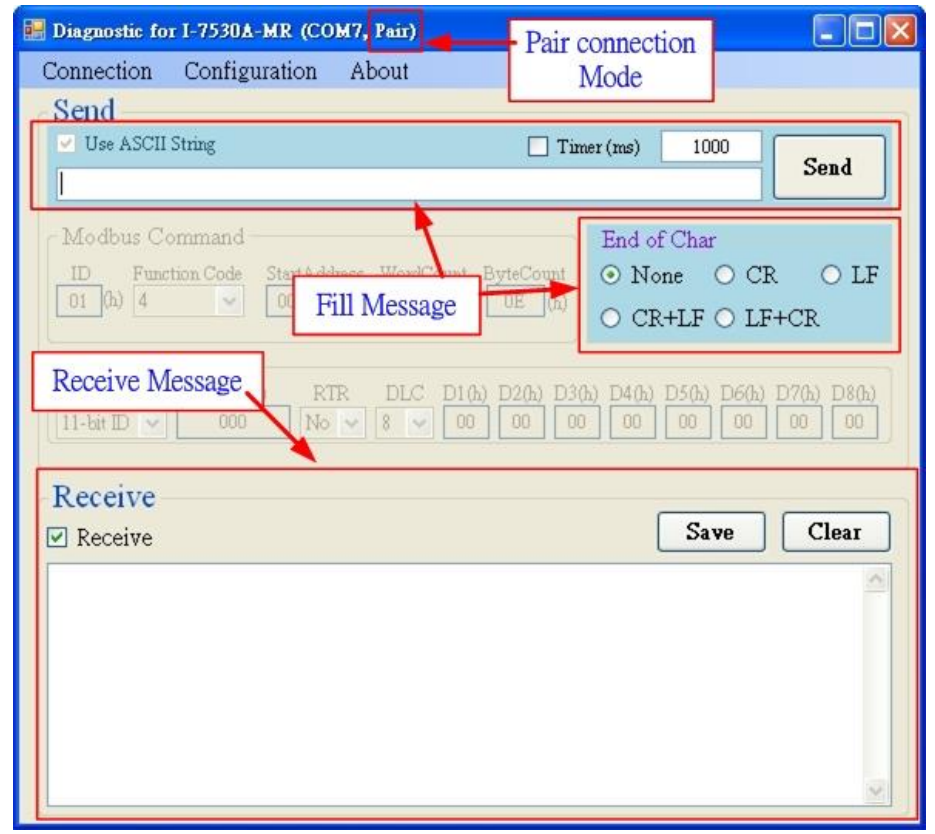

圖 3-28: 工具軟體在 Pair-connection 模式的有效顯示區域

使用者可填入任何資訊到編輯框並選擇結束字元(End of Character)。 然後點取"Send"按鍵傳送資訊到 CAN 網路,當勾選"Timer (ms)"時, 工具 軟體會定期地傳送訊息。

如果勾選"Receive", 從 I-7530A-MR 送出的訊息就會被自動接收並且 顯示在"Receive"文字框中,此外使用者可以點取"Clear"按鍵來移除文字 框中的訊息,也可點取 "Save" 按鍵來儲存 "Receive" 文字框中的 CAN 訊 息到"I-7530A-MR\_P\_yyyyMMddmmss.txt"檔案中,檔案命名方式的說明 如下圖所示。

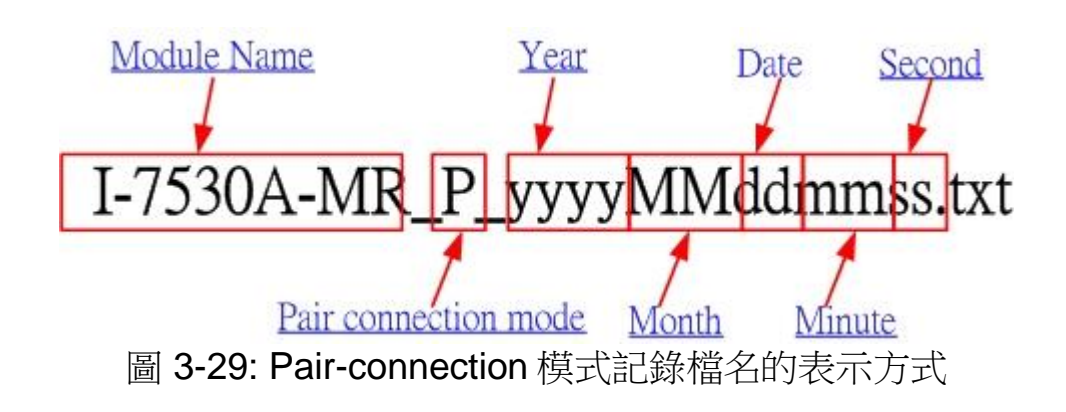

### **3.4.3 Modbus Slave** 模式

在此模式下,使用者有兩個方式可以傳送訊息給 I-7530A-MR。工具軟 體的截圖如下圖所示。

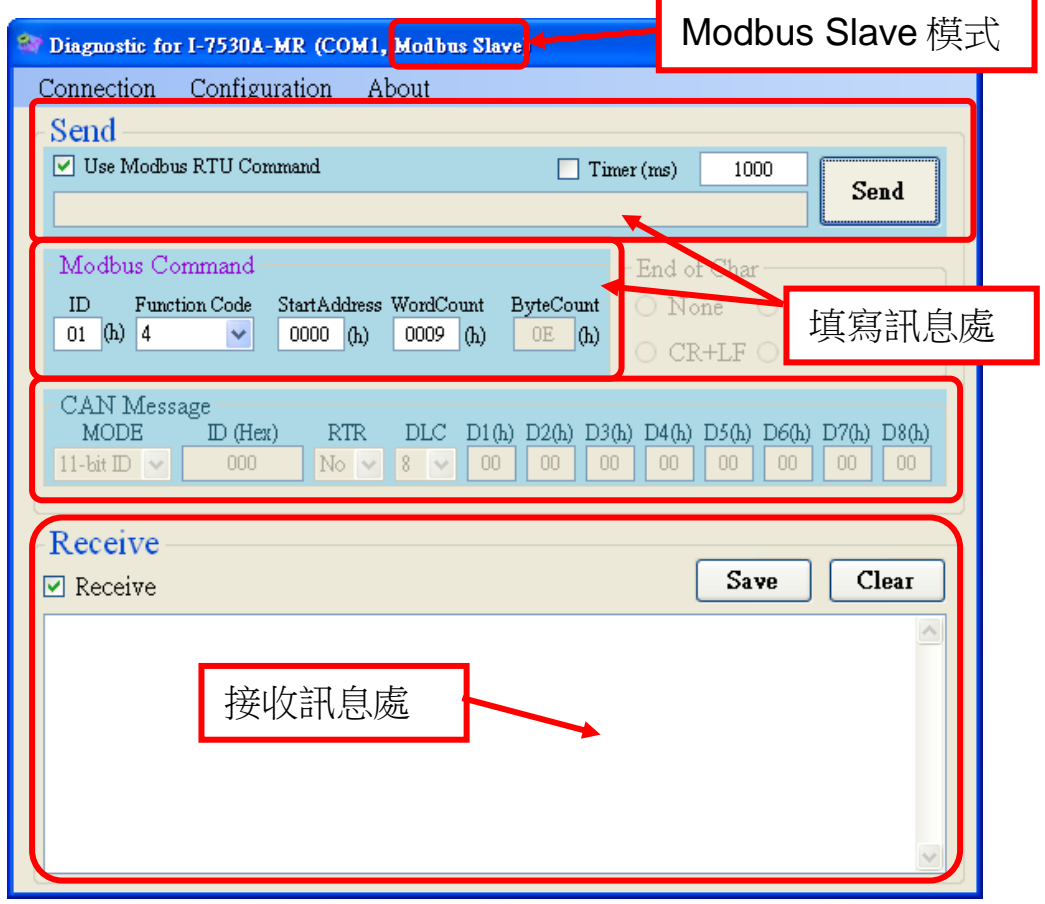

圖 3-30: 工具軟體在 Modbus Slave 模式的有效顯示區域

藉由第一種方法 (勾選 "Use Modbus RTU Command") 使用者可以使 用 Modbus RTU 命令的功能碼 0x03、0x04、0x06(韌體 v2.00 版本或更 新)、Ox10 去讀寫 CAN 資訊,第二種方法 (不勾選"Use Modbus RTU Command") 需要使用者去了解 Modbus RTU 協定, 然後填入正確的 Modbus RTU 命令到文字框中,兩種方法都須要使用者點取 "Send" 按鍵來 傳送訊息到 I-7530A-MR 模組,勾選"Timer (ms)"時,工具軟體會定期地傳 送訊息。

如果勾選"Receive", 從 I-7530A-MR 送出的訊息就會被自動接收並且 顯示在"Receive"文字框中,此外使用者可以點取"Clear"按鍵來移除文字 框中的訊息,也可點取 "Save" 按鍵來儲存 "Receive" 文字框中的 CAN 訊 息到 "I-7530A-MR\_M\_yyyyMMddmmss.txt" 檔案中,檔案命名方式的說明 如下圖所示。

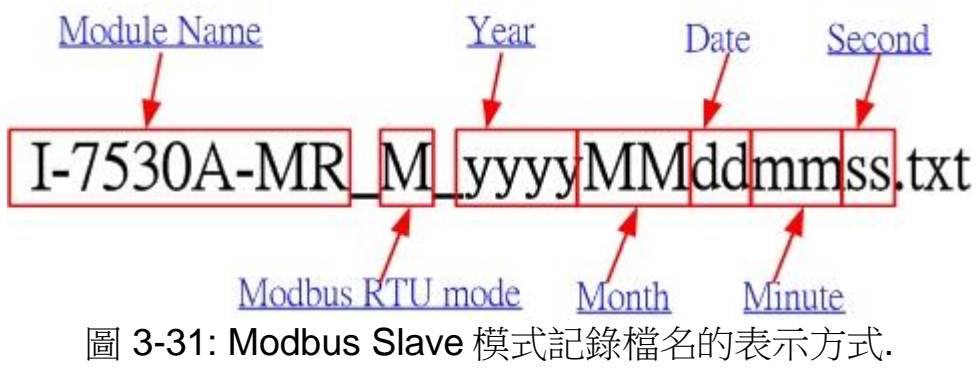

# **4.** 命令表 **(**一般模式**)**

為了方便應用,我們提供了9個命令字串讓使用者透過 I-7530A-MR 傳 送或接收訊息。這適用於大多數不同需求的應用。I-7530A-MR 通用的命令 格式如下所示。

命令 格式: <Command>[CHK]<CR>

<Command> : I-7530A-MR 轉換器的RS-232/485/422命令

[CHK] : 2-字元的核對字元(checksum)值。僅在使用I-7530A-MR 工具軟體設定為致能(Enable)時核對字元(checksum)機制 才會啟動。關於checksum演算法, 請參考51頁。

<CR> : I-7530A-MR轉換器所有RS-232/485/422命令都必須在結 尾加上字元"<CR>" (ASCII 值為13)。

9 個命令格式如下表。更多的詳細的說明將在接下來的子章節中敘 述。

| 命令                          | 說明                                            |  |  |
|-----------------------------|-----------------------------------------------|--|--|
| tIIILDD[CHK] <cr></cr>      | 傳送或接收標準資料幀(data frame)                        |  |  |
| TIIIL[CHK] <cr></cr>        | 傳送或接收標準遠端幀(remote frame)                      |  |  |
| eIIIIIIIILDD[CHK] <cr></cr> | 傳送或接收擴大的資料幀(data frame)                       |  |  |
| EIIIIIIIIL[CHK] <cr></cr>   | 傳送或接收擴大的遠端幀(remote frame)                     |  |  |
| S[CHK] <cr></cr>            | 讀取I-7530A-MR的狀態值                              |  |  |
|                             | P0BBDSPCE[CHK] <cr> *改變RS-232/485/422 配置</cr> |  |  |
| P1B [CHK] <cr></cr>         | *改變 CAN 鮑率配置                                  |  |  |
| P2BBBBB[CHK] <cr></cr>      | *改變使用者自訂 CAN 鮑率配置                             |  |  |
| <b>RAJCHKI<cr></cr></b>     | 重新啟動I-7530A-MR 模組                             |  |  |

表 4-1: 命令列表

\*附註: 此命令將會存取 16KB 的 EEPROM 且可重複抹除/寫入上限為 10,000,000 次。

核對字元(checksum)演算法:

核對字元(checksum)演算法 [CHK]是命令訊息總合的2個字元格式,也 就是由第一個字元加總到<CR>之前的字元。

舉例而言:

命令字串: 重新啟動I-7530A-MR模組,"RA[CHK]<CR>"。

1. 字串合=  $'R' + 'A' = 52h + 41h = 93h$ . 2.因此核對字元值為93h,則[CHK]="93" 3.命令字串包含核對字元為 "RA93<CR>"

## **tIIILDD…[CHK]<CR>**

說明**:**接收或送出標準的 CAN 資料幀

### 語法**: tIIILDD…[CHK]<CR>**

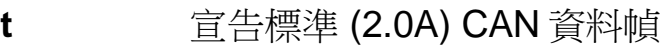

- **III** 11 bits 識別碼 (000~7FF)
- **L** 資料長度 (0~8)
- **DD…** 根據資料長度輸入相對長度的資料幀數值(00~FF)

### 回應**:**

有效的命令: 無回應

- 無效的命令: ?<Error Code><CR>
- 附註**:** 為了與電腦通訊接收錯誤資訊,使用者必須在 UART2CAN 工具軟 體中開啟 "Error Response" 功能
- 範例**:**

命令: t03F6112233445566<CR>

以標準資料幀傳送 CAN 訊息

ID=03F, DLC=6, data1=11, data2=22, data3=33, data4=44, data5=55 and data6=66.

## **TIIIL[CHK]<CR>**

說明**:** 接收或送出標準的 CAN 遠程幀

- 語法**: TIIIL[CHK]<CR>**
	- **T** 宣告標準 (2.0A) CAN 遠程幀
	- **III** 11 bits 識別碼(000~7FF)
	- **L** 資料長度(0~8)
- 回應**:** 有效的命令: 無回應 無效的命令: ?<Error Code><CR>
- 附註**:** 為了與電腦通訊接收錯誤資訊,使用者必須在 UART2CAN 工具軟 體中開啟 "Error Response" 功能
- 範例**:**
	- 命令: T2E88<CR>

以標準的遠端幀傳送訊息。 ID=2E8, DLC=8.

## **eIIIIIIIILDD…[CHK]<CR>**

說明**:** 傳送或接收擴大的 CAN 資料幀

語法**: eIIIIIIIILDD…[CHK]<CR>**

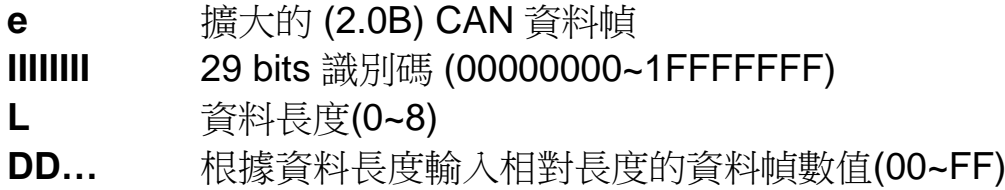

- 回應**:** 有效的命令: 無回應 無效的命令: ?<Error Code><CR>
- 附註**:** 為了與電腦通訊接收錯誤資訊,使用者必須在 UART2CAN 工具軟 體中開啟 "Error Response" 功能
- 範例**:**

.

命令: e1234567851122334455<CR> 以擴大的資料幀傳送 CAN 訊息。ID=12345678, DLC=5, data1=11, data2=22, data3=33, data4=44 and data5=55.

## **EIIIIIIIIL[CHK]<CR>**

說明**:** 傳送或接收擴大的 CAN 遠端幀

語法**: EIIIIIIIIL[CHK]<CR>**

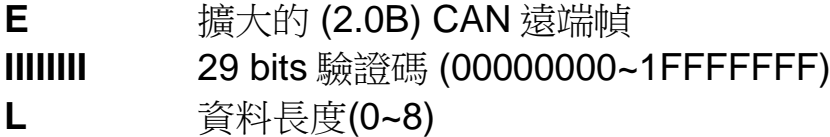

- 回應**:** 有效的命令: 無回應 無效的命令: ?<Error Code><CR>
- 附註**:** 為了與電腦通訊接收錯誤資訊,使用者必須在 UART2CAN 工具軟 體中開啟 "Error Response" 功能

### 範例**:**

命令: E010156786<CR>

以擴大的遠端幀傳送 CAN 訊息。ID=01015678, DLC=6.

## **S[CHK]<CR>**

說明**:** 讀取 I-7530A-MR CAN 鮑率及錯誤訊息

- 語法**: S[CHK]<CR>**
	- **S** 命令字元
- 回應**:** 有效的命令: !CFFTTRRO[CHK]<CR> 無效的命令: ?<Error Code>[CHK]<CR>
	- **!** 有效命令的定義符號
	- **C** 當前的 CAN 鮑率設定
	- **FF** CAN 的控制暫存器
	- **TT** CAN 的傳送錯誤計數器
	- **RR** CAN 的接收錯誤計數器
	- **O** CAN/RS-232/584/422 過載警示
- 附註**:** 為了與電腦通訊接收錯誤資訊,使用者必須在 UART2CAN 工具軟 體中開啟"Error Response"功能,此外所有的回傳結果皆是以 ASCII 格式 表示,為了了解回傳值所代表之意義,使用者必須對 ASCII 與 16 進位數 字之間做轉換,如附表所示。

| AsciiToHex(C) | 說明                  |
|---------------|---------------------|
|               | <b>CAN 10K</b> 鮑率   |
|               | CAN 20K 鮑率          |
| 2             | CAN 50K 鮑率          |
| 3             | <b>CAN 100K 鮑率</b>  |
|               | <b>CAN 125K</b> 鮑率  |
| 5             | CAN 250K 鮑率         |
| 6             | <b>CAN 500K 鮑率</b>  |
|               | <b>CAN 800K 鮑率</b>  |
| 8             | <b>CAN 1000K 鮑率</b> |
|               | 使用者自訂 CAN 鮑率        |

表 4-2: CAN 鮑率表

| 說明                     |
|------------------------|
| Bus 狀態(0: 開啟, 1: 關閉)   |
| 錯誤狀態 (0: 正常, 1: 錯誤)    |
| 傳送狀態 (0: 閒置, 1: 傳送)    |
| 接收狀態 (0:閒置, 1: 接收)     |
| 傳送完成狀態(0:未完, 1:完成)     |
| 接收完成狀態(0:未完超出, 1:完成)   |
| 超出暫存器限度 (0: 未超出, 1:超出) |
| 接收暫存器狀態 (0:空, 1:滿)     |
|                        |

表 4-3: CAN 暫存器狀態表

表 4-4: CAN 和 RS-232/485/422 過載顯示

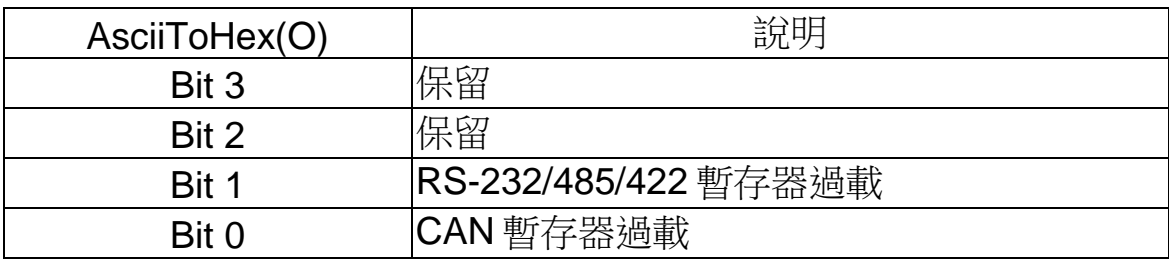

範例**:**

命令: S<CR>

接收: !50000000<CR>

在 I-7530A-MR 模組獲取當前的資料,回傳值將會顯示出下列結 果:CAN 鮑率=250K、CAN 控制暫存器=normal、CAN 傳輸錯誤 計數器=0、CAN 接收錯誤計數器=0、CAN/RS232/485/ 422 暫存器 =正常

## **P0BBDSPCR[CHK]<CR>**

說明**:** :改變 I-7530A-MR 模組中 RS-232/485/422 設定及重新啟動 I-7530A-MR 模組。

### 語法**: P0BBDSPCR[CHK]<CR>**

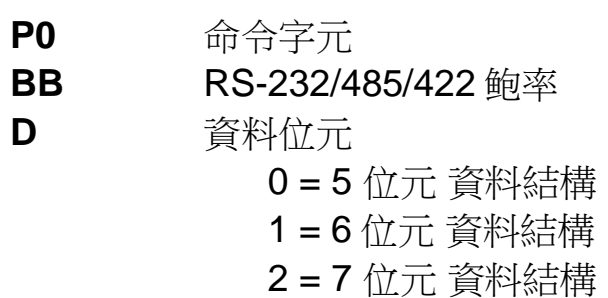

#### 3 = 8 位元 資料結構

- **S** 終止位元 (0=1 個終止位元, 1=2 個終止位元) **P** 同位檢查(Parity) (0=無, 1=奇同位, 2=偶同位) **C** 核對運算(Checksum) (0=No, 1=Yes)
- **R** 其他回應

| BB             | 說明                           |
|----------------|------------------------------|
| 00             | 保留                           |
| 01             | 保留                           |
| 02             | RS-232/485/422 300 bps 鮑率    |
| 03             | RS-232/485/422 600 bps 鮑率    |
| 04             | RS-232/485/422 1200 bps 鮑率   |
| 05             | RS-232/485/422 2400 bps 鮑率   |
| 06             | RS-232/485/422 4800 bps 鮑率   |
| 07             | RS-232/485/422 9600 bps 鮑率   |
| 08             | RS-232/485/422 19200 bps 鮑率  |
| 09             | RS-232/485/422 38400 bps 鮑率  |
| 0A             | RS-232/485/422 57600 bps 鮑率  |
| 0 <sub>B</sub> | RS-232/485/422 115200 bps 鮑率 |
| OC             | RS-232/485/422 230400 bps 鮑率 |

表 4-5: RS-232/485/422 鮑率表

表 4-6: 其他回應表

| AsciiToHex(R) | 說明                   |  |  |
|---------------|----------------------|--|--|
| Bit 3         | 保留                   |  |  |
| Bit 2         | 保留                   |  |  |
| Bit 1         | 啟動時間標記回報(0: 否, 1: 是) |  |  |
| Bit 0         | 啟動錯誤回報 (0: 否, 1: 是)  |  |  |

 回應**:** 有效的命令將會寫入 RS-232/485/422 配置參數然後重新啟動 I-7530A-MR 模組。

無效的命令: ?<Error Code><CR>

 附註**:** 為了與電腦通訊接收錯誤資訊,使用者必須在 UART2CAN 工具軟 體中開啟 "Error Response" 功能.

#### 範例**:**

命令: P00B30000<CR>

設定 RS-232/485/422 鮑率=115.2K、資料位元長度=8、終止位元 長度=1、無同位檢查(none parity)、無核對運算(none checksum) 及沒有錯誤回傳至 I-7530A-MR 模組內並重新啟動 I-7530A-MR 模 組。

## **P1B [CHK]<CR>**

### 說明**:** 改變 I-7530A-MR 模組中 CAN 設定及重新啟動 I-7530A-MR 模組 語法**: P1B[CHK]<CR>**

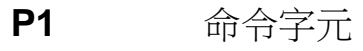

**B** CAN 鲍率

表 4-7: CAN 鮑率表

| B                | 說明                 |
|------------------|--------------------|
|                  | <b>CAN 10K</b> 鲍率  |
|                  | CAN 20K 鲍率         |
| 2                | CAN 50K 鲍率         |
| 3                | CAN 100K 鲍率        |
| 4                | CAN 125K 鲍率        |
| 5                | CAN 250K 鲍率        |
| 6                | <b>CAN 500K 鲍率</b> |
|                  | <b>CAN 800K</b> 鲍率 |
| 8                | CAN 1000K 鲍率       |
| 9, A, B, C, D, E | 保留                 |
|                  | 自訂 CAN 鮑率          |

- 回應**:** 有效的命令將會寫入 CAN 鮑率然後重新啟動 I-7530AMR 模組 無效的命令: ?<Error Code><CR>
- 附註**:** 為了與電腦通訊接收錯誤資訊,使用者必須在 UART2CAN 工具軟 體中開啟 "Error Response" 功能
- 範例**:**

命令: P14<CR>

設定 CAN 鮑率=125K 至 I-7530A-MR 模組內並重新啟動 I-7530A-MR 模組。

## **P2BBBBB[CHK]<CR>**

說明**:** 改變 I-7530A-MR 模組中自訂的 CAN 鮑率配置及重新啟動 I-7530A-MR 模組 。

語法**: P2BBBBB[CHK]<CR>**

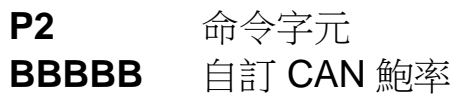

 回應**:** 有效的命令將會寫入自訂 CAN 鮑率配置到 EEPROM 中,然後重新 啟動 I-7530A-MR 模組。

無效的命令: ?<Error Code><CR>

- 附註**:** 為了與電腦通訊接收錯誤資訊,使用者必須在 UART2CAN 工具軟 體中開啟"Error Response"功能,此外 BBBBB 的部分為鮑率乘以 1000 然後轉換成十六進位方式表示。例如:假設使用者欲設 CAN 鮑率為 83.333K,以十六進位方式表示則為 14585 (83.333 x 1000), 在將之填入 BBBBB 的位置
- 範例**:**

.

命令: P214585<CR>

設定 CAN 鮑率=83.333 K 至 I-7530A-MR 模組內並重新啟動 I-7530A-MR 模組。

## **RA[CHK]<CR>**

說明: 重新啟動 I-7530A-MR 模組, 如果模組正在運作顯示但 CAN bus 仍是關 閉的狀態,為了讓 CAN bus 運作,使用者可以使用此命令來重新啟動模組。

- 語法**: RA[CHK]<CR>**
	- **RA** 命令字元
- 回應**:** 有效的命令將會重新啟動 I-7530A-MR 模組. 無效的命令: ?<Error Code><CR>
- 附註**:** 為了與電腦通訊接收錯誤資訊,使用者必須在 UART2CAN 工具軟 體中開啟 "Error Response" 功能
- 範例**:**

命令: RA<CR>

當 I-7530A-MR 模組接收到此命令時即會重新啟動。

### 一般命令錯誤碼

如果在 I-7530A-MR 上的錯誤回傳功能設定為 "Yes",則在透過 I-7530A-MR 工具軟體設定的期間, I-7530A-MR 會自動將錯誤訊息透過 RS-232/485/422 傳送到設備或是電腦,錯誤碼訊息所代表的意義如下表所示:

| 錯誤碼            | 說明                           | 可能的原因及解答                                    |  |  |  |
|----------------|------------------------------|---------------------------------------------|--|--|--|
|                |                              | RS-232 /485/422命令字元標頭不是                     |  |  |  |
|                | 無效標頭                         | "t","T","e","E","S","P0", "P1","P2", "RA"等。 |  |  |  |
|                |                              | CAN 訊息的資料位元組不符合CAN資料長                       |  |  |  |
|                |                              | 度,舉例:                                       |  |  |  |
| $\overline{2}$ | 無效長度                         | 錯誤: t001512345 <cr></cr>                    |  |  |  |
|                |                              | 正確: t00150102030405 <cr></cr>               |  |  |  |
|                | RS-232/485/422命令字串的核對演算不符合 - |                                             |  |  |  |
|                | 無效核對字元                       | 7530A-MR的核對字元運算,舉例:                         |  |  |  |
| 3              |                              | 錯誤: t0012112209 <cr></cr>                   |  |  |  |
|                |                              | 正確: t00121122FD <cr></cr>                   |  |  |  |
|                |                              | 超出傳送暫存器限度,使用者需等到模組正常                        |  |  |  |
| 4              | 超出暫存器限度                      | 後才能繼續傳送。                                    |  |  |  |
|                |                              | ASCII命令字串未完整送出                              |  |  |  |
| 5              | 暫停                           | 舉例:                                         |  |  |  |
|                |                              | 錯誤: T0018                                   |  |  |  |
|                |                              | 正確: T0018 <cr></cr>                         |  |  |  |

表 4-8: 錯誤碼表

## **5. Pair-connection** 說明**(Pair-connection** 模式**)**

Pair-connection 功能通常需要兩部 I-7530A-MR。當這兩部 I-7530A-MR 進 入 Pair-connection 模式時, 所有 RS-232/485/422 的命令會被其中一部轉換為 CAN 訊息傳送。另一部則會將 CAN 訊息再轉換回 RS-232/485/422 的命令。 下節會說明不同的 Pair-connection 模式的設定方式。 應用 1:

此應用常見於將兩部通用的 RS-232 設備互相連線。但其設備之間的距離太 遠以至於無法使用 RS-232 直接連線。

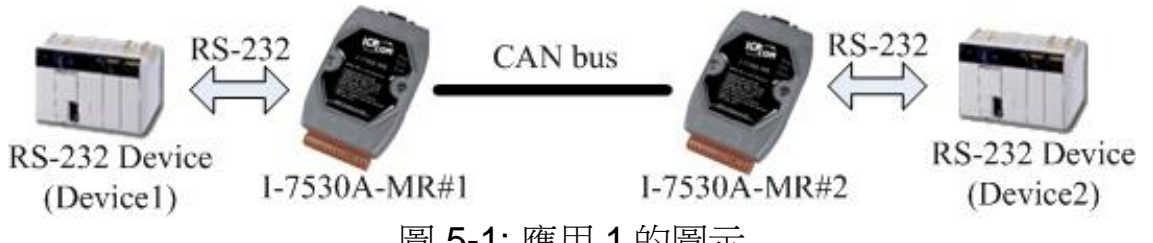

圖 5-1: 應用 1 的圖示

設定:

使用者必須設定兩台 I-7530A-MR,如下 I-7530A-MR#1 與 I-7530A-MR#2 所示,而在 RS-232 參數的設定則取決於兩個設備之 RS-232 參數。

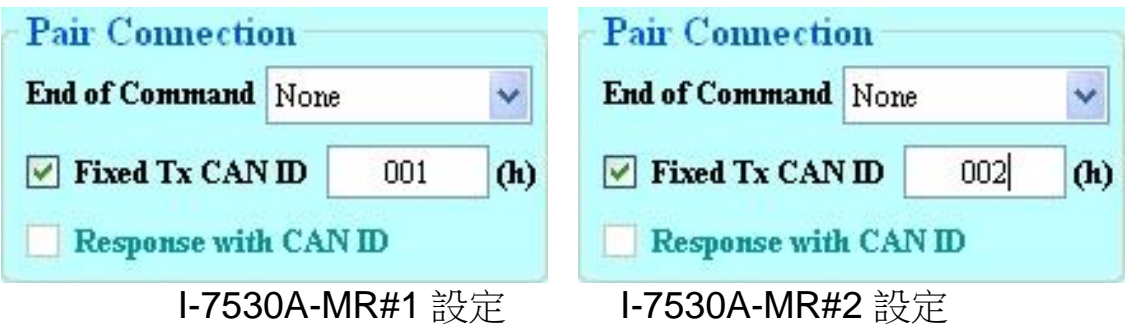

通訊說明:

假設有 7 個 bytes 的資料("1234567")是由設備 1 所送出,透過 l-7530A-MR#2 傳送至設備 2 的 COM 通訊埠,設備 2 亦會接收到 "1234567" 的資料。

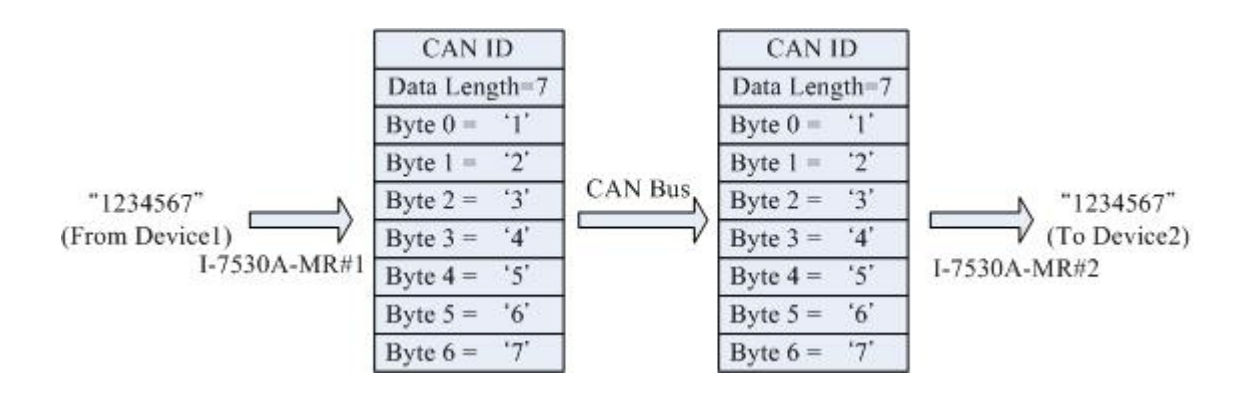

上圖中的 CAN ID 的規範是由使用者選定的,如果使用者選擇 CAN 2.0A 的 規格則其 CAN ID 為 11-bit ID,若使用者選擇 CAN 2.0B 的規格則其 CAN ID 為 29-bit ID。在此,假設使用者設定 I -7530A-MR#1 的 "Fixed Tx CAN ID" 為 0x001(0x 為 16 進位格式)則 CAN ID 會顯示 0x001。

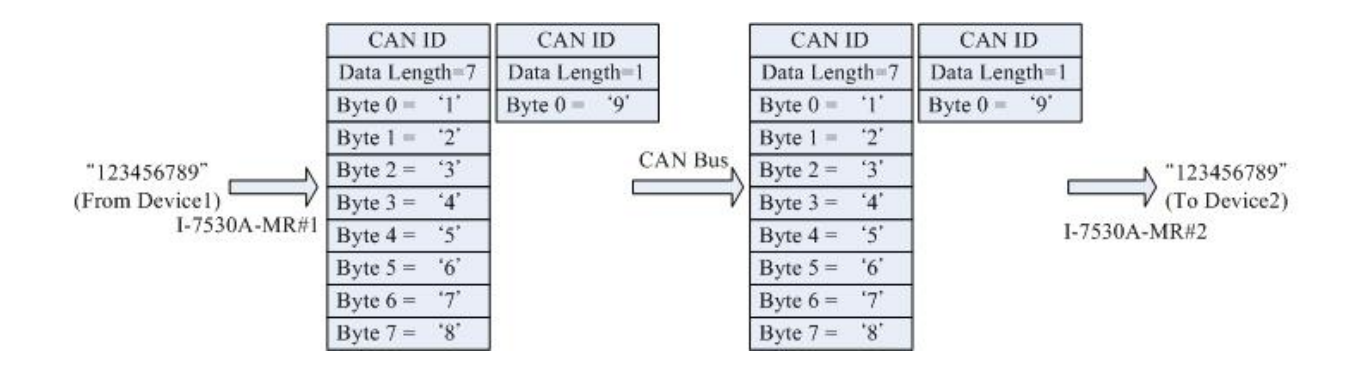

附註**:** 如果使用者在 I-7530A-MR 的 RS-232 通訊埠使用 115200bps 時,建議 在配置 I-7530A-MR CAN 的鮑率時要接近 RS-232 設定的鮑率,例如 125K bps。當您在使用 Pair-connection 功能時,鮑率應設置在 125K bps 以下會比 較適當(最多一次可傳輸 256 位元組的資料)。

應用 2:

此應用的架構與應用 1 相同,其架構如下圖所示,而其中之不同點將在下 個章節討論。

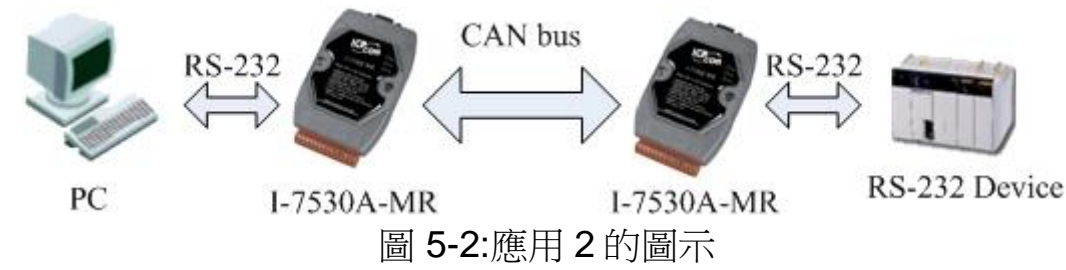

設定:

使用者必須設定兩組 I-7530A-MR 分別為 I-7530A-MR#1、I-7530A-MR#2 如下圖所示,在 I-7530A-MR#1、I-7530A-MR#2 的 RS-232 通訊埠參數設定則 取決於兩個設備的參數。

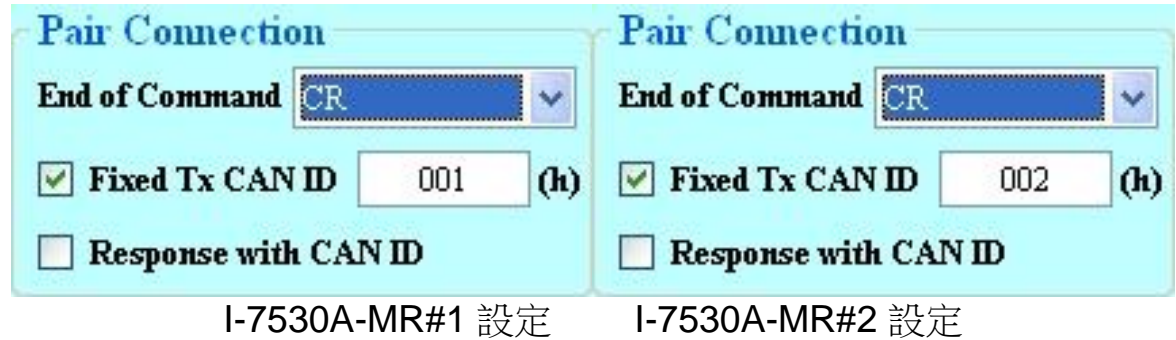

通訊說明:

此應用的通訊狀態亦與前一個應用的狀態相似,其中不相同的是,應用 1 中當 I-7530A-MR#2 接收到來自 I-7530A-MR#1 的訊息時會完整的將其 CAN 訊 息傳送到第二個設備(設備 2)。而在此應用當中,I-7530A-MR#2 會核對 RS-232 的命令的最終字串("CR")後再傳送出訊息。舉例而言,如果在應用 1 中, 設備 1 傳送出 "123456789" 的命令後,設備 2 接收的情況會是 "12345678" 會 迅速接收,但 "9" 的命令則會有些許延遲,但在應用 2 當中,設備 2 會一口氣 收到 "123456789" 的命令訊息(最多一次可傳輸 256 位元組的資料)。

#### 應用 3:

此應用透過 CAB bus 系統來建造一個 RS-232 設備連線網路,其架構如下 圖所示:

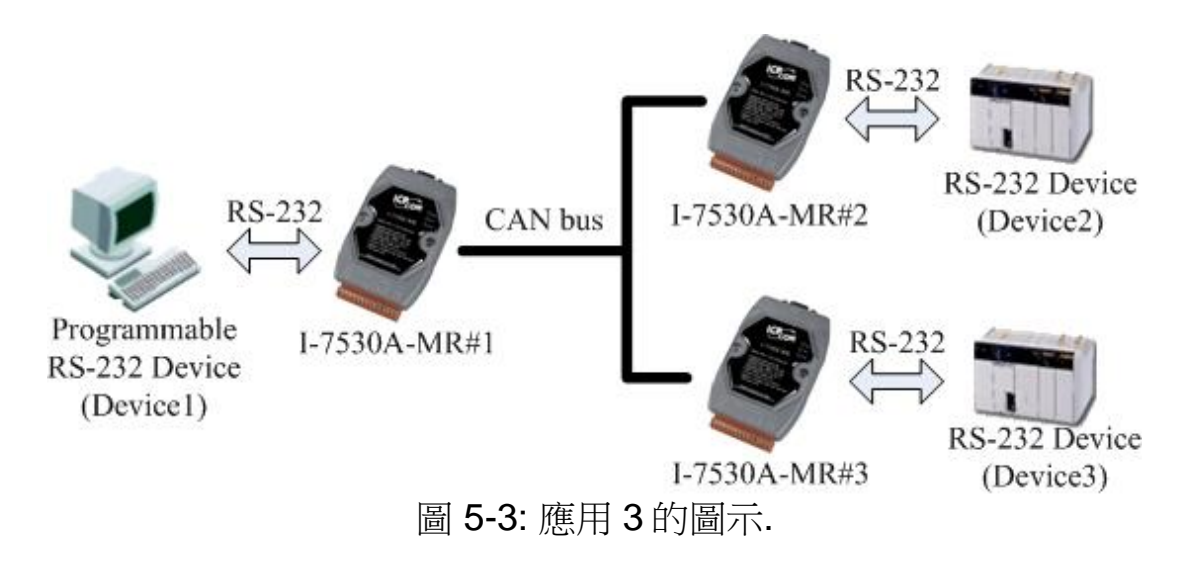

設定:

為了提供此應用,使用者必須設定三部 I-7530A-MR 分別為, I-7530A-MR#1、I-7530 A-MR #2、I-7530 A-MR #3。三部 I-7530A-MR 的 RS-232 通訊 埠參數的設定取決於設備的參數。

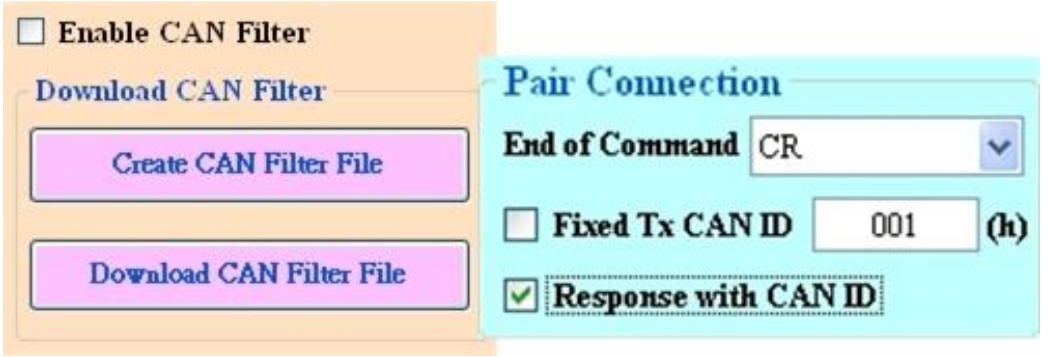

圖 5-4: I-7530A-MR#1 設定

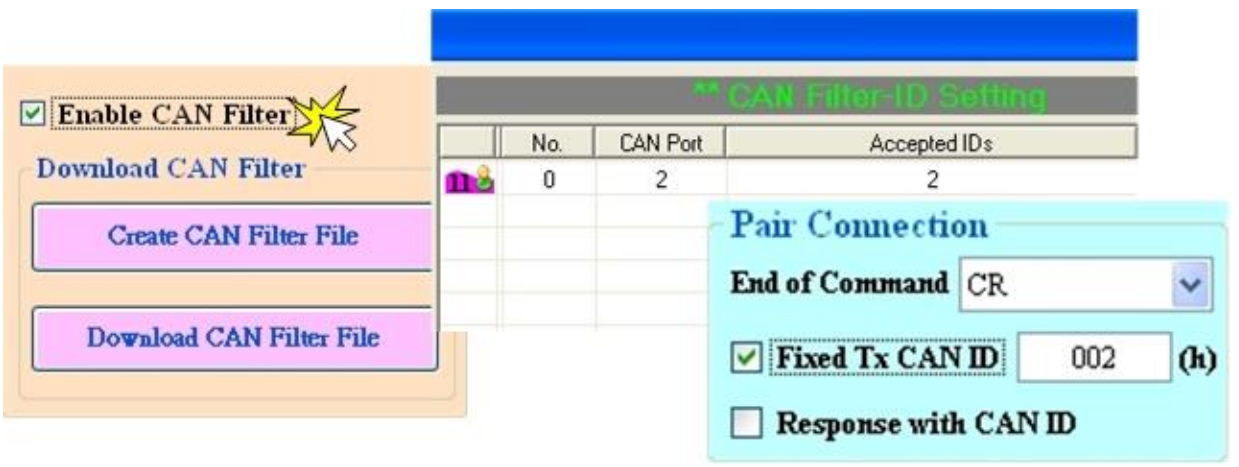

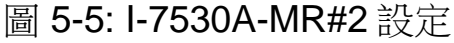

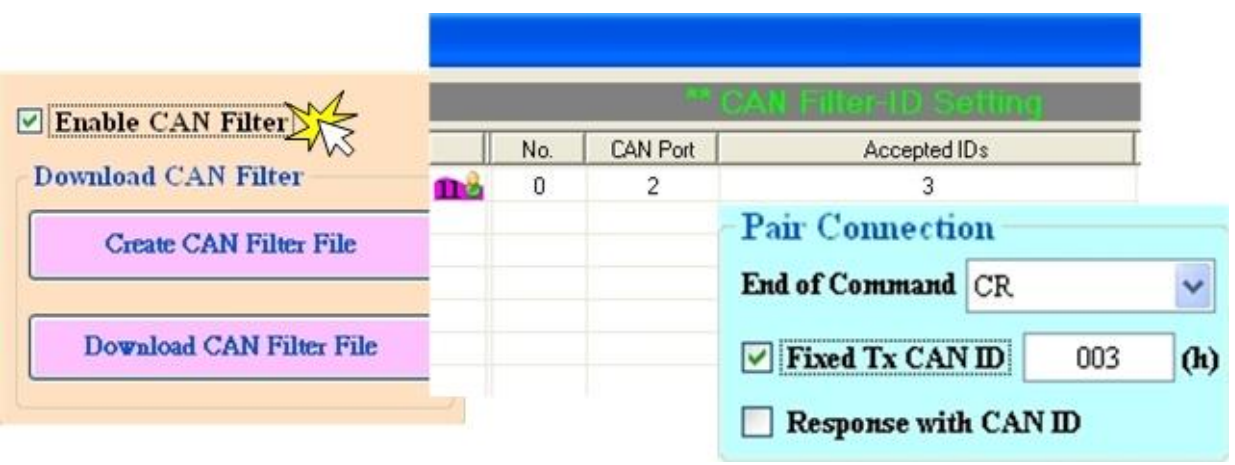

圖 5-6: I-7530A-MR#3 設定

### 通訊說明:

當設備 1 欲傳送 RS-232 命令 "1234567" 到設備 2 時, 寫入 I-7530A-MR#1 的命令要變為 "0021234567",因為設備 1 設定為動態 "Tx CAN ID" ("Fixed Tx CAN ID" 沒有勾選),命令的前三個位元組為 "002",表示 I-7530 A-MR#1 在接 收到設備 1 所傳來的 RS-232 命令訊息後將它轉成 CAN 訊息的 CAN ID 是 "0x002",然後由於設備 2 的接受碼(ACC)與接受遮罩(ACM)的設定關係,所以 只有設備 2 能接受到這組訊息,同樣地,如果設備 1 要送 "1234567" 的訊息給 設備 3,則必須送出"0031234567"的 RS-232 訊息給 I-7530A-MR#1。當設備 2 或設備 3 要回應 "456789"的 RS-232 訊息時,則由於 I-7530A-MR#2 及 I-7530 A-MR#3 的"Fixed Tx CAN ID"的設定關係,該 CAN 訊息將會具有 "0x002" 或 "0x003" 的 CAN ID 。故設備 1 即 可 收 到 "002456789" 及 "003456789"的 RS-232 命令訊息。因此透過此機制,設備 1 可以決定要將 此 RS-232 命令訊息傳送至哪一個目標設備,亦可知道此 RS-232 命令訊息是 哪一個設備回傳的。其傳送資料通用概念如下圖所示。

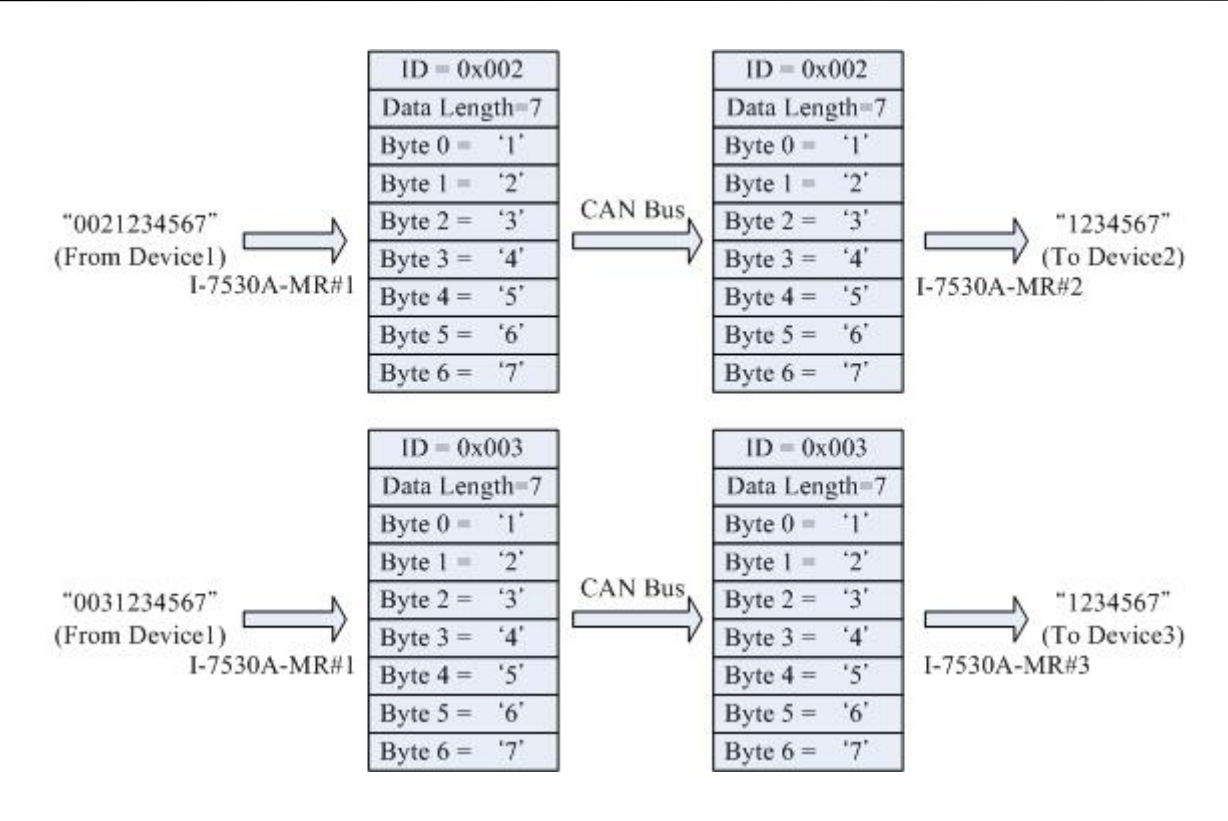

附註: 在 Pair-connection 模式下,第 4 節所列出的命令都是無法使用的。

## **6.Modbus** 網路 **(Modbus Slave** 模式**)**

I-7530A-MR 是支援 Modbus RTU 協定的 Modbus RTU 與 CAN 轉換器, 它在 Modbus 網路上是屬於 Modbus RTU 的從站裝置,下一頁會圖示一些在 CAN 暫存器和 Modbus RTU 暫存器間的資料交換機制。

在 Modbus 輸入暫存器中,根據不同的用途可分為一般 CAN 訊息段、特定 CAN 訊息段和模組狀態段,當從 CAN 網路接收到 CAN 訊息時, I-7530A-MR 會檢查特定 CAN 訊息段是否有被使用,如果沒有被使用,此 CAN 訊息將會被 存入一般 CAN 訊息段, 此訊息段類似一個先進先出緩衝區 (first-in first-out buffer),使用者僅可以 Modbus 命令讀取此訊息段的起始位址,當使用者從此 區段讀取 CAN 訊息後,其餘未被讀取的 CAN 訊息將被移往此段的起始位址, 此區段最多可以儲存 200 個 CAN 訊息,因此如果未讀的 CAN 訊息超過 200 個,則資料將流失。

如果特定 CAN 訊息段有被使用,則被工具軟體標記在特定 CAN 訊息段的 CAN 訊息會被直接移往特定 CAN 訊息段,不同 CAN ID 的 CAN 訊息,將被儲 存在不同部分的特定 CAN 訊息段,使用者可以設定最多十個不同的 CAN ID 的 CAN 訊息(版本 v1.02 之後的韌體,可支援 100 組特定 CAN ID 的訊息), 此外 一個 CAN ID 僅有一個紀錄緩衝區,如果接收到兩個相同 CAN ID 的 CAN 訊息 時,後來接收的 CAN 訊息會覆蓋掉前面的 CAN 訊息,因此特定 CAN 訊息段 會永遠保留對應到特定 CAN ID 的最新 CAN 訊息。

如果一個 CAN 訊息被 I-7530A-MR 從 Modbus 網路傳到 CAN 網路,這個 訊息會被暫存在輸出暫存器中直到線路閒置才傳送,輸出暫存器僅有一個訊息 緩衝區,如果發生資料過載,使用者將得到一個錯誤碼的回應。使用者也可使 用 Modbus RTU 命令來讀取傳送前的 CAN 訊息。可以幫助確認最後一筆送出 的資料。

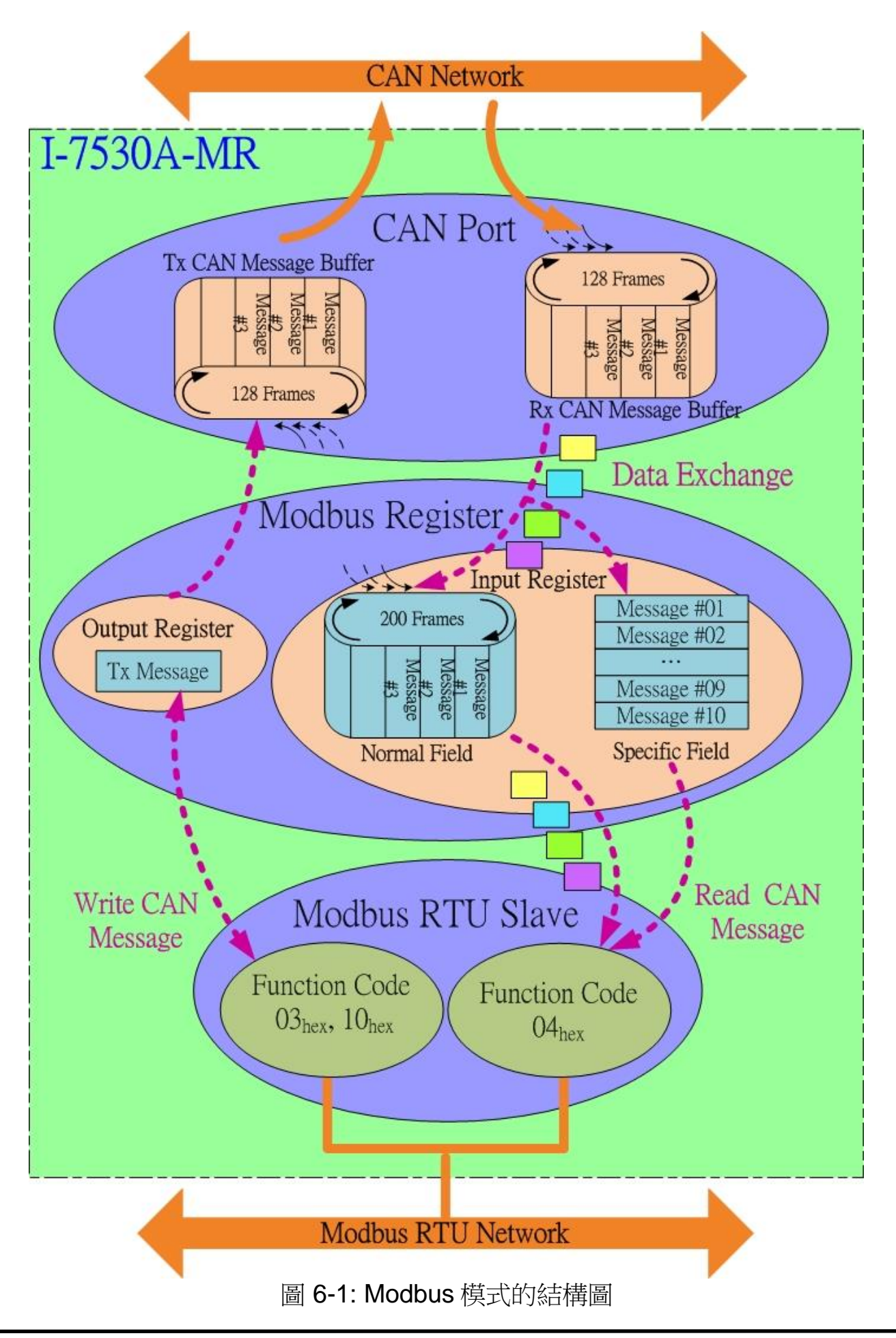

I-7530A-MR Modbus RTU 與 CAN 轉換器使用手冊 (1.08 版, 07/2019) ------------- 64

## 支援的 **Modbus** 功能碼

I-7530A-MR 所支援的 Modbus 功能碼如下表所示:

| <b>代 U Ⅰ. ⅣIUUDUJ</b> 又及ⅡJクJ用EL™ |         |                                                      |  |  |
|----------------------------------|---------|------------------------------------------------------|--|--|
| 功能碼                              | 功能名稱    | 說明                                                   |  |  |
| 讀取輸出暫存器<br>3 (03 Hex)            |         | 從已送出的 CAN 訊息讀取多個<br>暫存器 (4xxxx) 。                    |  |  |
| 4 (04 Hex)                       | 讀取輸入暫存器 | 從讀取的 CAN 訊息中讀取多個<br>輸入暫存器(3xxxx)                     |  |  |
| 6 (06 Hex)                       | 寫入輸出暫存器 | 1.寫入單一暫存器以傳送 CAN 訊<br>息<br>2.此功能新增於韌體 v2.00版本<br>或更新 |  |  |
| 16 (10 Hex)                      | 預置多暫存器  | 1.寫入多個暫存器以送出 CAN訊<br>息<br>2.設置命令 (00256~00512)       |  |  |

表 6-1: Modbus 支援的功能碼

## 6.2 Modbus **位址**

暫存器可以根據不同的用途分為以下三種區段:"Normal CAN Message Field"、 "Specific CAN Message Field" 和 "Module Status Field"。輸入暫存器 的方塊圖如下所示:

圖 6-2: 在 I-7530A-MR 中,輸入暫存器和輸出暫存器的定義位址

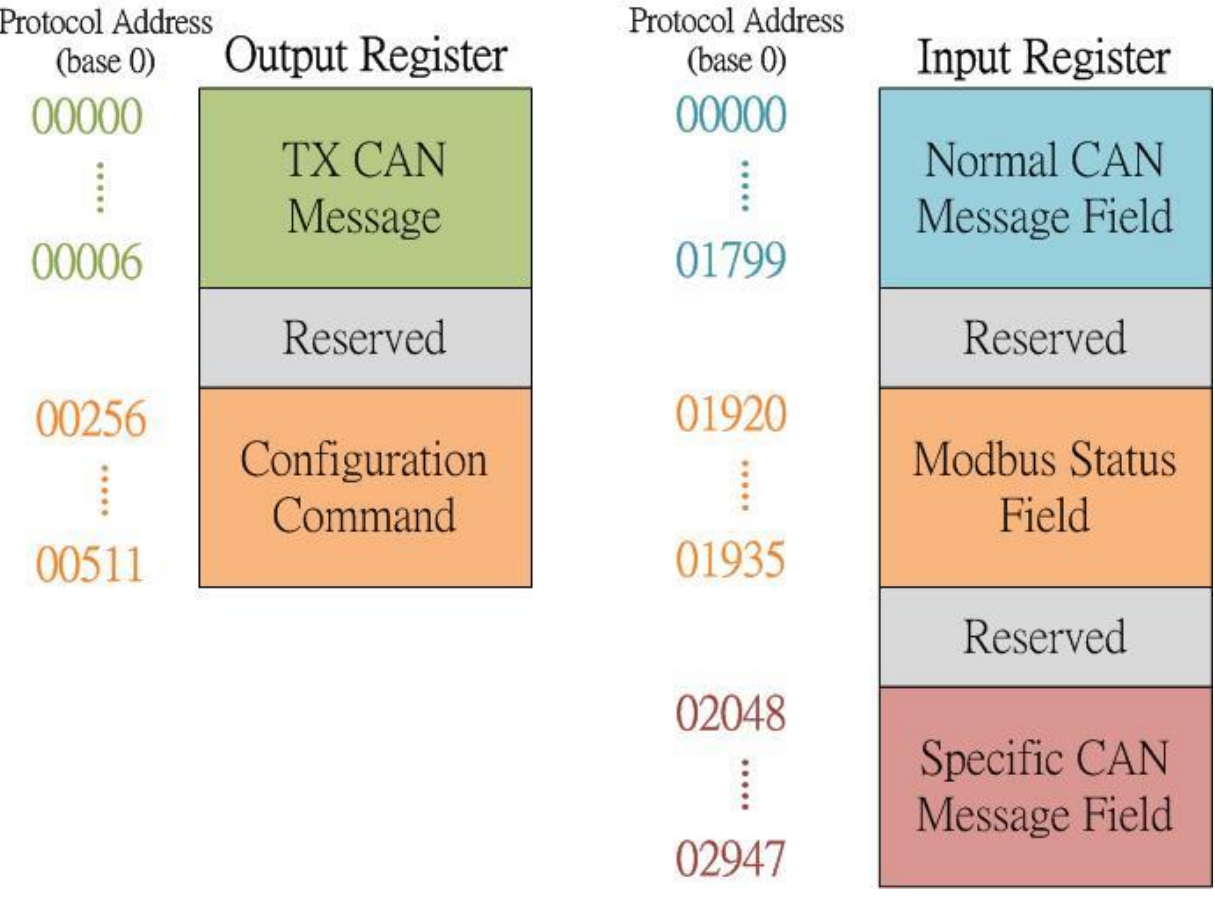

### **Modbus** 輸入暫存器**:**

### (1) 一般 CAN 訊息段(Normal CAN Message Field):

在此區段中,位址的範圍為 00000~01799(協議位址),它可以用來儲存自 CAN 網路所接收到的 CAN 訊息,每個 CAN 訊息在一般 CAN 訊息段中佔 9個 位元組,因此最多可以儲存 200個 CAN 訊息。一般 CAN 訊息段的詳細位址配 置可以參考表 5-2。

| 協議位址            | PLC 位址          | Word  | 說明                    |
|-----------------|-----------------|-------|-----------------------|
| (Base 0)        | (Base 1)        | Count |                       |
|                 | 十進位表示法          |       |                       |
| $00000 - 00008$ | $30001 - 30009$ | 9     | <b>RX CAN 訊息 #001</b> |
| $00009 - 00017$ | $30010 - 30018$ | 9     | <b>RX CAN 訊息 #002</b> |
|                 |                 |       |                       |
| $01782 - 01790$ | $31783 - 31791$ | 9     | RX CAN 訊息 #199        |
| $01791 - 01799$ | $31792 - 31800$ | 9     | <b>RX CAN 訊息 #200</b> |

表 5-2: 一般 CAN 訊息段在 Modbus 中的位址配置

每個接收到的 CAN 訊息格式如下:

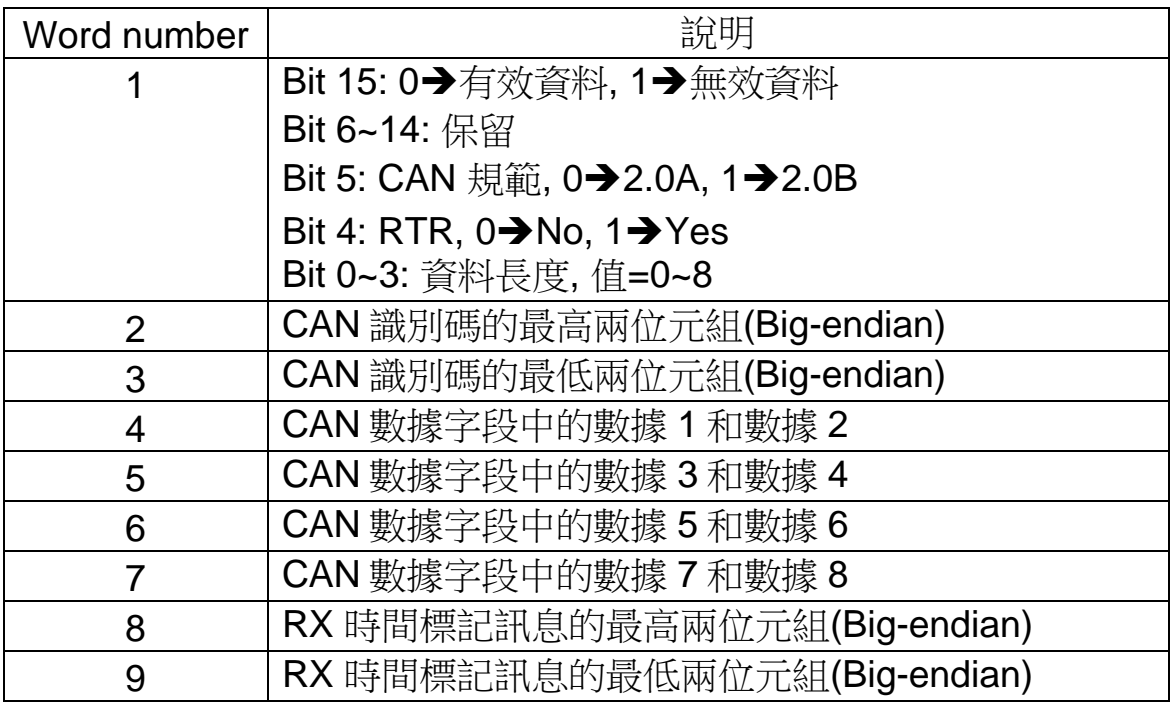

### (2) 模組狀態段(Module Status Field):

I-7530A-MR 的狀態資訊定義在以下的位址。使用者可以使用 Modbus RTU 命令 (功能碼 04 hex) 來從模組狀態段讀取訊息。

| 協議位址        | PLC 位址      | Word   | 說明             |
|-------------|-------------|--------|----------------|
| (Base 0)    | (Base 1)    | Count  |                |
|             |             | 十進位表示法 |                |
| 01920       | 31921       |        | 計數器            |
| 01921       | 31922       |        | 讀取標準的 CAN 鮑率配置 |
| 01922~01923 | 31923~31924 | 2      | 讀取自訂的 CAN 鮑率配置 |
| 01924       | 31925       |        | CAN 狀態暫存器      |
| 01925       | 31926       |        | CAN 錯誤計數器      |
| 01926       | 31927       |        | CAN/UART 過載警示  |
| 01927       | 31928       |        | 韌體版本           |
| 01928~01932 | 31929~31933 | 5      | 模組名稱           |
| 01933~01935 | 31934~31936 | 3      | 製造廠商           |

表 6-3: Modbus 狀態段在 Modbus 中的位址

模組狀態段的詳細資料敘述如下:

| 狀態名稱         | 說明                            |  |
|--------------|-------------------------------|--|
|              | 在輸入暫存器的一般 CAN 訊息段中,未讀取的       |  |
| 計數器          | CAN 訊息數                       |  |
| 讀取標準的 CAN 鮑  | 目前 CAN bus 的鮑率。可參考表 4-2 以取得更多 |  |
| 率配置          | 資訊                            |  |
| 讀取自訂的 CAN 鮑  | 目前自訂 CAN bus 的鮑率。可參考表 4-8 以取得 |  |
| 率配置          | 更多資訊                          |  |
|              | 最高位元組: 保留                     |  |
| CAN 狀態暫存器    | 最低位元組 暫存器狀態                   |  |
|              | 可參考表 4-3 以取得更多資訊              |  |
| CAN 錯誤計數器    | 最高位元組: CAN 接收錯誤計數器            |  |
|              | 最低位元組: CAN 傳送錯誤計數器            |  |
| CAN/UART 過載警 | Bit 0: CAN 過載警示, 0→未過載, 1→ 過載 |  |
| 示            | Bit 1: UART 過載警示, 0→未過載, 1→過載 |  |
|              | 最高位元組→ 韌體版本的主欄位               |  |
| 韌體版本         | 最低位元組→ 韌體版本的次欄位               |  |
|              | 例如,回應值"01 02"表示韌體版本為 1.02。    |  |
| 模組名稱         | "I-7530A-MR" 以 ASCII 格式表示     |  |
| 製造廠商         | "ICPDAS"以 ASCII 格式表示          |  |

### (3) 特別 CAN 訊息段(Specific CAN Message Field):

I-7530A-MR 支援特別 CAN 訊息段來儲存十個特定 CAN ID 的 CAN 訊息 (註),當 I-7530A-MR 接收到在工具軟體中定義的特定 CAN ID 的 CAN 訊息 時, I-7530A-MR 會將此 CAN 訊息放入對應的特別 CAN 訊息段中。每個 CAN 訊息佔9個位元組,範圍如下表所示:

| 協議位址                 | PLC 位址       | Word  | 說明           |
|----------------------|--------------|-------|--------------|
| (Base 0)<br>(Base 1) |              | Count |              |
|                      | 十進位表示法       |       |              |
| 02048~02056          | 32049~302057 | 9     | 特定 RX CAN 訊息 |
|                      |              |       | #001         |
| 02057~02065          | 32058~32066  | 9     | 特定 RX CAN 訊息 |
|                      |              |       | #002         |
|                      |              |       |              |
| 02129~02137          | 32130~32138  | 9     | 特定 RX CAN 訊息 |
|                      |              |       | #010         |
| 02138~02147          | 32139~32148  | 9     | 特定 RX CAN 訊息 |
|                      |              |       | #011 (註)     |
|                      |              | .     |              |
| 02930~02938          | 32931~32939  | 9     | 特定 RX CAN 訊息 |
|                      |              |       | #099 (註)     |
| 02939~02947          | 32940~32948  | 9     | 特定 RX CAN 訊息 |
|                      |              |       | #100 (註)     |

表 6-4: 特定 CAN 訊息段在 Modbus 中的位址

註:

1. 韌體本版 v1.02(或較新)支援#011 至#100 的特定 RX CAN 訊息。

2. 在儲存所有設定檔於"ini"檔案中(第 3.2.8 章節),將產生一個名為 "I7530AMR\_SpecCANID\_MBTable.txt"的特別 CAN ID 與 Modbus 位 址的對映表於工具軟體的資料夾中。

### **Modbus** 輸出暫存器**:**

在 Modbus 輸出暫存器有兩個區塊,一個是 TX CAN 訊息區塊,另一個是 設定命令區塊。這些區塊的位址描述如下:

| $\sim$ 0 0. 11 $\sqrt{2}$ O/ 11 ID $\approx$ 12 INTO 2000 T E 11 $\sim$ 11. |                                      |                  |
|-----------------------------------------------------------------------------|--------------------------------------|------------------|
|                                                                             | 協議位址 (Base 0)   PLC 位址 (Base 1)   說明 |                  |
| 十進位表示法                                                                      |                                      |                  |
| $00000 - 00006$                                                             | $40001 - 40007$                      | <b>TX CAN</b> 訊息 |
| $00256 - 00511$                                                             | $40257 - 40512$                      | 模組設定訊息           |

表 6-5: 特定 CAN ID 段在 Modbus 中的位址

#### (1)TX CAN 訊息區塊:

在 Modbus 輸出暫存器中,包含 TX CAN 訊息 (TX CAN Message) 用來儲 存將傳送到 CAN 網路中的 CAN 訊息。

TX CAN 訊息格式如下所示:

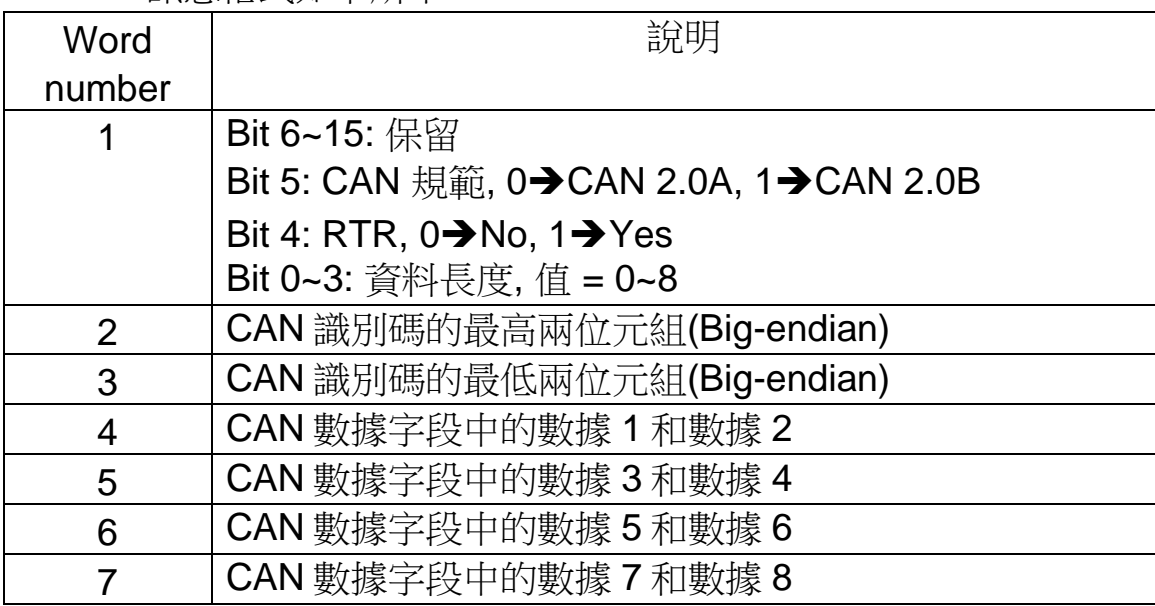

#### (2)設定命令區塊:

在 Modbus 輸出暫存器的設定命令區塊,主要是讓使用者可以使用 Modbus 命令設定模組,包含重啟模組、重置 CAN 總線、變更 RS-232/422/485 設定、 變更 CAN 總線鮑率、變更使用者自定 CAN 總線鮑率。

這些設定命令如下所示:

### **1.** 重啟模組

此命令被用來重啟模組,在成功設定完成時,模組將回應設定成功訊息並重 啟。

命令:

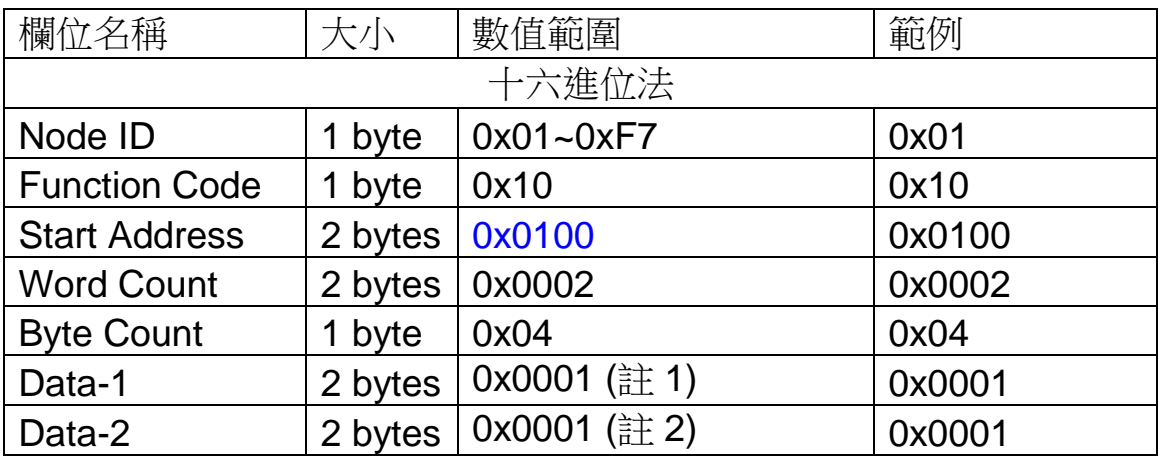

註 1: Data-1 欄位為命令欄位。

註 2: Data-2 欄位除了 0001hex, 其餘數值無效。

回應:

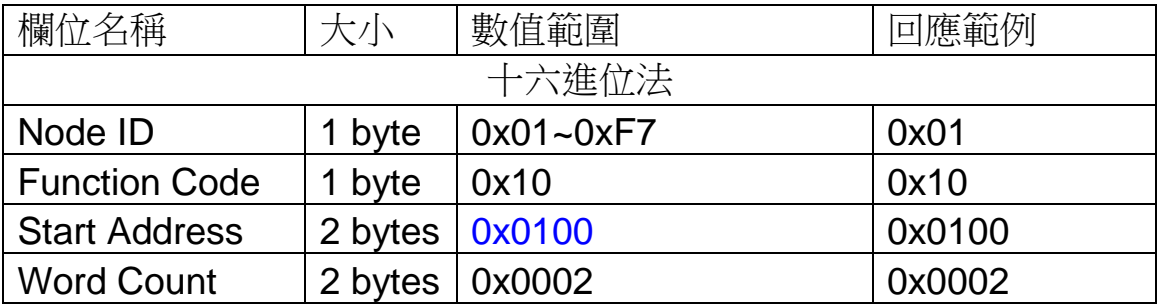

### **2.** 重置 **CAN** 總線

此命令被使用來重置 CAN 總線,在成功設定完成時,模組將回應設定成功 訊息。

命令:

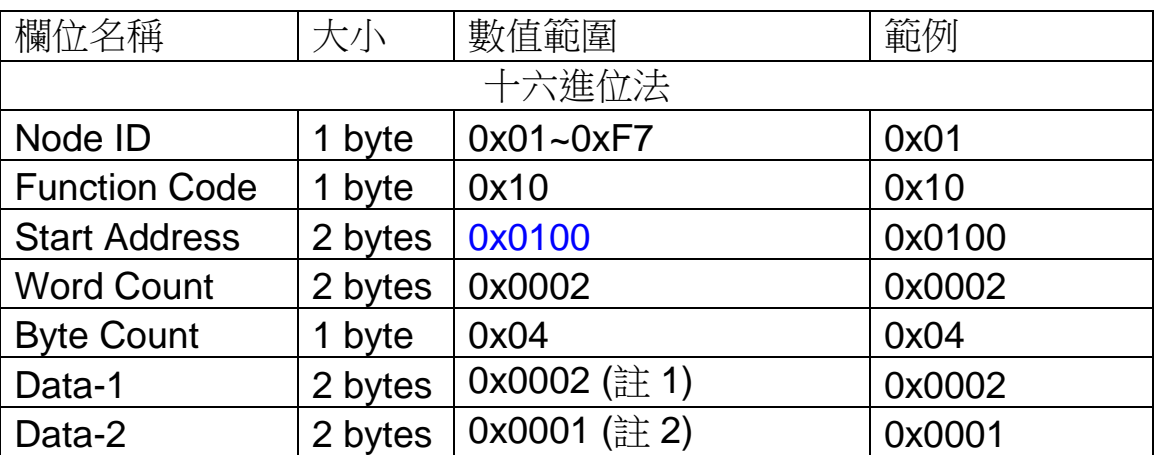

註 1: Data-1 欄位為命令欄位。

註 2: Data-2 欄位除了 0001hex, 其餘數值無效。

回應:

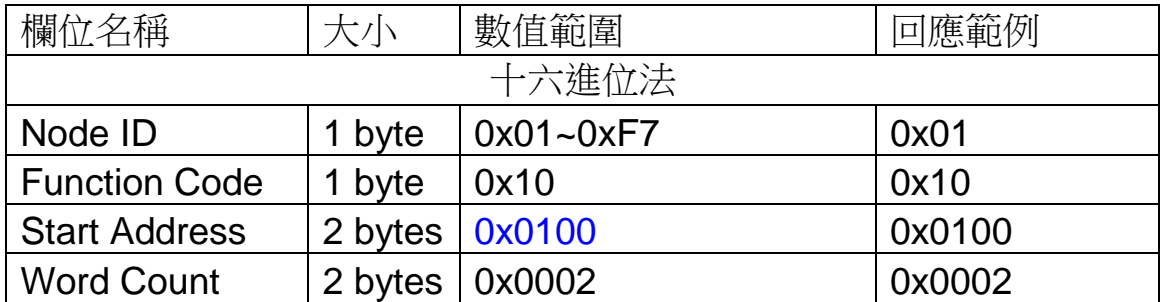
### **3.** 變更 RS-232/422/485 設定

此命令被用來變更 RS-232/422/485 設定,在成功設定完成時,模組將回應 設定成功訊息並重啟。

命令:

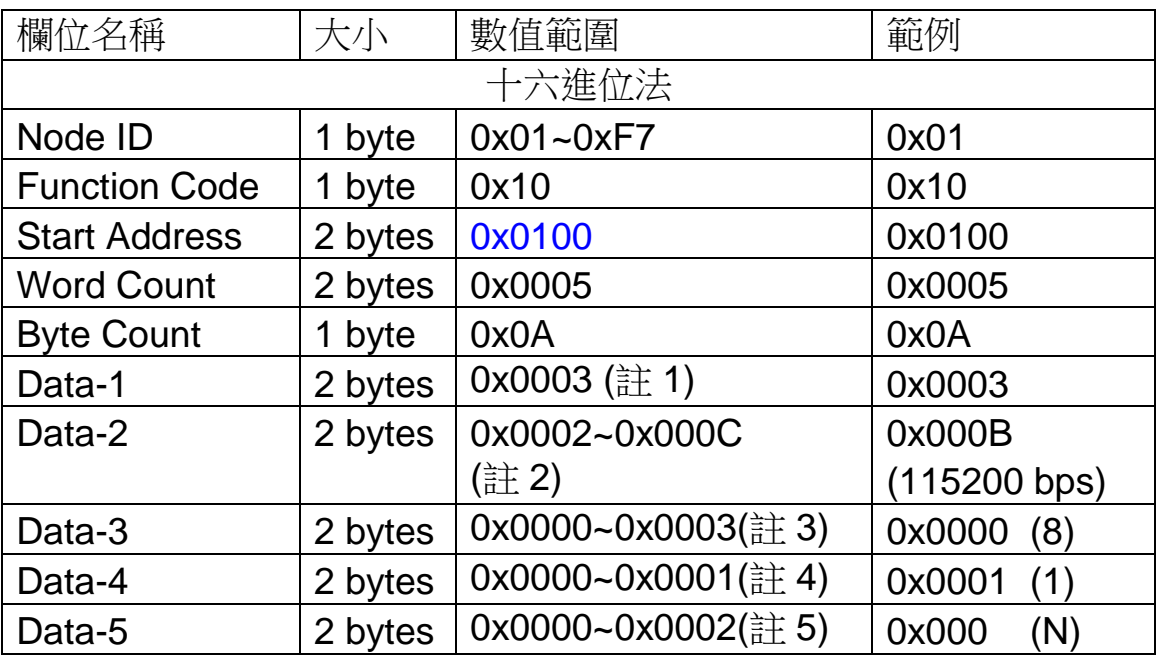

- 註 1: Data-1 欄位為命令欄位。
- 註 2: Data-2 欄位為 RS-232/422/485 的鮑率。

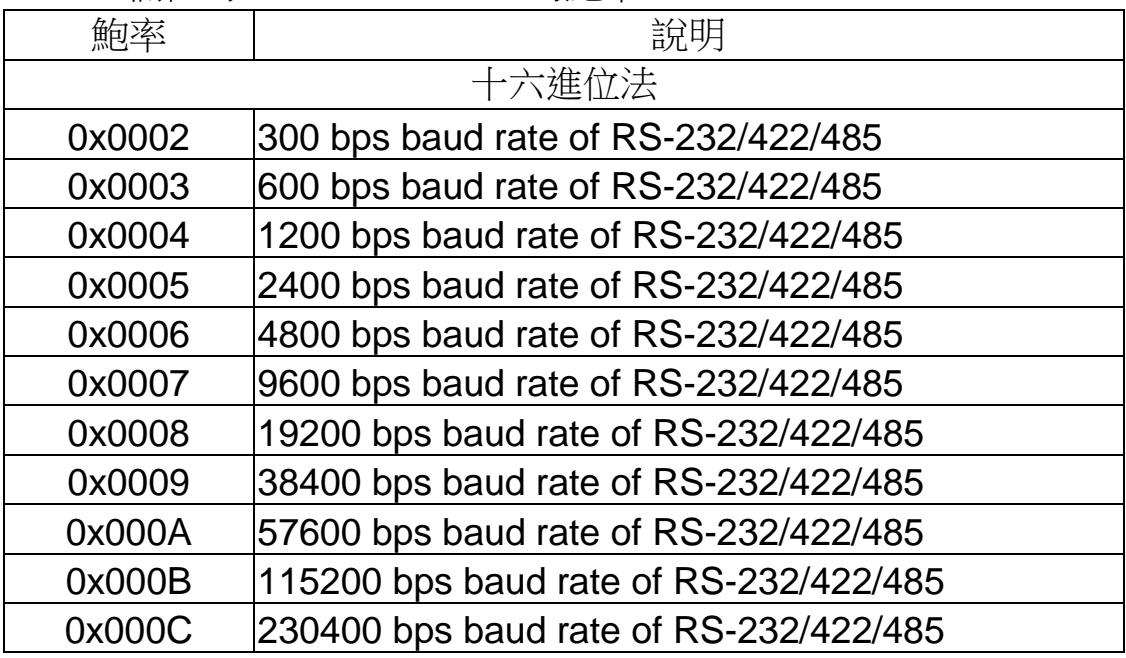

註 3: Data-3 欄位為 RS-232/422/485 的資料位元。

| 資料位元   | 說明          |  |  |  |  |  |
|--------|-------------|--|--|--|--|--|
| 十六進位法  |             |  |  |  |  |  |
| 0x0000 | 5 bits 資料格式 |  |  |  |  |  |
| 0x0001 | 6 bits 資料格式 |  |  |  |  |  |
| 0x0002 | 7 bits 資料格式 |  |  |  |  |  |
| 0x0003 | 8 bits 資料格式 |  |  |  |  |  |

註 4: Data-4 欄位為 RS-232/422/485 的停止位元。

| 停止位元   | 說明      |  |  |  |  |  |
|--------|---------|--|--|--|--|--|
| 十六進位法  |         |  |  |  |  |  |
| 0x0000 | 個停止位元   |  |  |  |  |  |
| 0x0001 | 2 個停止位元 |  |  |  |  |  |

註 5: Data-5 欄位為 RS-232/422/485 的同位元。

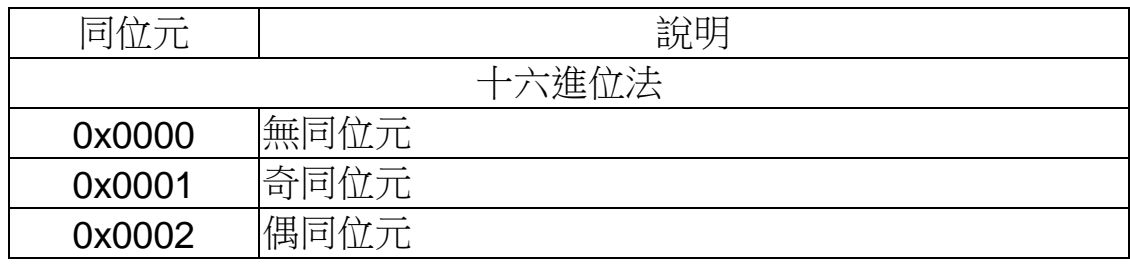

回應:

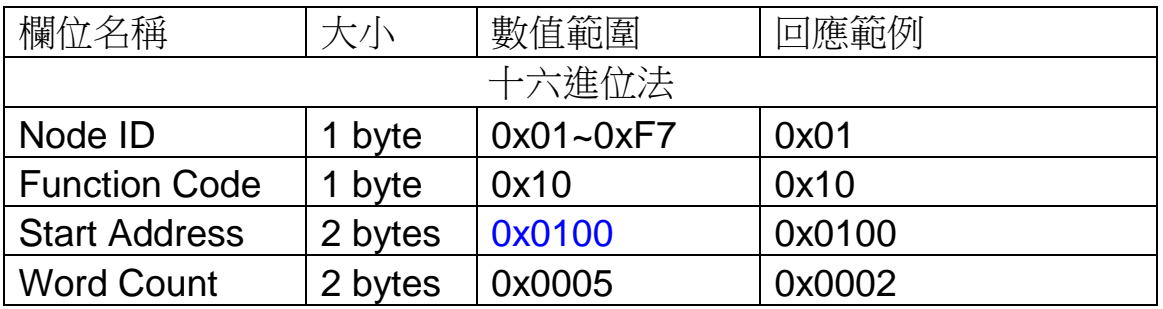

### **4.** 變更 **CAN** 總線鮑率

此命令被用來變更變更 CAN 總線鮑率,在成功設定完成時,模組將回應設 定成功訊息並重啟。

命令

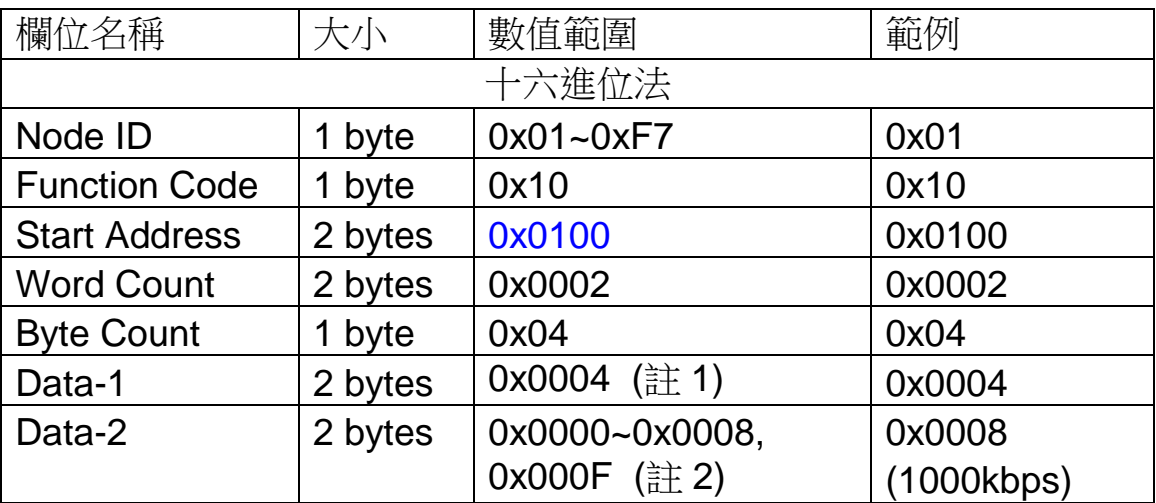

註 1: Data-1 欄位為命令欄位。

註 2: Data-2 欄位為 CAN 總線的鮑率。

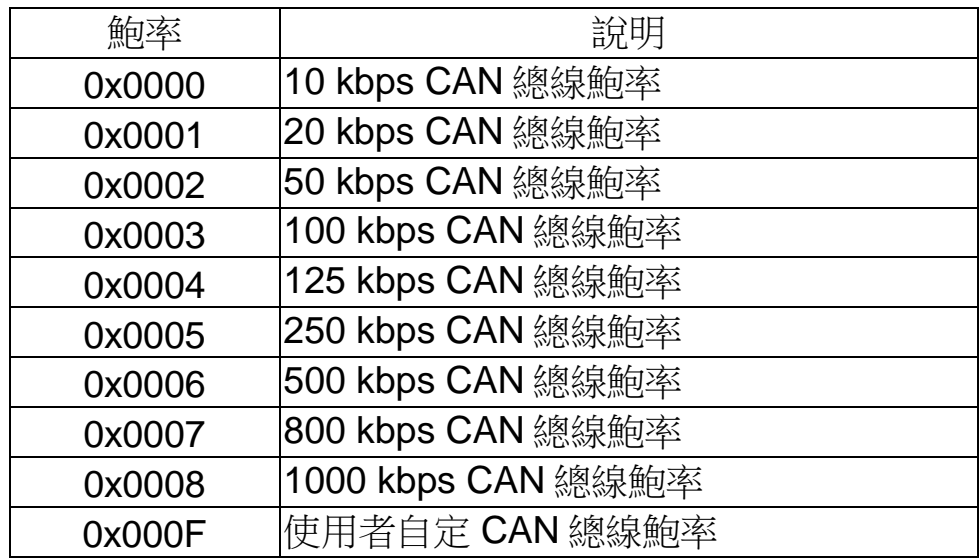

回應

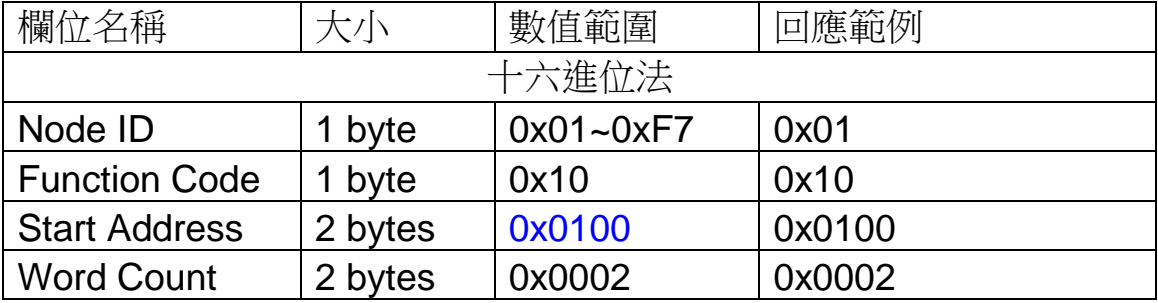

### **5.** 變更使用者自定 **CAN** 總線鮑率

此命令被用來變更變更 CAN 總線鮑率, 在成功設定完成時, 模組將回應設 定成功訊息並重啟。

命令

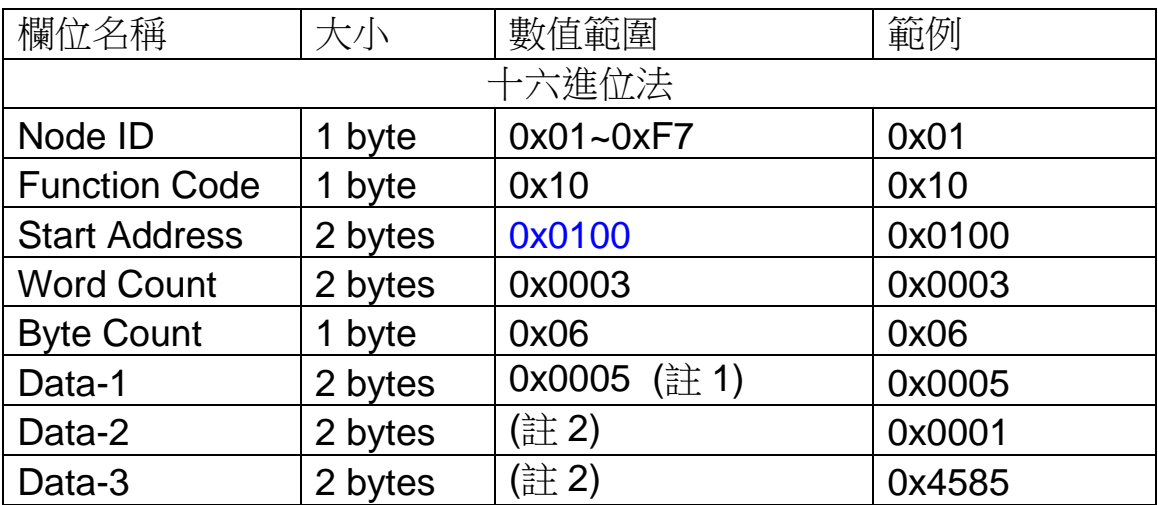

註 1: Data-1 欄位為命令欄位。

註 2: Data-2、Data-3 欄位為使用者自定義 CAN 鮑率。

範例:

假設使用者想使用 CAN 總線鮑率 83.333 kbps。他們可以將 CAN 總線的鮑 率設定於 Data-2 與 Data-3 欄位,請參考下方步驟 1~3。

步驟一: 將 CAN 鮑率數值乘上 1000。 83.333 kbps =  $83.333 * 1000 = 83333$  bps (十進制)

步驟二: 將此十進制數值轉換為 2 words 的十六進制數值。 83333(十進制) = 0x00014585(十六進制)

步驟三: 將十六進制數值使用 Big-endian 方式填入 Data-2、Data-3 欄位中。

回應:

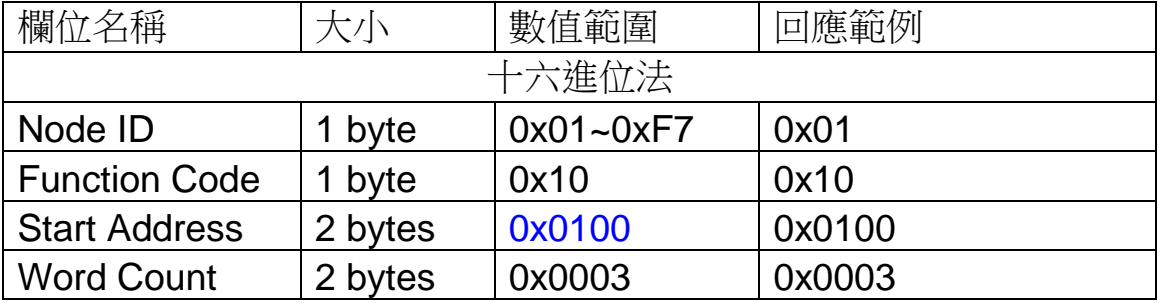

# **6.2.1** 使用 **Modbus RTU** 命令取得 **CAN** 的訊息

當 I-7530A-MR 設為 Modbus RTU 模式,每一個從 CAN 網路接收到的 CAN 訊息(除了 CAN ID 被定義在特定 CAN 訊息段的以外)都會存入一般 CAN 訊息段,使用者可使用 Modbus RTU 命令 (功能碼 04 hex) 來讀取一般 CAN 訊 息段中的 CAN 訊息(參考表 5-2.),每個命令的起始位址必須設為 0000 hex 且 資料長度需設為 9 的倍數,因為每一個 CAN 訊息使用 9 個位址空間,在使用 Modbus 命令讀取暫存器後,下一筆 CAN 訊息會覆蓋掉被讀取的訊息。

### 範例 1:

使用 Modbus RTU 命令 (功能碼 04 hex) 讀取一個 CAN 訊息:

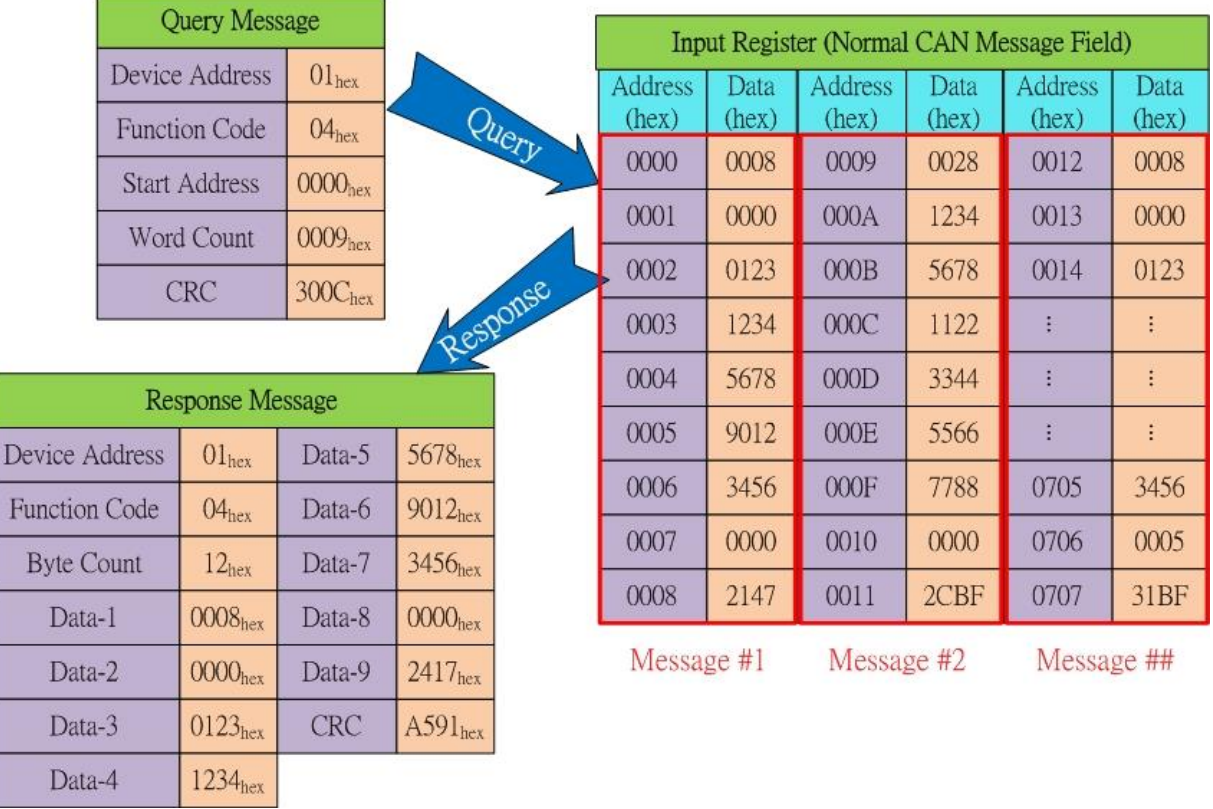

圖 6-3: 使用 Modbus 命令去讀取一個 CAN 訊息

# 範例 2: 使用 Modbus RTU 命令(功能碼 04 hex) 讀取兩個 CAN 訊息:

Device

Byte

Data-2

Data-3

 $0000<sub>hex</sub>$ 

 $0123<sub>hex</sub>$ 

Data-8

Data-9

 $0000<sub>hex</sub>$ 

 $OCEB_{hex}$ 

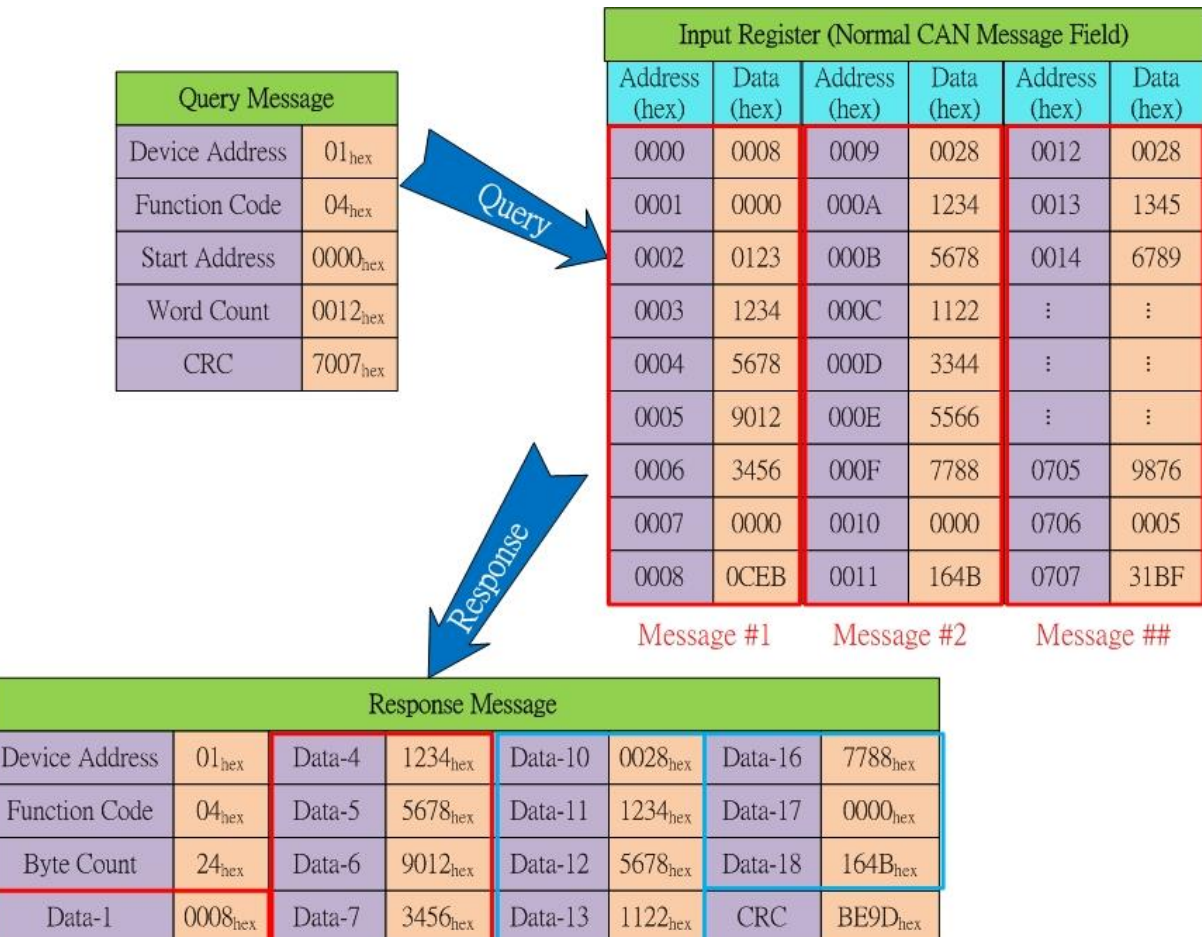

圖 6-4: 使用 Modbus Command 去讀取兩個 CAN 訊息

Data-14

Data-15

3344<sub>hex</sub>

5566<sub>hex</sub>

# **6.2.2** 使用 **Modbus RTU** 命令傳送 **CAN** 的訊息

如果使用者需要用 Modbus RTU 命令傳送 CAN 訊息,使用者需要傳送"TX CAN message"格式的 Modbus RTU 命令到 I-7530A-MR 的輸出暫存器,然後 I-7530A-MR 會轉換這個命令為 CAN 訊息格式且傳送到 CAN 控制器的緩衝 區,當 CAN bus 閒置時,這個 CAN 的控制器會自動傳送 CAN 訊息。可使用 兩種 Modbus RTU 命令來傳送 CAN 訊息。

### **6.2.2.1** 使用功能碼 10 hex 傳送 CAN 訊息

使用者可以使用 Modbus RTU 命令 (功能碼 10 hex)藉由寫入 I-7530A-MR 的輸出暫存器傳送一個 CAN 訊息 (資料格式必須遵照表 5-5), Modbus 命令的 起始位址永遠設為 0000 hex,且字數和位元數分別設為 07 hex 與 0D hex。

範例:

使用 Modbus RTU 命令 (功能碼 10 hex) 傳送一個 CAN 訊息到 CAN 網路中:

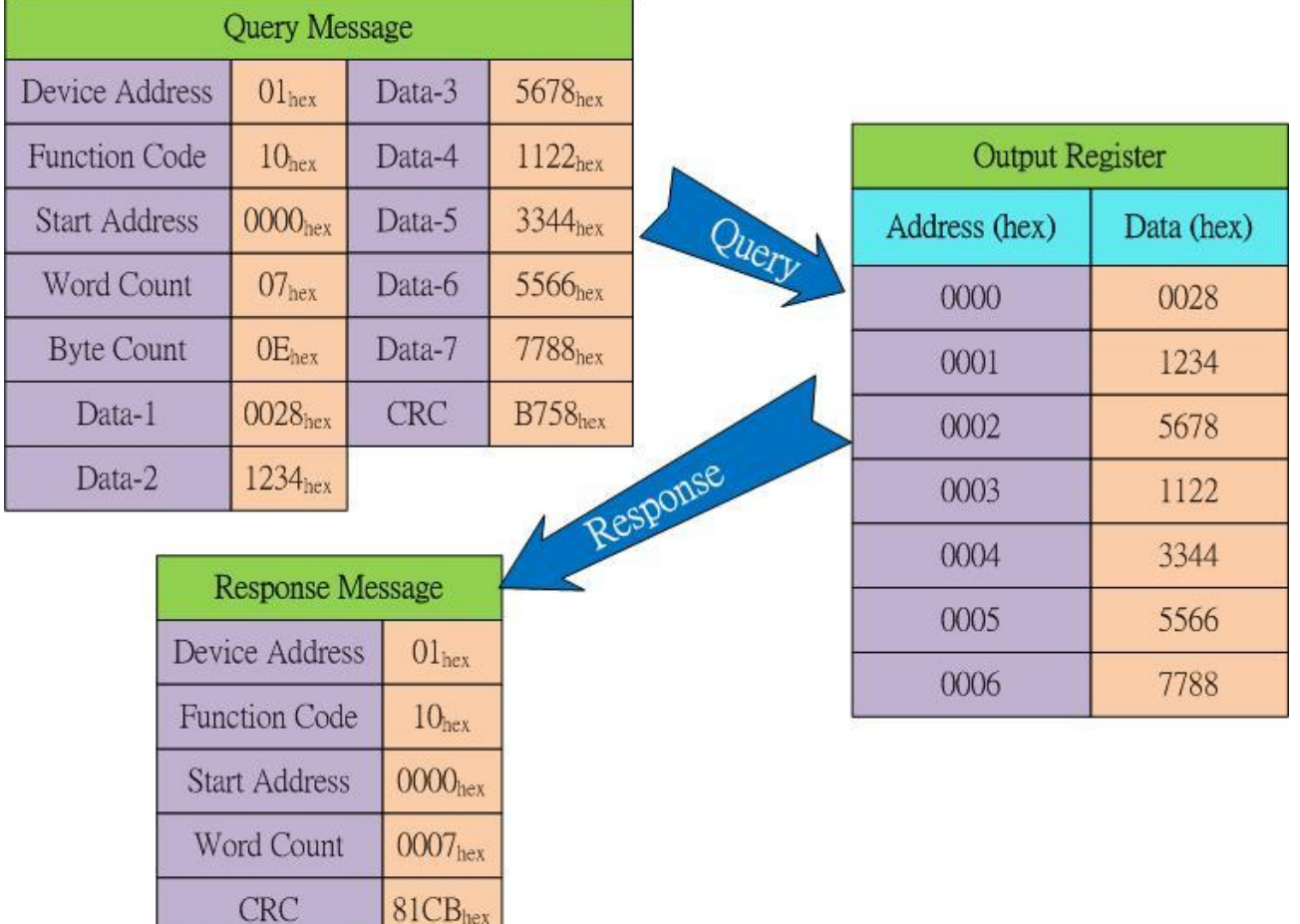

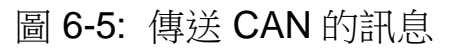

使用者可以使用功能碼 03 hex 的 Modbus RTU 命令來讀取被傳送的 CAN 訊息,此命令的起始位址永遠為 0000 hex 且資料長度需設為 0007 hex。

範例:

使用 Modbus RTU 命令 (功能碼 03 hex)從輸出暫存器中讀取被傳送的 CAN 訊 息。

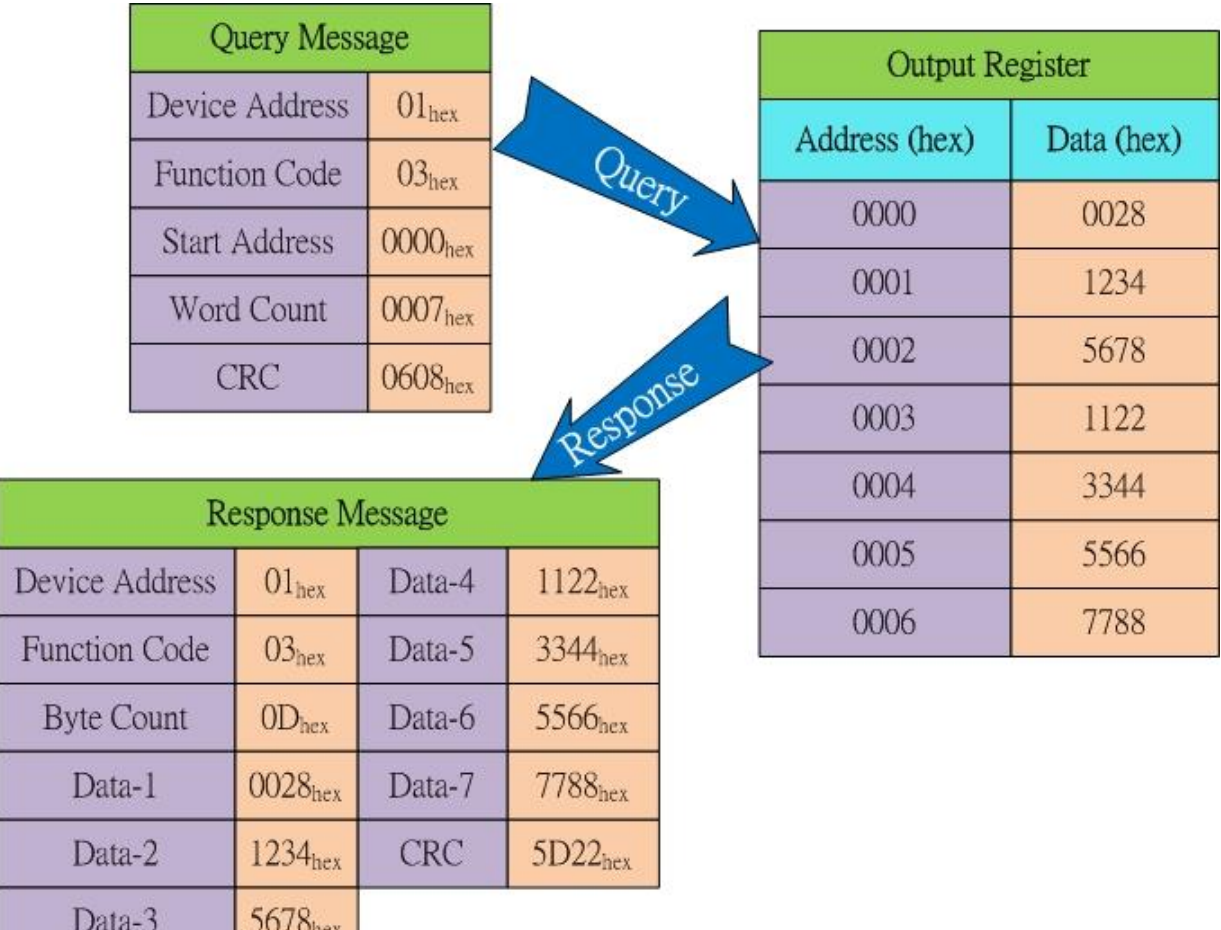

圖 6-6: 使用 Modbus RTU 命令(功能碼 03 hex) 去讀取 CAN 訊息的傳輸格式

### **6.2.2.2** 使用功能碼 06 hex 傳送 CAN 訊息

使用者可以使用 Modbus RTU 命令 (功能碼 06 hex)藉由寫入 I-7530A-MR 的輸出暫存器傳送一個 CAN 訊息 (資料格式必須遵照表 5-5), Modbus 命令的 起始位址永遠設為 0000 hex。使用功能碼 06 hex 傳送 CAN 訊息區分 8 個步 驟。接下來本手冊將舉例說明如何使用功能碼 06 hex 傳送 CAN 訊息。當您要 傳送 CAN 訊息,必須以 TX CAN 訊息的格式依序填入輸出暫存區中。舉例, 若您要傳送一個 CAN ID 為 0x12345678、8 個 bytes 的資料為 0x11、0x22、 0x33、0x44、0x55、0x66、0x77、0x88,其設定如下:

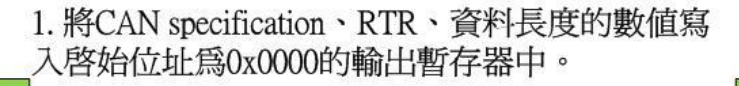

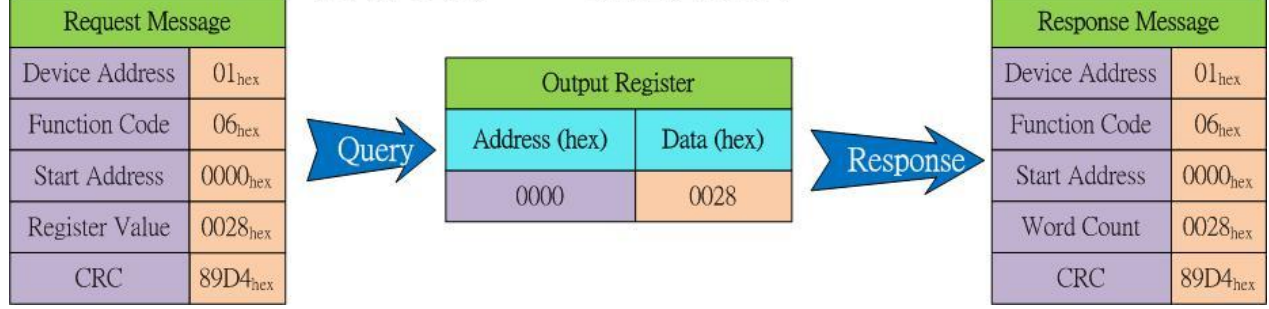

2. 將CAN ID的最大有效的兩個位元寫入啓始位址爲 0x0001的輸出暫存器中。(Big-endian)

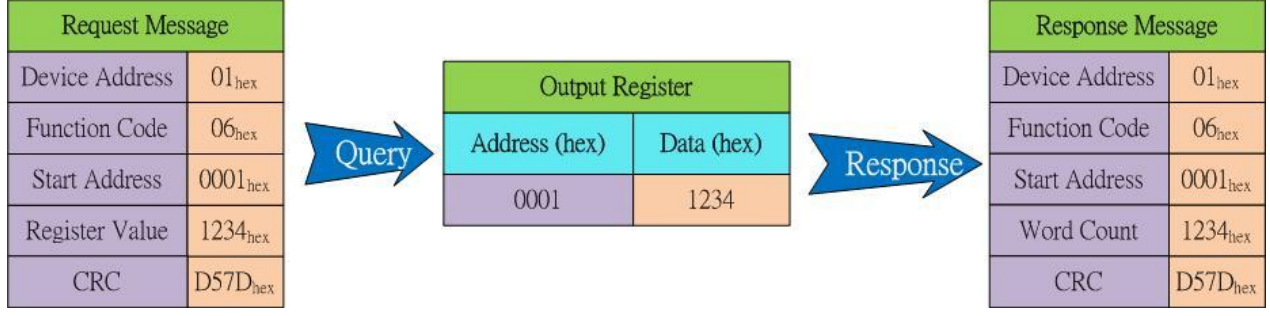

3. 將CAN ID的最小有效的兩個位元寫入啓始位址爲 0x0002的輸出暫存器中。(Big-endian)

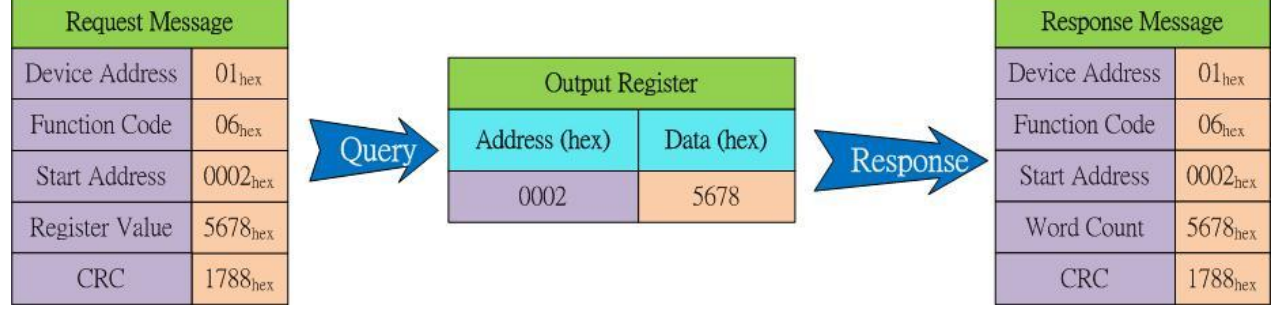

#### 4. 將CAN資料的第一個位元與第二個位元的數值寫 入啓始位址為0x0003的輸出暫存區中。

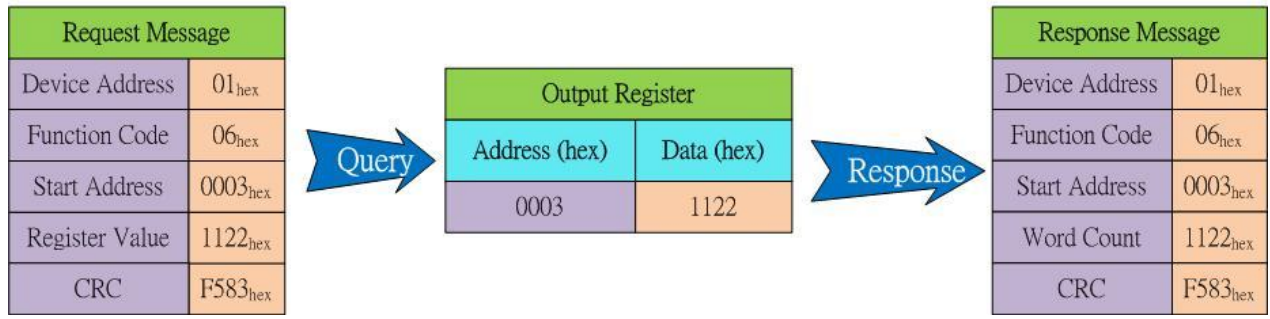

#### 5. 將CAN資料的第三個位元與第四個位元的數值寫 入啓始位址爲0x0004的輸出暫存區中。

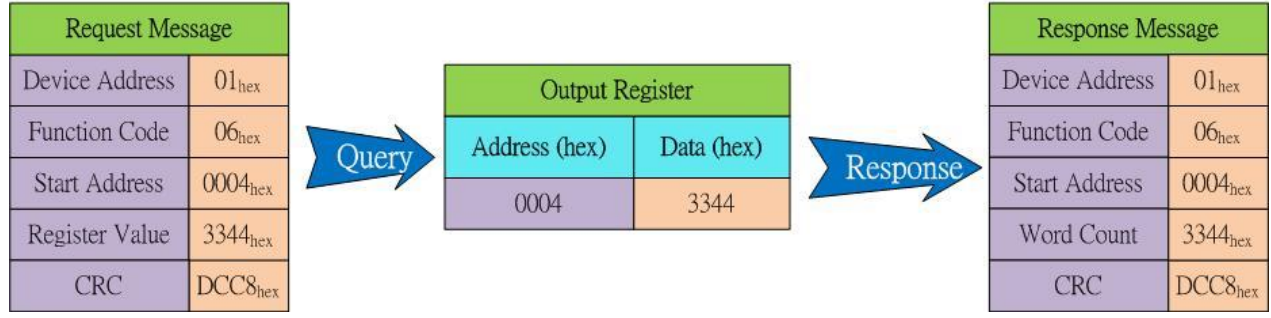

6. 將CAN資料的第五個位元與第6個位元的數值寫入 啓始位址為0x0005的輸出暫存區中。

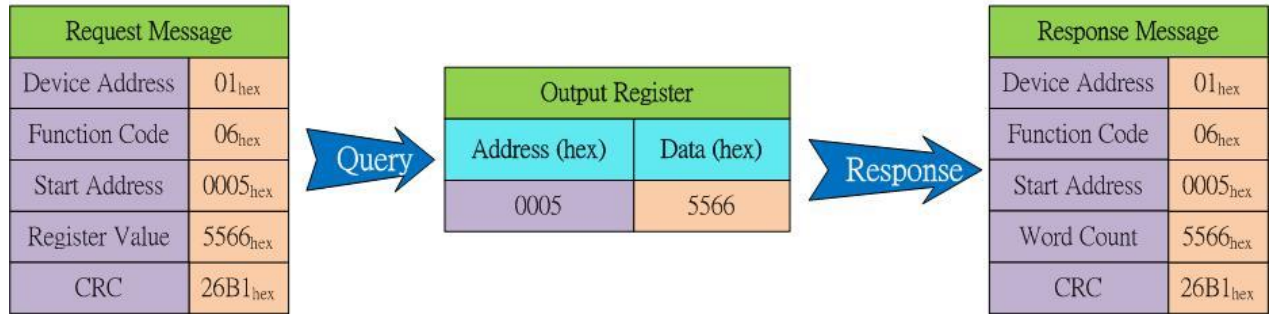

7. 將CAN資料的第七個位元與第八個位元的數值寫 入啓始位址爲0x0006的輸出暫存區中。

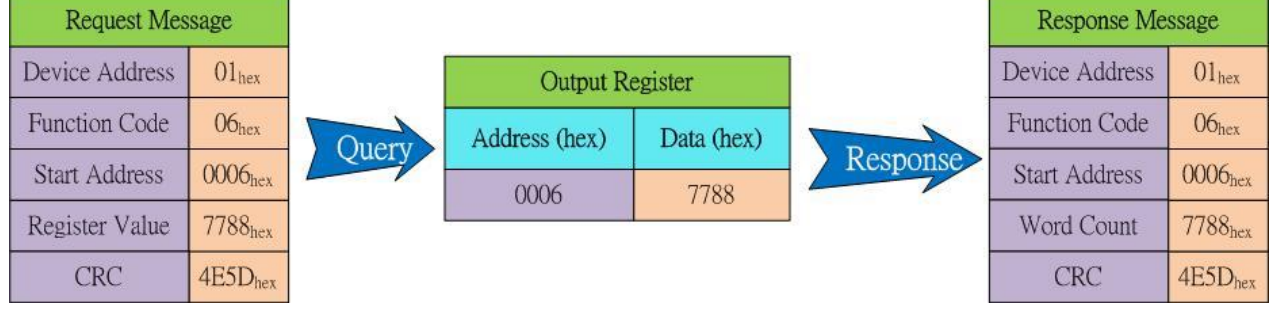

8. 將數值寫入啓始位址爲0x0007的輸出暫存區中,則 CAN訊息將被送出。 若您想傳送相同的CAN訊息,您只需改變此輸出暫存 器的數值即可。 若您想傳送其它的CAN訊息,您必須重覆1~8步驟。

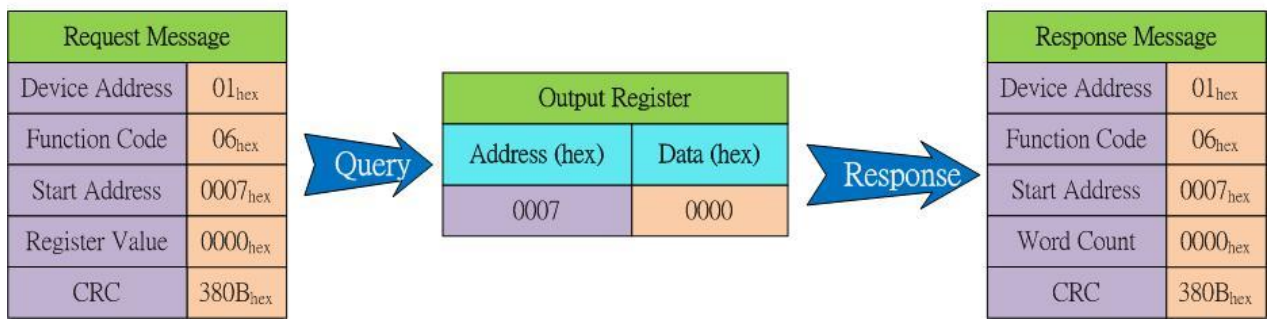

備註: 在使用此方式傳送時是無法使用功能碼 03 hex 來讀取輸出的 CAN 訊息 的功能。

# **6.2.3** 使用 **Modbus RTU** 命令取得特定 **CAN** 的訊息

I-7530A-MR 支援特定 CAN 訊息段來取得特定十個 CAN 訊息(版本 v1.02 之後的韌體,可支援 100 組特定 CAN ID 的訊息),當接收到一個有被工具軟體 定義在特定 CAN 訊息段的 CAN ID 的 CAN 訊息時,I-7530A-MR 會把此 CAN 訊息儲存到特定 CAN 訊息段中。

使用者可以使用 Modbus RTU 命令(功能碼 04 hex)來直接讀取此段中的 CAN 訊息,通常用來及時讀取重要的 CAN 訊息,這個命令的起始位址需和特 定 CAN 訊息段的起始位址設為一致,且資料長度要為 9 的倍數。

#### 範例:

使用 Modbus RTU 命令 (功能碼 04 hex) 從特定 CAN 訊息段讀取特定的 CAN 訊息。

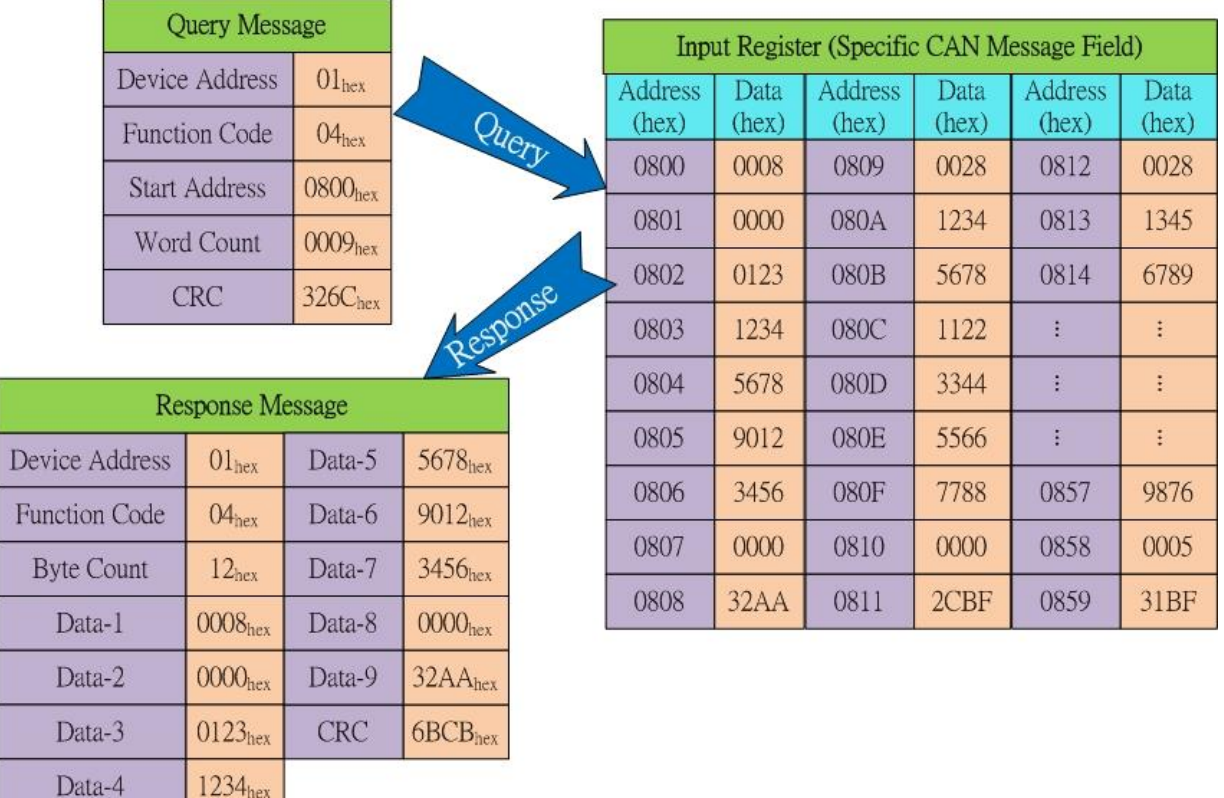

圖 6-7: 使用 Modbus 命令去讀取特定的 CAN 訊息

# **6.2.4** 使用 **Modbus RTU** 命令設置模組

I-7530A-MR 支援 5 組 Modbus RTU(function code 10hex) 模組設置功能, 包含: 重啟模組、重置 CAN 總線、變更 RS-232/RS-422/RS-485 設定、變更 CAN 總線鮑率、變更使用者自定 CAN 總線鮑率。這些命令所使用的起始位址 為 0100hex。

範例: 使用 Modbus RTU 命令重啟模組。

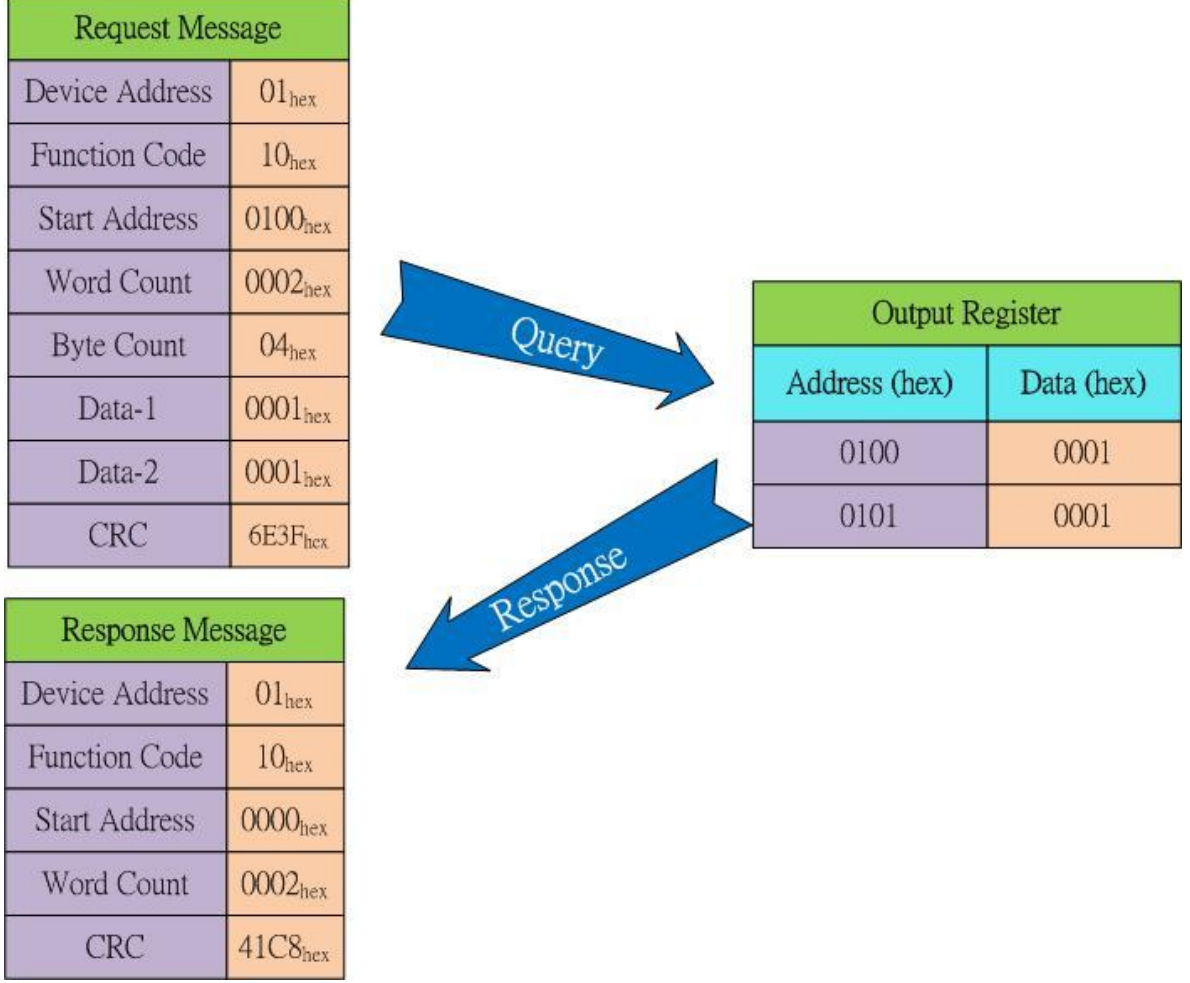

圖 6-8: 使用 Modbus 命令去重啟模組

範例: 使用 Modbus RTU 命令變更使用者自定 CAN 總線鮑率。

### User-defined CAN baud rate:  $83.333 * 1000 = 83333$  (Dec) = 00014585 (hex)

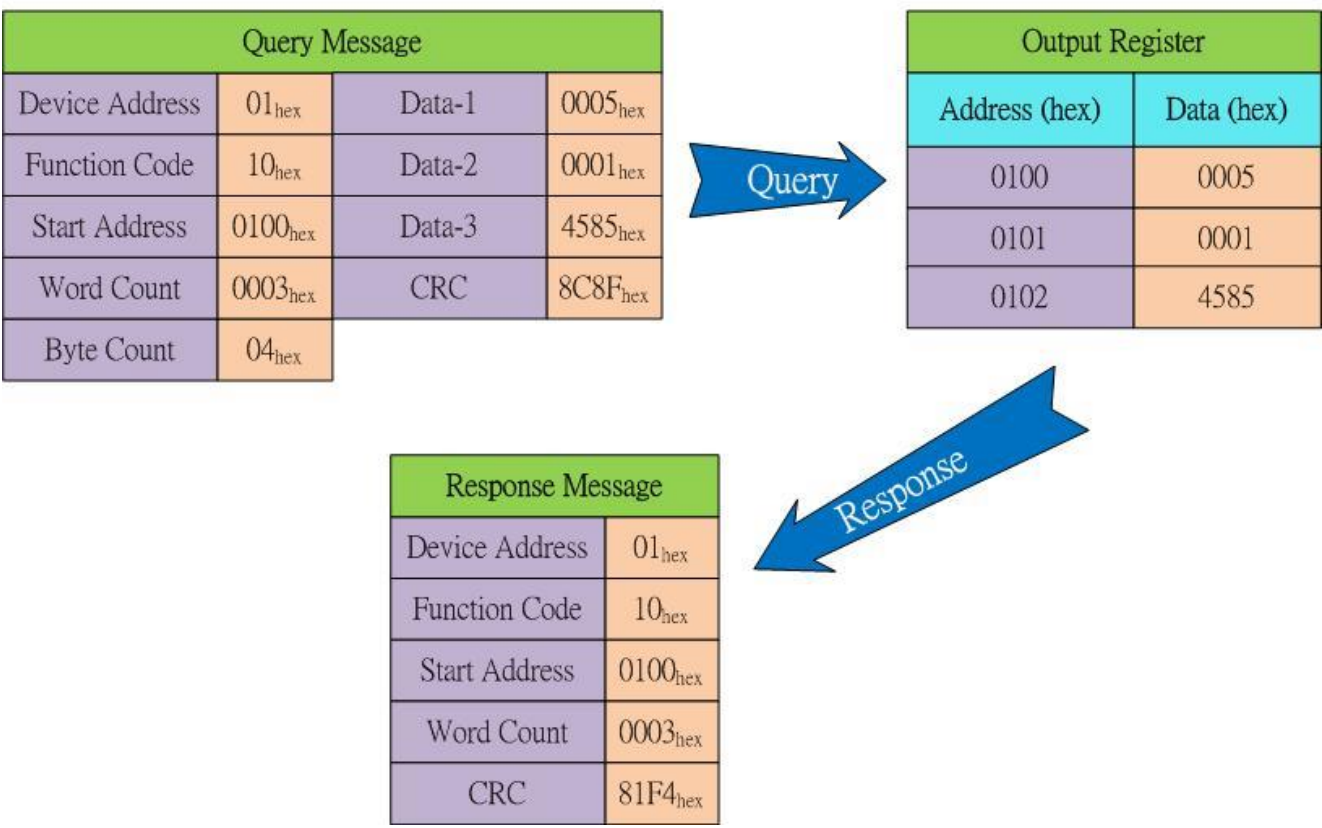

圖 6-9: 使用 Modbus 命令去變更使用者自定 CAN 總線鮑率

# **Modbus** 錯誤碼

下表列出 I-7530A-MR 支援的 Modbus 錯誤碼。

| 錯誤碼 | 說明       | 可能的原因及解答                                                |  |  |  |
|-----|----------|---------------------------------------------------------|--|--|--|
| 1   | 不合法的功能   | 功能碼不是 I-7530A-MR 所允許的功能。                                |  |  |  |
| 2   | 不合法的資料位址 | 不是 I-7530A-MR 所允許的資料位址。                                 |  |  |  |
| 3   | 不合法的資料值  | 暫存器的數量或位元數不符或是沒有 CAN 訊<br> 息儲存在 I-7530A-MR 的一般 CAN 訊息段中 |  |  |  |
| 6   | 個服端設備忙線  | 超出傳送暫存器限度,使用者必須在模組正常<br> 後重新傳送訊息。                       |  |  |  |

表 6-6: 錯誤碼表

# **7. Modbus** 網路 **(Modbus Master** 模式**)**

與第6章相比,本章節將介紹 I-7530A-MR 的 Modbus 主站功能。透過 這個功能,I-7530A-MR 可成為 Modbus 主站/CAN 的模組。接下來本章將 詳細地說明如何設定與如何操作此功能。

備註**:** 此功能於韌體 v2.00 或更新的版本所支援。

### 支援的功能碼

Modbus 主站功能支援 Modbus 功能碼: 0x01、0x02、0x03、0x04、 0x05、0x06、0x0F 與 0x10。下表將進行詳細描述:

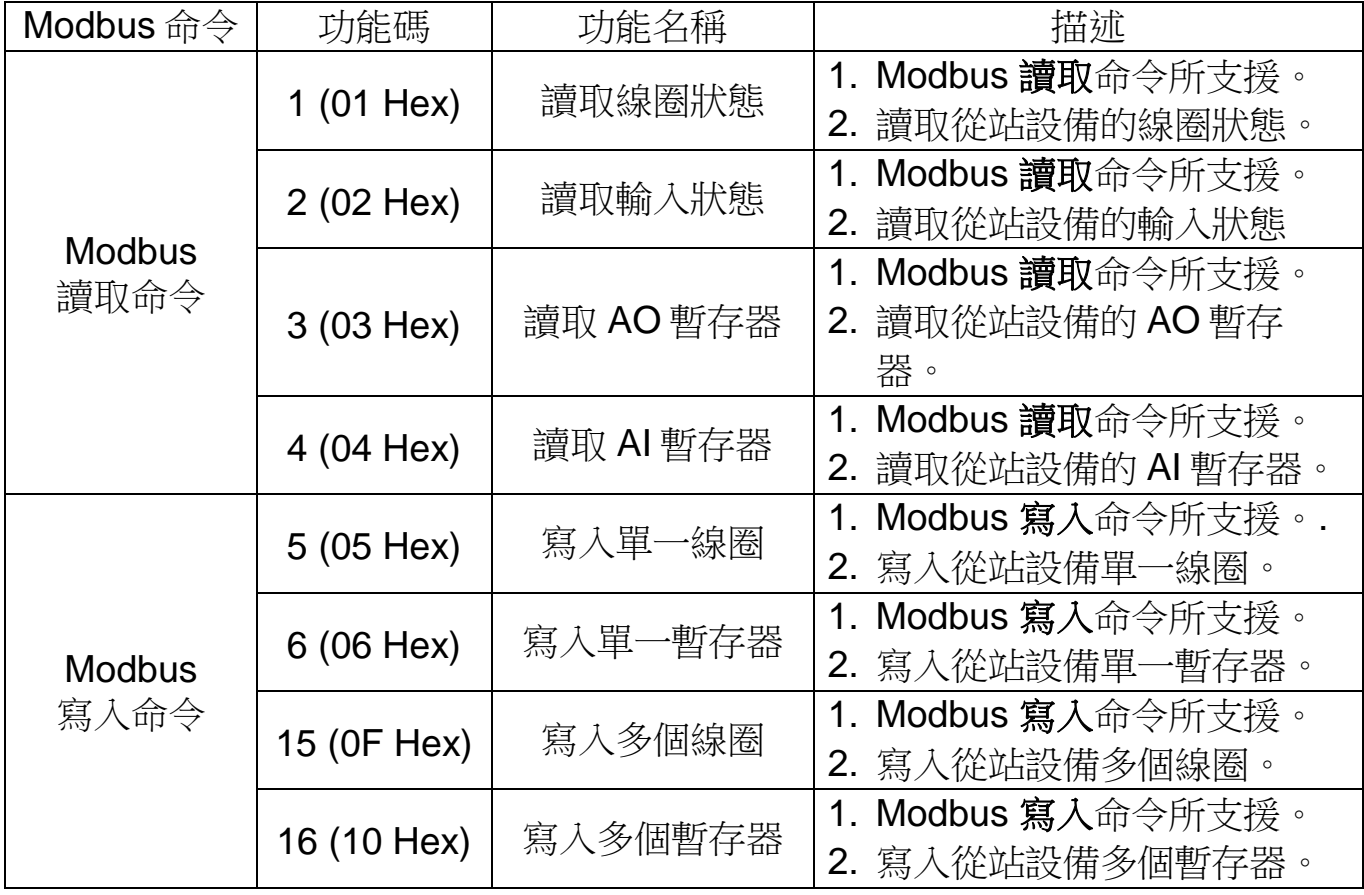

表 6-1: 支援的 Modbus 功能碼

# **IO** 記憶體大小

Modbus 主站使用兩塊記憶體空間以儲存 Modbus 從站的輸入與輸出的資 料。一個稱之為「Read Memory Space」而另一個則為「Write Memory Space」。這兩個輸入/輸出的資料空間最大皆是 2048 位元。

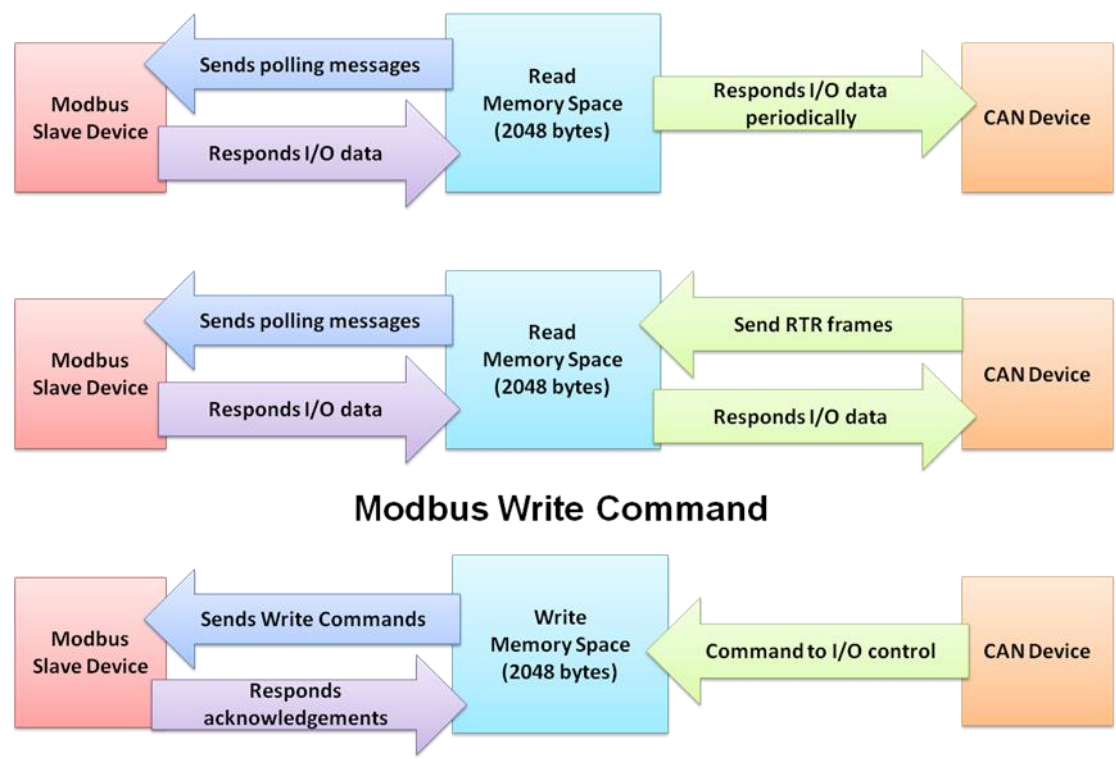

#### **Modbus Read Command**

# 7.3 設定與操作

Utility 為 Modbus 主站設定提供了新的設定介面。當使用者選擇 Modbus 主 站的通訊模式時,則設定介面將會彈出。

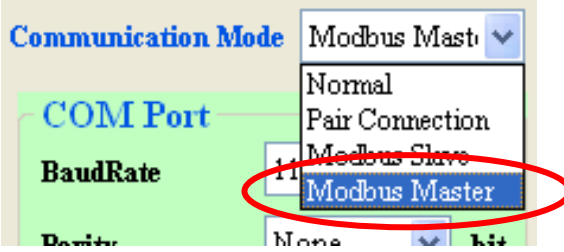

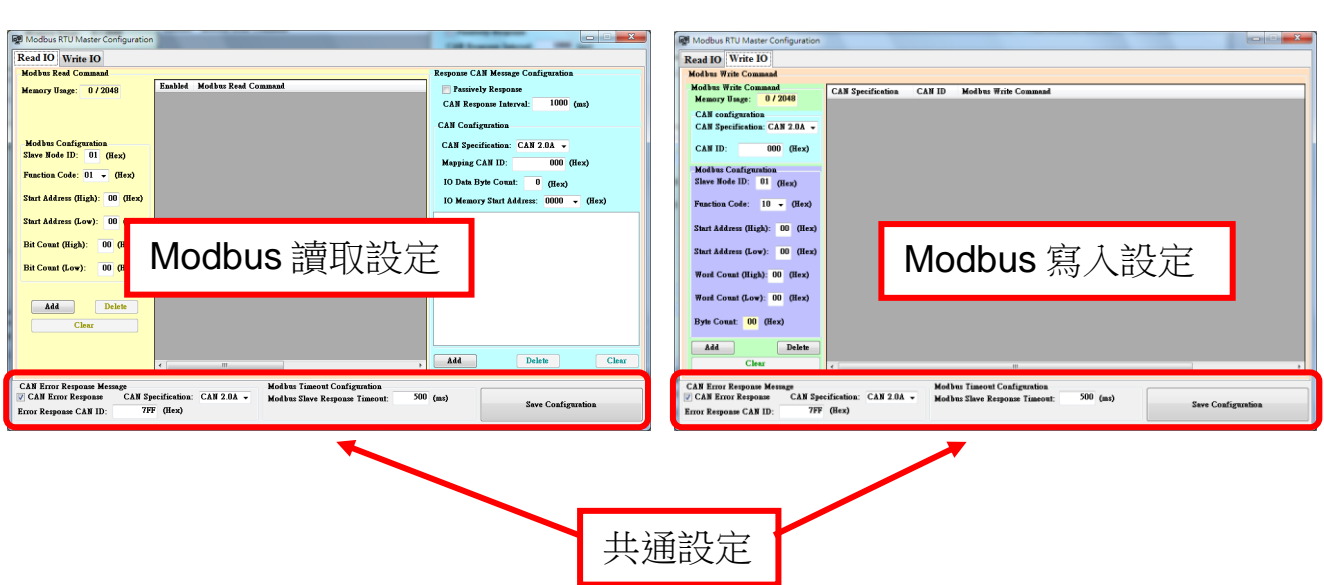

上方畫面為 I-7530A-MR Modbus 主站設定的操作介面。此操作介面被區分 為三個部份: 「Modbus 讀取設定」、「Modbus 寫入設定」與「共同參數」。

### **7.3.1 Modbus** 讀取設定

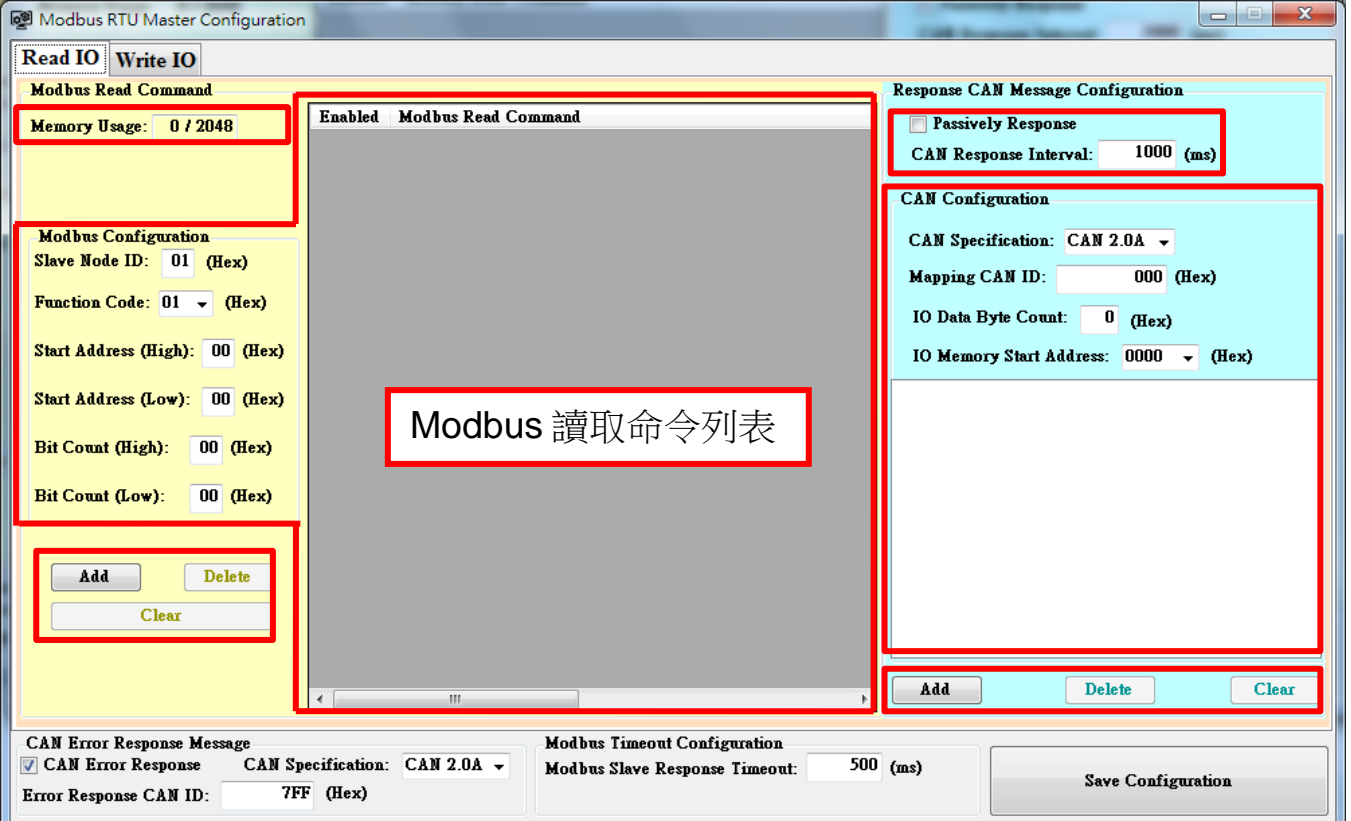

此分頁的功能被用來設定「Modbus 讀取命令」與「回應 CAN 訊息」。 「Modbus 讀取命令」的主要目的是透過「Modbus Read Coil」或「Modbus Read Registers」命令存取 Modbus 從站設備。而「回應 CAN 訊息」的主要目 的則是回應帶有「Modbus 讀取命令」讀回的從站設備的 I/O 資料的 CAN 訊 息。

### **7.3.1.1 Modbus** 讀取命令

「Modbus 讀取命令」被區分為幾種參數。接下來,我們將說明如何設定 與操作「Modbus 讀取命令」。

### **Memory Usage:**

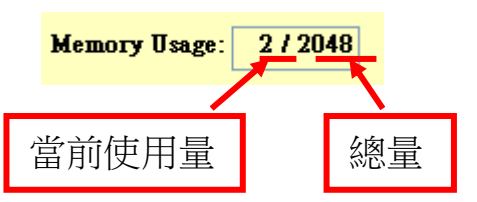

此欄位表示「Read Memory Space」的使用量。如 7.2 章節所述, 總 記憶體大小是 2048。而這欄位表示「當前使用量 / 總量」, 其單位為 「byte」。

### **Modbus Configuration:**

如我們所知,Modbus 讀取線圈/暫存器格式如下:

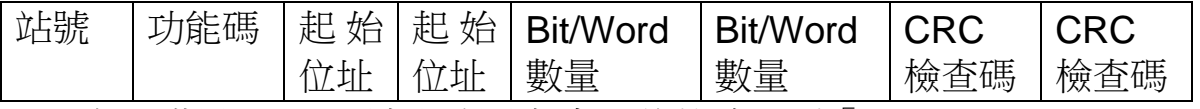

為了滿足 Modbus 讀取線圈/暫存器的格式,則「Modbus

Configuration」介面被設計成以下格式:

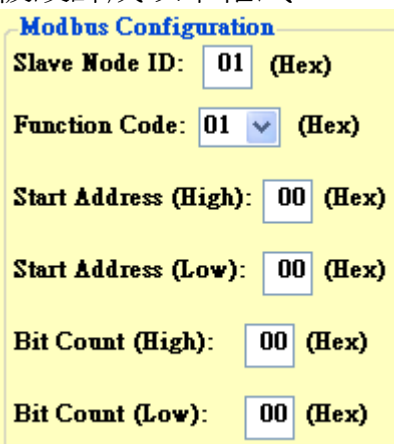

因此,再使用此功能之前,務必先了解 Modbus 從站所支援的 Modbus 讀取線圈/暫存器的格式。

### **Slave Node ID:**

Slave Node ID:  $\boxed{01}$  (Hex)

設定欲存取的從站站號。

### **Function Code:**

Function Code:  $01 \vee$  (Hex)

在此設定介面中只支援功能碼 0x01、0x02、0x03 與 0x04。

### **Start Address (High):**

Start Address (High): 00 (Hex)

此欄位表示 Modbus 的 IO 資料參考位址(高位元)。

### **Start Address (Low):**

Start Address (Low): 00 (Hex)

此欄位表示 Modbus 的 IO 資料參考位址(低位元)。

**Bit Count(High):**

**Bit Count (High):**  $\boxed{00}$  (Hex)

此欄位表示欲讀取的字元數量 (高位元)。

 備註**:** 當使用功能碼 0x03 或 0x04,此欄位將會是欲存取的 word 數量 (高位元)。

**Bit Count(Low):**

 $\boxed{00}$  (Hex) **Bit Count (High):** 

此欄位表示欲讀取的字元數量 (低位元)。

 備註**:** 當使用功能碼 0x03 或 0x04,此欄位將會是欲存取的 word 數量 (低位元)。

**Add:**

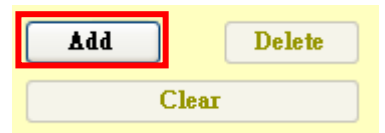

在設定完 Modbus 讀取命令後,請點擊此按鈕以將其加入至命令列 表。然後,您可選擇增加其它命今或儲存設定至模組內。在您增加命 令後,此命令將會佔用「Read Memory Space」中的一部分。這塊記 憶體使用的大小是依據「Modbus 讀取命令」中的 Bit/Word 計數所決 定。

**Delete:**

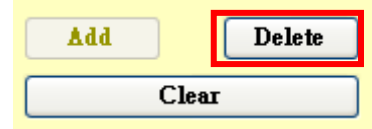

當您想刪除一筆「Modbus 讀取命令」, 請點擊列表中的一筆

「Modbus 讀取命令」。然後,此按鈕將被啟用。同時,您可以點擊 「刪除」按鈕以刪除當前的「Modbus 讀取命令」。隨後,「Read Memory Space」的記憶體使用量將被重新計算。

### **Clear:**

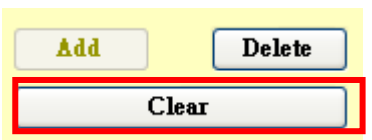

點擊此按鈕將清除所有命令列表中 Modbus 讀取命令。隨後,「Read Memory Space」的使用量將歸零。

備註**:** 在點擊「Save Configuration」按鈕以儲存設定後,相關的參數將被 儲存於 I-7530A-MR 模組中。當 I-7530A-MR 於操作模式下重置,它將載 入這些設定值並自動不斷地存取 Modbus 從站設備。

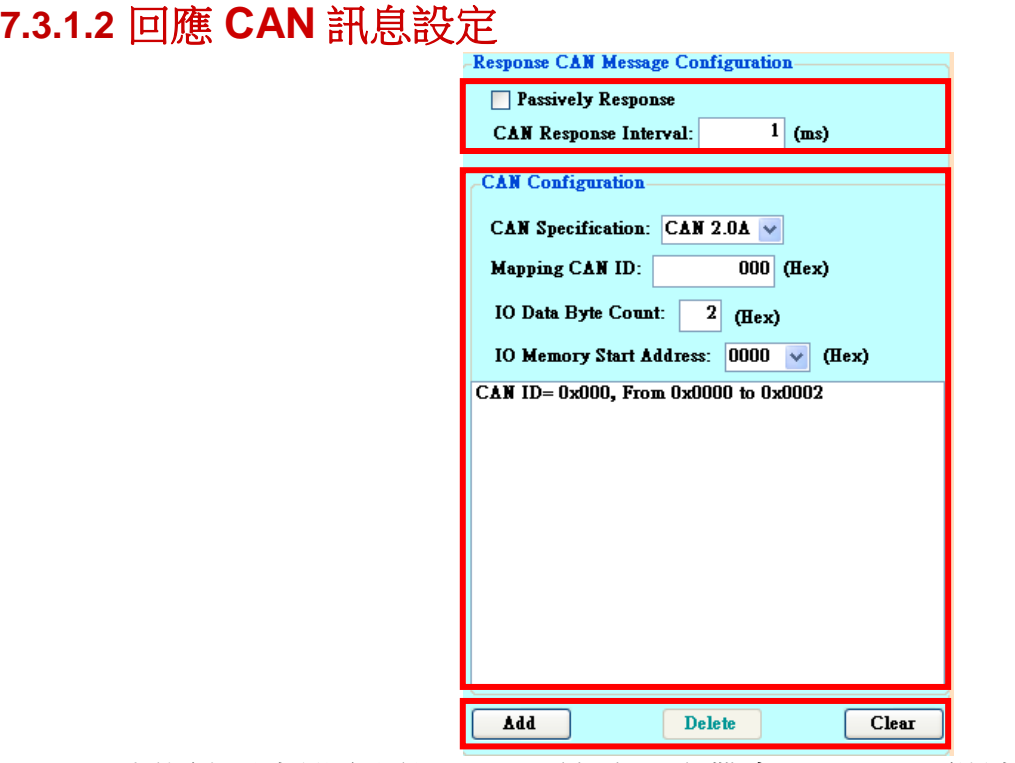

此功能被用來設定透過 CAN 總線回應帶有 Modbus 從站 IO 資料的 CAN 訊息。在設定完成後,I-7530A-MR 將會藉由 CAN 總線主動或被動地傳送帶有 IO 資料的 CAN 訊息。

### **Passively Response:**

#### **Passively Response**

當您取消「Passively Response」,所有回應的 CAN 訊息將主動地以 固定間隔時間的方式回應到 CAN 總線上。此固定間隔時間可以在 「CAN Response Interval」欄位中設定。

### **Modbus Read Command (Actively)**

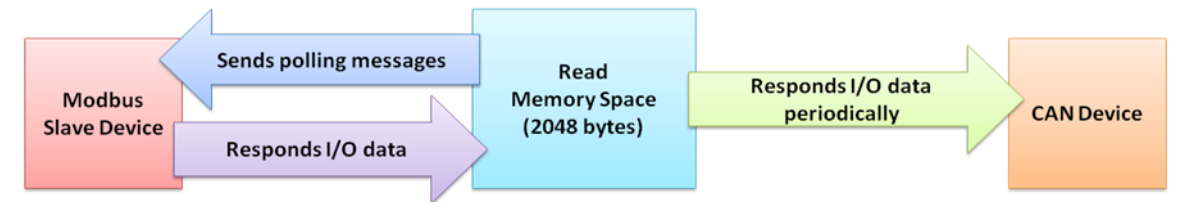

當此功能被勾選時, 在收到一個帶有相同 CAN ID 的 RTR 的訊息後, 此 CAN 訊息將被回傳至 CAN 總線上。

舉例**:** 若您使用 CAN ID 0x123 以傳送 8 位元的 IO 資料且 IO 資料的起 始位址為 0x0。當「Passively Response」功能被選取,CAN 設備需 要發送一個 CAN ID 為 0x123 的 RTR 訊息,然後 I-7530A-MR 將回應 一個帶有 IO 資料的 CAN 訊息。

### **Modbus Read Command (Passively)**

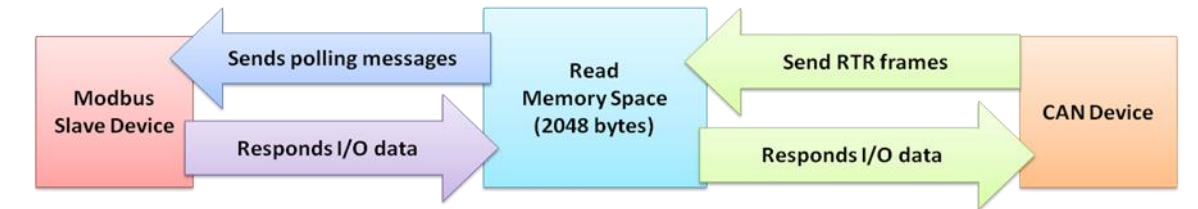

### **CAN response interval:**

 $1 \vert$  (ms) **CAN Response Interval:** 

此欄位被用來設定 CAN 訊息的回應間隔,其單位為毫秒。當不使用被 動回應方式時,此功能是被啟用的。

### **CAN Configuration:**

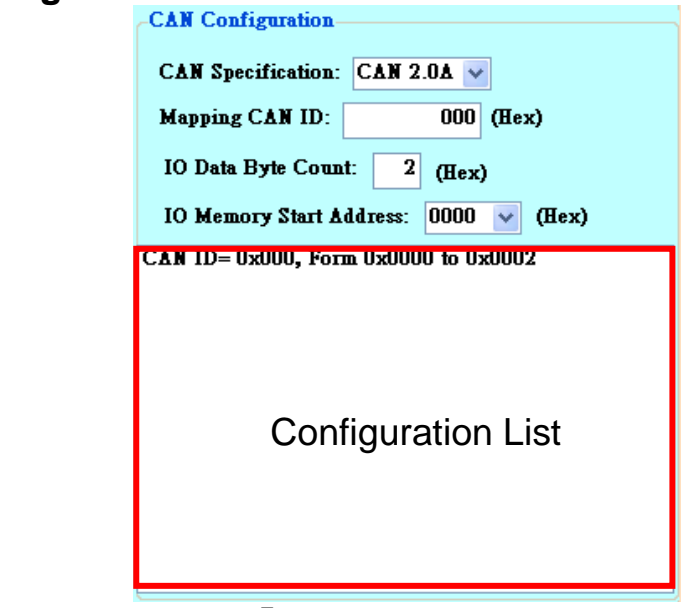

此欄位用於設置一個由「Modbus 讀取命令」所讀取的 Modbus 從站 IO 資料與回應的 CAN 訊息的對應關係。

### **CAN Specification:**

此欄位表示此 CAN 訊息使用 CAN 2.0A 或 CAN 2.0B。若選擇為 CAN 2.0A,則 CAN ID 的最大值為 0x7FF。反之,若選擇為 CAN 2.0 B, 則 CAN ID 的最大值為 0x1FFFFFFFF

### **Mapping CAN ID:**

此欄位表示 CAN ID 的十六進制數值。

### **IO Data Byte Count:**

此欄位表示 CAN 訊息的資料長度。由於 CAN 訊息資料長度限制,其 位元數的最大值為 8 位元。

**IO Memory Start Address:**

此欄位表示「Read Memory Space」中的一個起始位址。藉由使用 「IO Data Byte Count, 與此欄位,您可以從「Read Memory Space」中取得一段帶有 Modbus IO 資料的記憶體區塊。

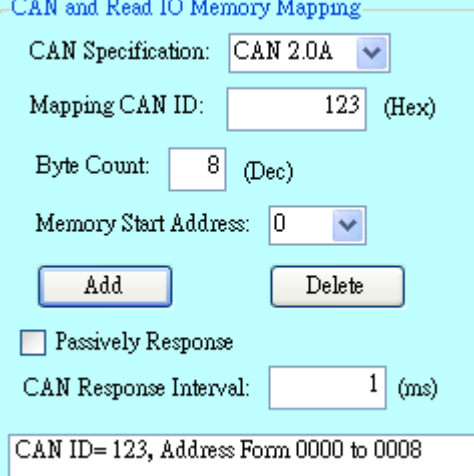

**Add:**

點擊此按鈕以增加一個設定至 CAN 設定列表中。此設定的格式包含 CAN ID 的數值與記憶體的範圍。請參考下方擷圖:

**Add** 

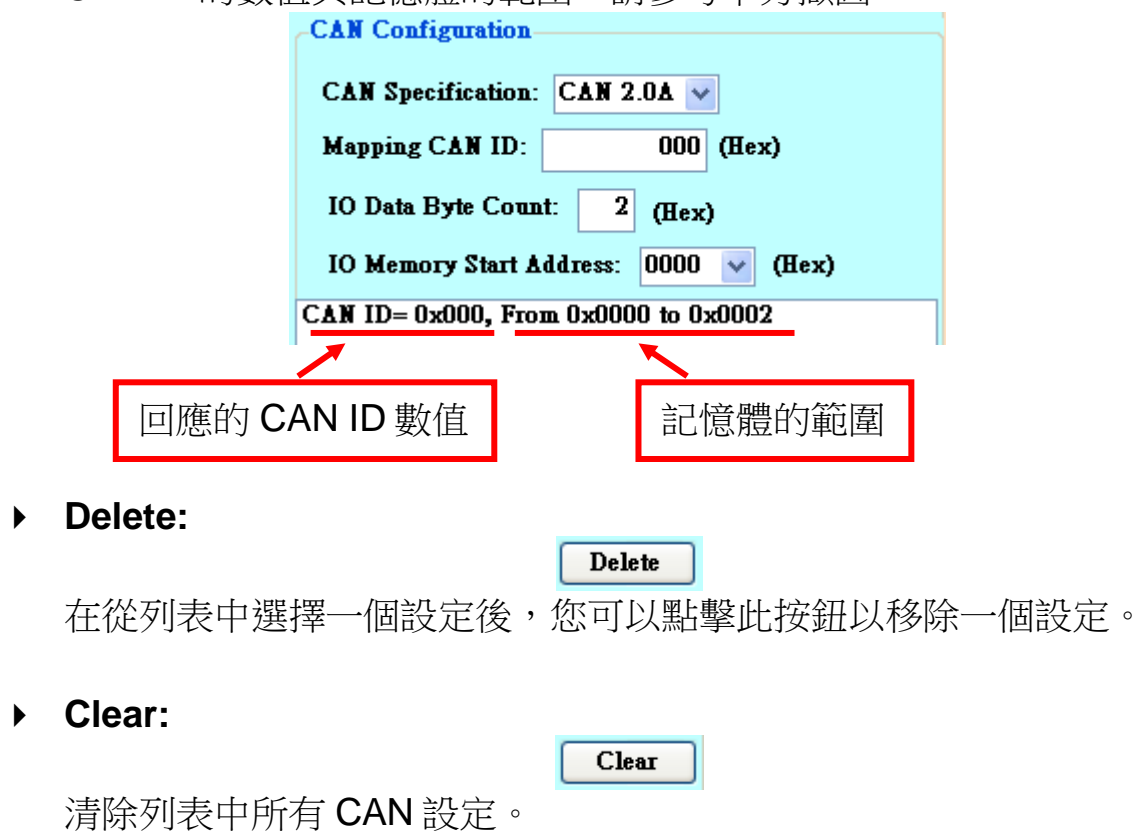

### **7.3.2 Modbus** 寫入設定

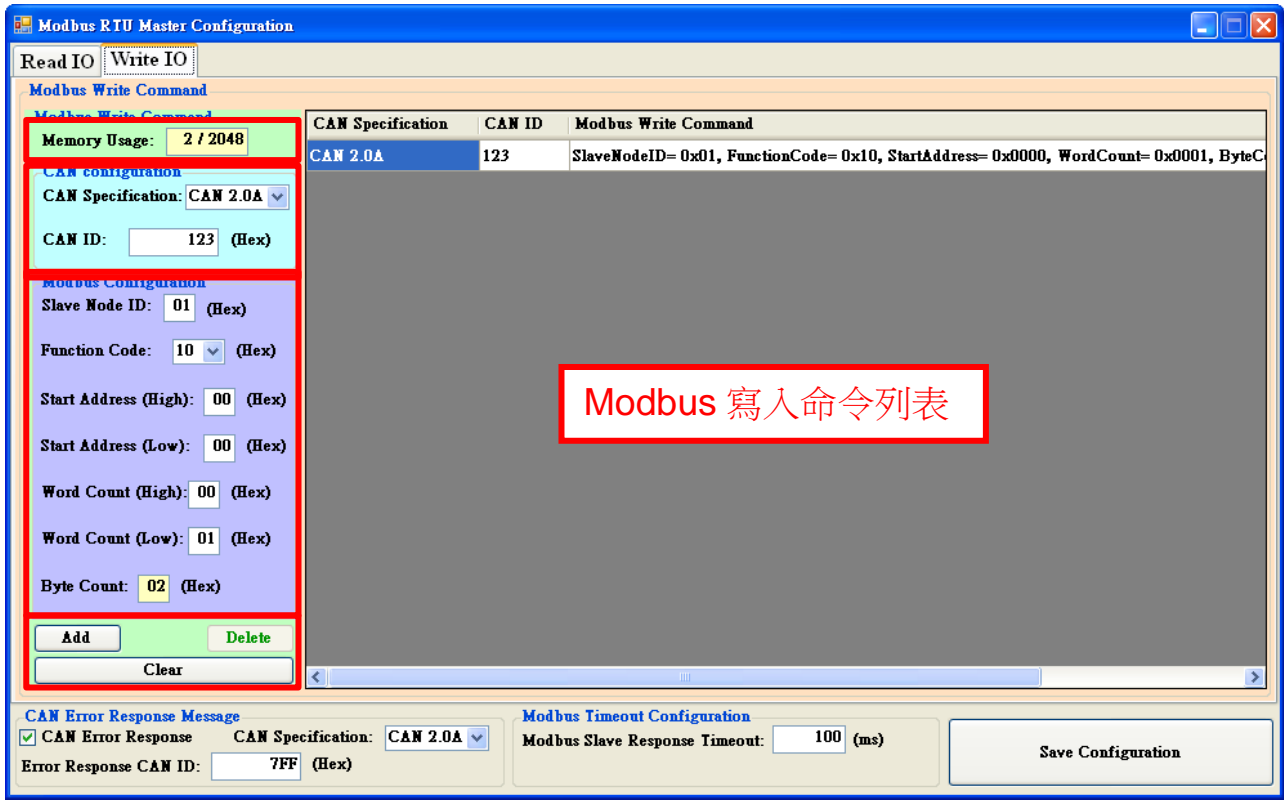

此分頁用於設定 Modbus 寫入命令。在設定完成後,相關參數會被儲存於 I-7530A-MR 模組中。當 I-7530A-MR 於操作模式下重置,它將載入這些設定值 並確認收到的 CAN 訊息以傳送一個 Modbus 寫入命令。

### **Memory Usage:**

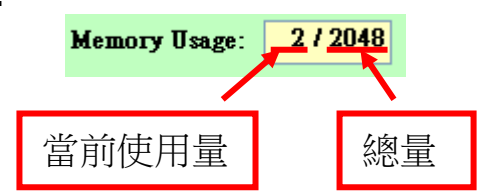

此欄位表示「Write Memory Space」使用量。如 7.2 章節所述,全部 記憶體大小為 2048。而這欄位表示「當前使用量 / 總量」,其單位為 「byte」。

### **CAN Configuration:**

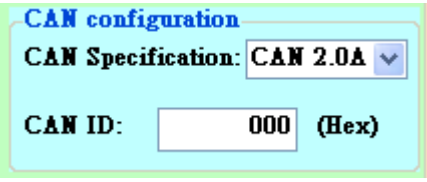

### **CAN Specification:**

此欄位表示 CAN 訊息使用 CAN 2.0A 或 CAN 2.0B。若選擇為 CAN 2.0A,則 CAN ID 最大值為 0x7FF。反之,若選擇為 CAN 2.0B,則 CAN ID 最大值為 0x1FFFFFFF。

### **CAN ID:**

此欄位表示 CAN ID 的十六進位數值。

### **Modbus Configuration:**

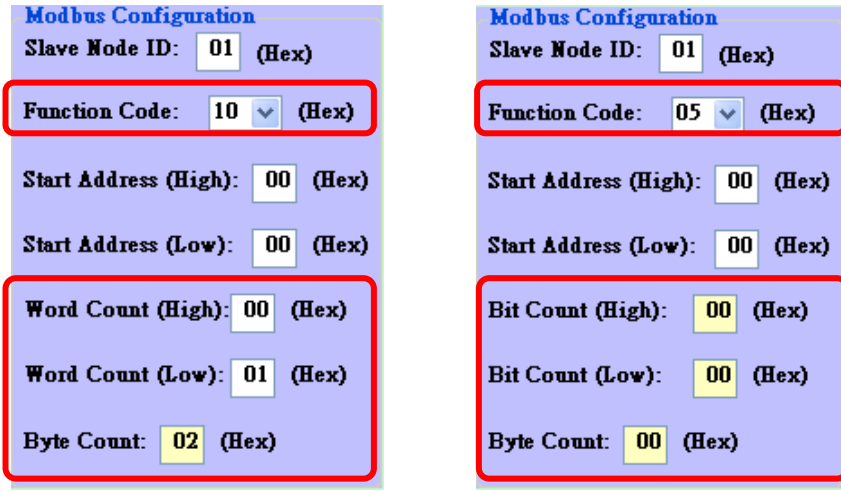

「Modbus Configuration」用來設定 Modbus 寫入線圈/暫存器的命令。在使用 此功能前,務必先了解 Modbus 寫入線圈/暫存器的格式。因為此設定介面是參 考其格式所設計的。在設定完成後,當 I-7530A-MR 接收到一個帶有 IO 資料的 CAN 訊息時,它將會存取 Modbus 從站。

Modbus 寫入單一線圈/暫存器格式:

| 站號 | 功能碼 | 起始 | 起始 | Bit/Word | Bit/Word |   | CRC | CRC |
|----|-----|----|----|----------|----------|---|-----|-----|
|    |     | 位址 | 位址 | 數量       | 數量       | . | 檢查碼 | 檢查碼 |

#### Modbus 寫入多個線圈/暫存器格式:

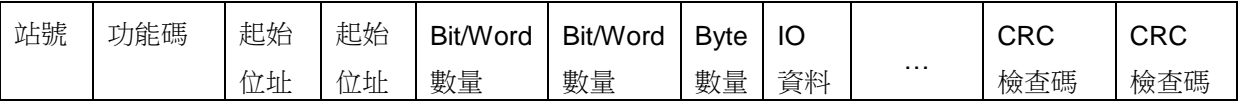

### **Slave Node ID:**

Slave Node ID:  $\boxed{01}$  (Hex)

設定欲存取的從站站號。

### **Function Code:**

**Function Code:**  $05 \vee$  $(Hex)$ 

在設定介面中,所支援的功能碼為 0x05、 0x06、0x0F 與 0x10。

### **Start Address (High):**

Start Address (High):  $\boxed{00}$  (Hex)

此欄位表示 Modbus IO 資料的參考位址(高位元)。

### **Start Address (Low):**

**Start Address (Low):**  $00$  (Hex)

此欄位表示 Modbus IO 資料的參考位址(低位元)。

### **Bit Count(High):**

Bit Count (High):  $\boxed{00}$  (Hex)

此欄位表示欲寫入字元的數量(高位元)。若功能碼為 0x05 或 0x06, 此欄位是不啟用的。 備註**:** 當使用功能碼 0x10,此欄位為 word 的數量(高位元)。

### **Bit Count(Low):**

Bit Count (Low):  $\overline{00}$  (Hex)

此欄位表示欲寫入字元的數量(低位元)。若功能碼為 0x05 或 0x06, 此欄位是不啟用的。

備註**:** 當使用功能碼 0x10,此欄位為 word 的數量(低位元)。

### **Byte Count:**

Byte Count: 00 (Hex)

此為唯讀欄位。當使用功能碼 0x0F 或 0x10 時,此欄位的數值將由 Utility 所計算。

### **Add:**

Add

點擊此按鈕以增加一個 Modbus 寫入命令。當前的設定將被顯示在列表 中。它包含了 CAN 規範、CAN ID 的數值與 Modbus 寫入命令。

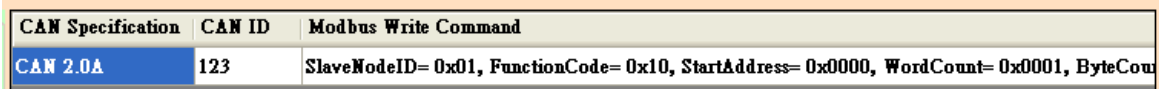

在您增加命令後,此命令將會佔用「Write Memory Space」中的一部 分。這塊記憶體使用的大小是依據「Modbus 讀取命令」中的 Bit/Word 計數所決定。

### **Delete:**

### **Delete**

當您想要刪除一筆 Modbus 寫入命令,請從列表中點擊一個 Modbus 寫入命令,然後點擊刪除按鈕。此時,當前的 Modbus 寫入命令將被 刪除。隨後,記憶體使用量將被重新計算。

### **Clear**

Clear

點擊此按鈕將會清除所有列表中的 Modbus 寫入命令。隨後, 「Write Memory Space」使用量將歸零。

### **7.3.3** 共通設定

# **CAN Error Response Message:**

**O CAN Error Response** Error Response CAN ID:

**CAN** Specification: CAN 2.0A  $\vee$  $7FF$  (Hex)

#### **CAN Error Response:**

當 Modbus 通訊錯誤或命令逾時被偵測到時, 此功能被用來透過 CAN 總線傳送錯誤訊息。當此功能被選取時,則「 CAN Specification」與「Error Response CAN ID」欄位將被啟用。

### **CAN Specification:**

此欄位表示 CAN 訊息使用 CAN 2.0A 或 CAN 2.0B。若選擇為 CAN 2.0A,則 CAN ID 最大值為 0x7FF。反之,若選擇為 CAN 2.0B,則 CAN ID 最大值為 0x1FFFFFFF。

### **Error Response CAN ID:**

此欄位表示當 I-7530A-MR 偵測到錯誤時,帶有此 CAN ID 的錯誤訊 息將被傳送。

CAN 回應的訊息格式如下:

錯誤回應 CAN:

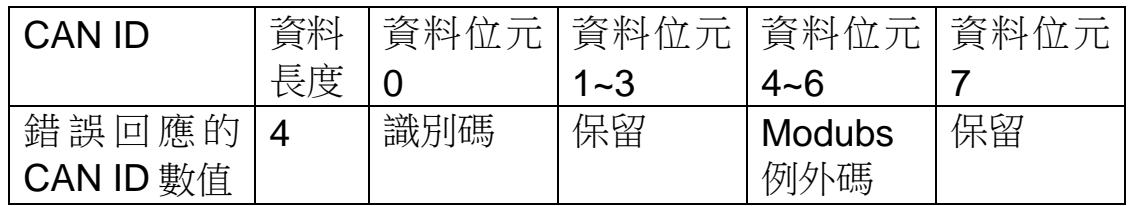

### > 在資料為元 0 的識別碼被區分為四種型式:

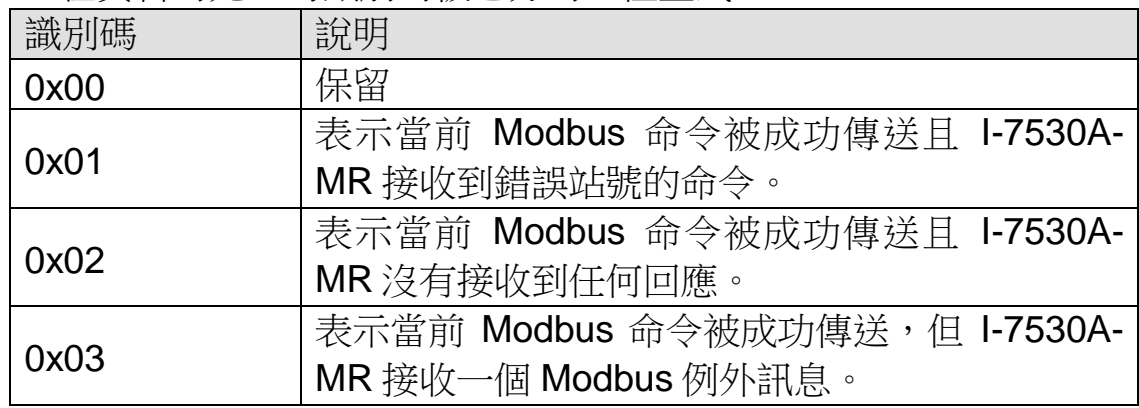

 資料位元 4~7 表示 Modbus 例外訊息。Modbus 例外訊息包含從站站 號、例外功能碼與例外碼。當識別碼為 0x03 時, 此訊息被顯示於錯誤 回應的 CAN 訊息中。否則, 這些資料為 0x00。

Modbus 例外

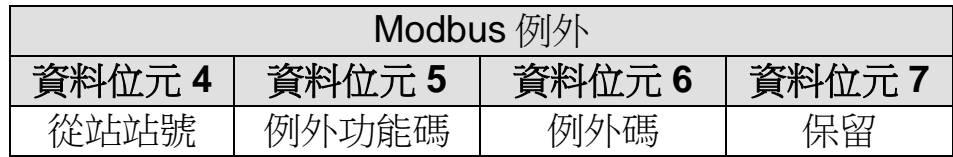

功能碼與例外功能碼關係表

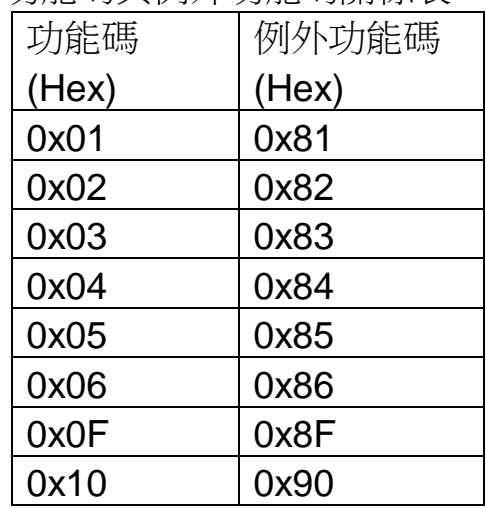

■ Modbus 例外碼

有關更多的 Modbus 例外碼描述,請參考 Modbus 協議規範。

### **Modbus Slave Response Timeout:**

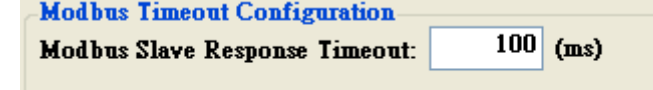

此欄位被用來設定 Modbus 命令逾時時間。在傳送一筆 Modbus 命令 後,I-7530A-MR 將開始等待來自於 Modbus 從站設備的一個回應訊息 直到逾時發生。若沒有任何回應,則此 Modbus 命令被視為逾時。隨 後,下一筆 Modbus 命令將被送出。

### **Save Configuration:**

**Save Configuration** 

此按鈕被用來儲存「Modbus Read Configuration」、「Modbus Write Configuration <sub>|</sub> 與「Common Configuration <sub>|</sub> 設定於 I-7530A-MR 中。在完整設定後,請記得點擊此按鈕以儲存所有設定。

備註**:** 在點擊「Save Configuration」按鈕以儲存所有設定後,請記得 重啟 I-7530A-MR 以重新載入設定。

### **7.3.4** 實例對應

# Modbus RTU Command :01 04 00 00 00 08 CAN 2.0A: 0x1B0, 0x1B1 , Error Response CAN ID:0x666

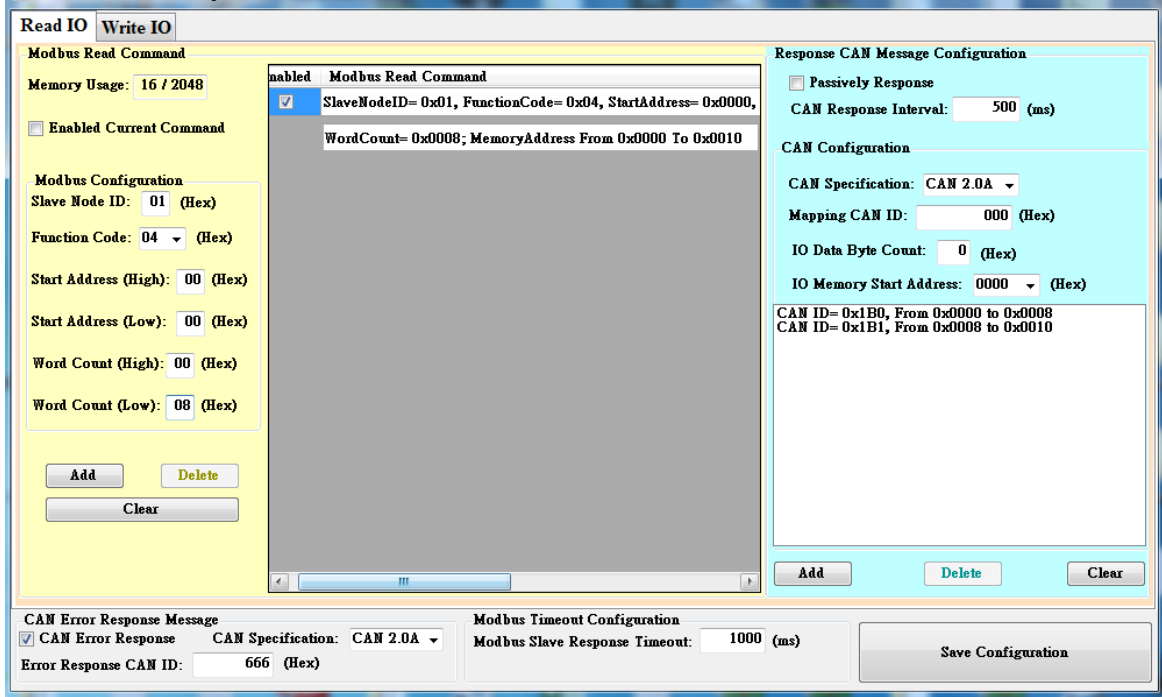

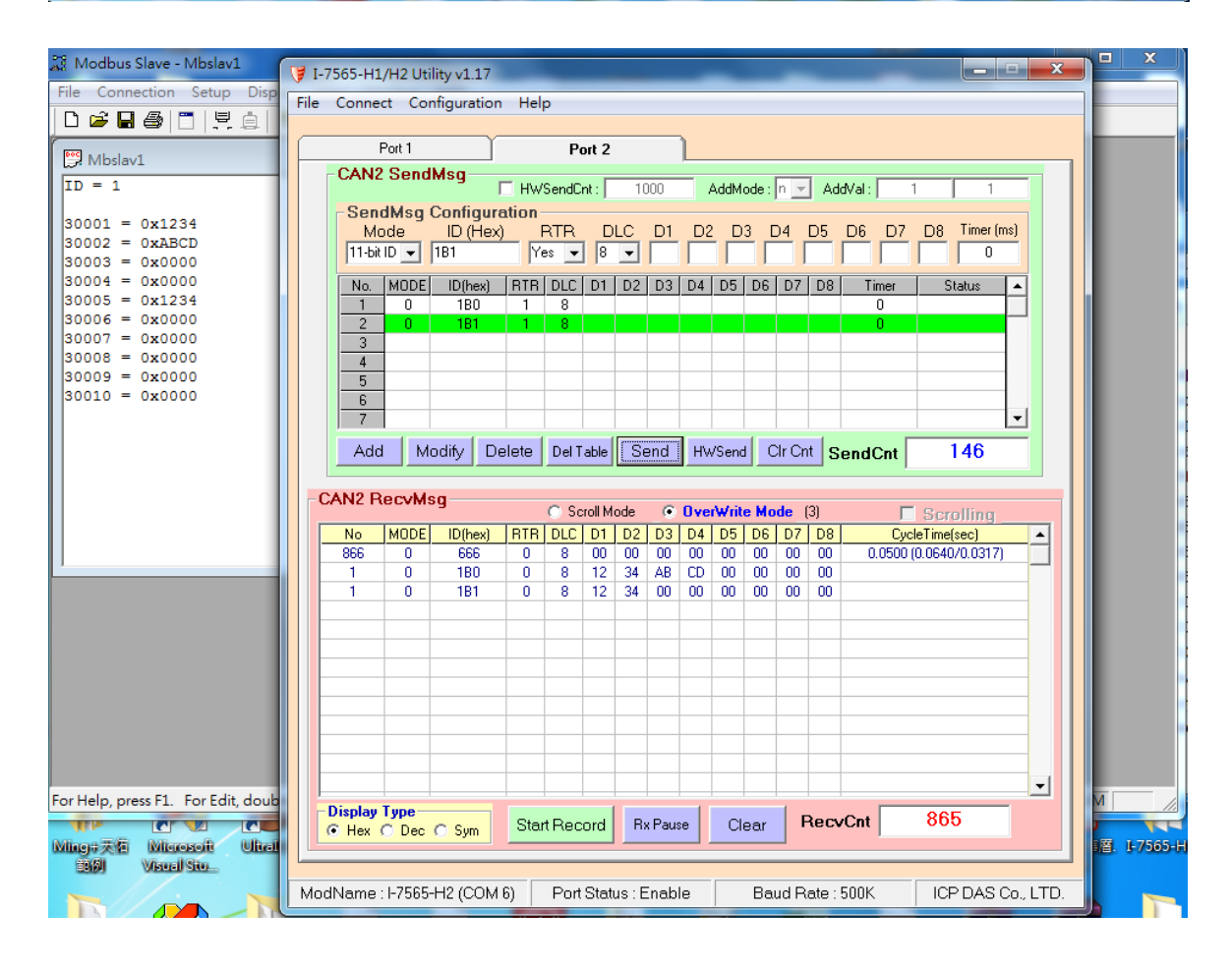

# **8.Uart Switch** 說明**(Uart Switch** 模式**)**

為了方便自定協議的應用,I-7530A-MR提供Uart Switch模式。此模式,使 用者可於UART端,以Binary格式傳送資料。並依據需求,可設置UART端的 CAN-ID起始位置和長度。如果長度不為0,訊息轉換時,會提取CAN-ID的部 份,作為CAN訊息的ID;為0時,始用設置的CAN-ID。而CAN訊息轉換成 UART Binary資料時,也可設置是否帶CAN-ID。

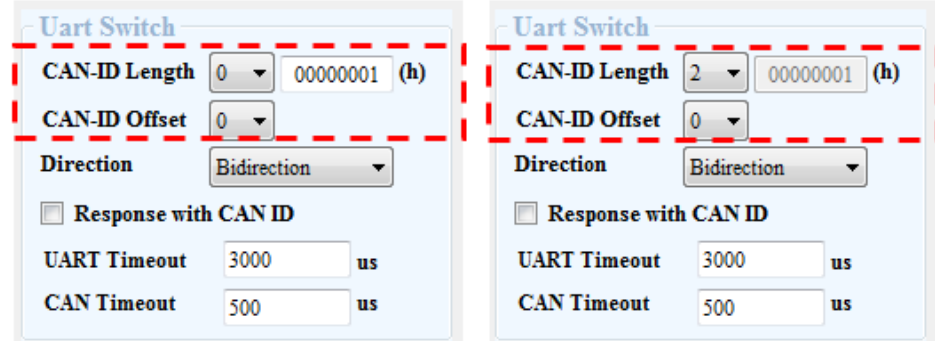

備註**:** 此功能於韌體 v2.00 或更新的版本所支援。

### **8.1 Uart 轉 CAN**

設置UART端的CAN-ID起始位置和長度。CAN-ID起始位置的範圍是0~7, 長度範圍分别是1~2 (2.0A)或1~4 (2.0B)。如果Uart端的ID長度少於CAN 訊息的標準長度,那麼CAN訊息的ID的高位會自動補0。如果一個CAN封包未 將UART端資料轉換完,則仍然用相同的ID作為CAN訊息的ID,繼續轉換,直 到UART端資料轉換完成。UART端最大長度:256 Bytes。

範例. "CAN-ID Length"選擇1, "CAN-ID Offset"選擇0, Uart Timeout 3000us(Default).

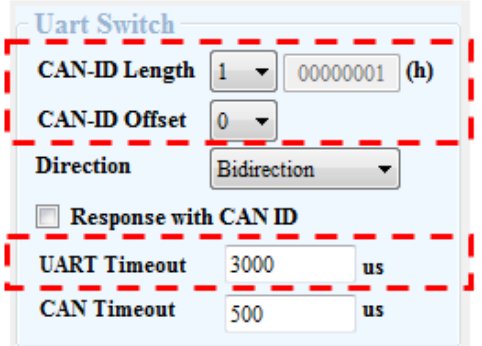

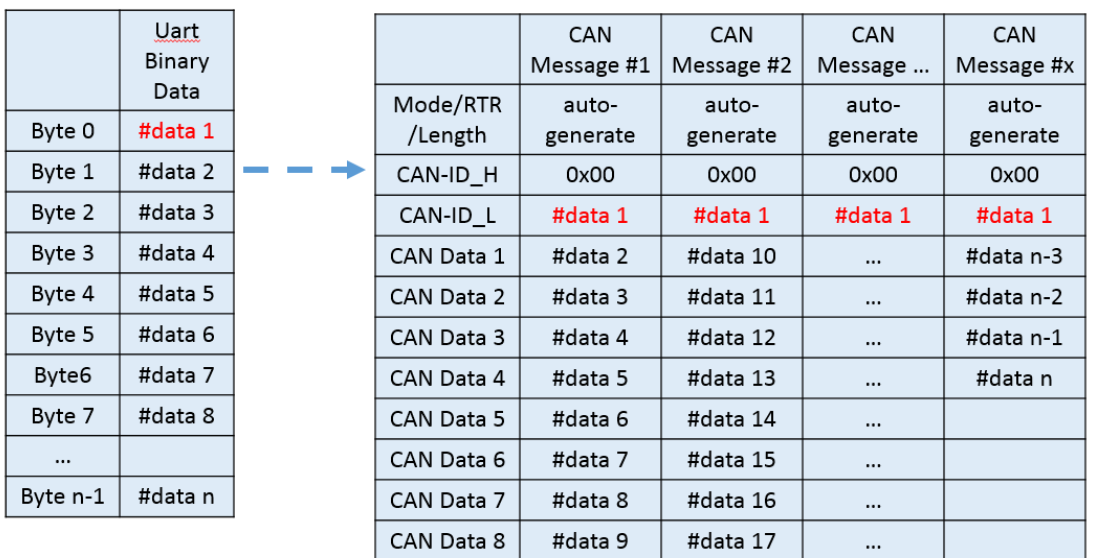

### **CAN** 轉 **Uart**

設置 CAN 轉 UART,只需要勾選是否帶 CAN-ID 及 Timeout。每次收到一 封 CAN 訊息會立即轉換成 UART Binary 資料。

範例. "Response with CAN ID"勾選, Timeout 500us(Default).

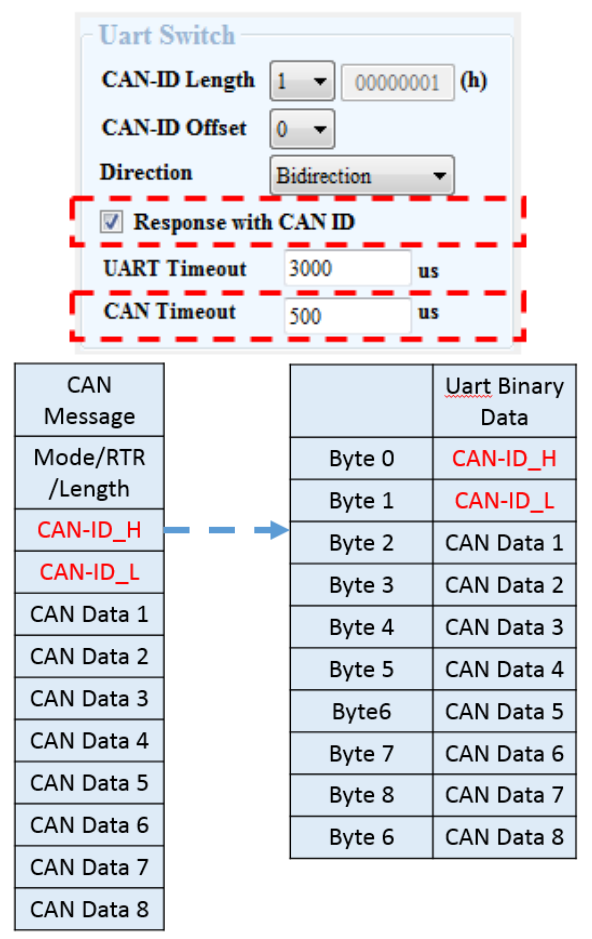

### 8.3 方向性

為了降低 Bus Loading, Uart Switch 模式除了雙向通訊外,也提供"Uart->CAN"、"CAN-> UART"單向通訊的選擇。

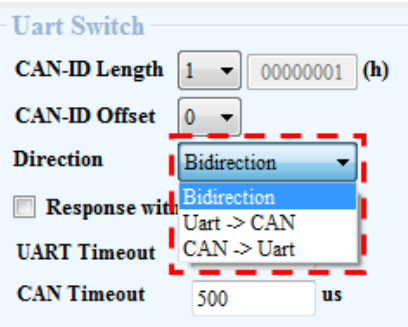

### 一多對的應用

設置UART端的CAN-ID起始位置和長度。設備端設置CAN Filter。

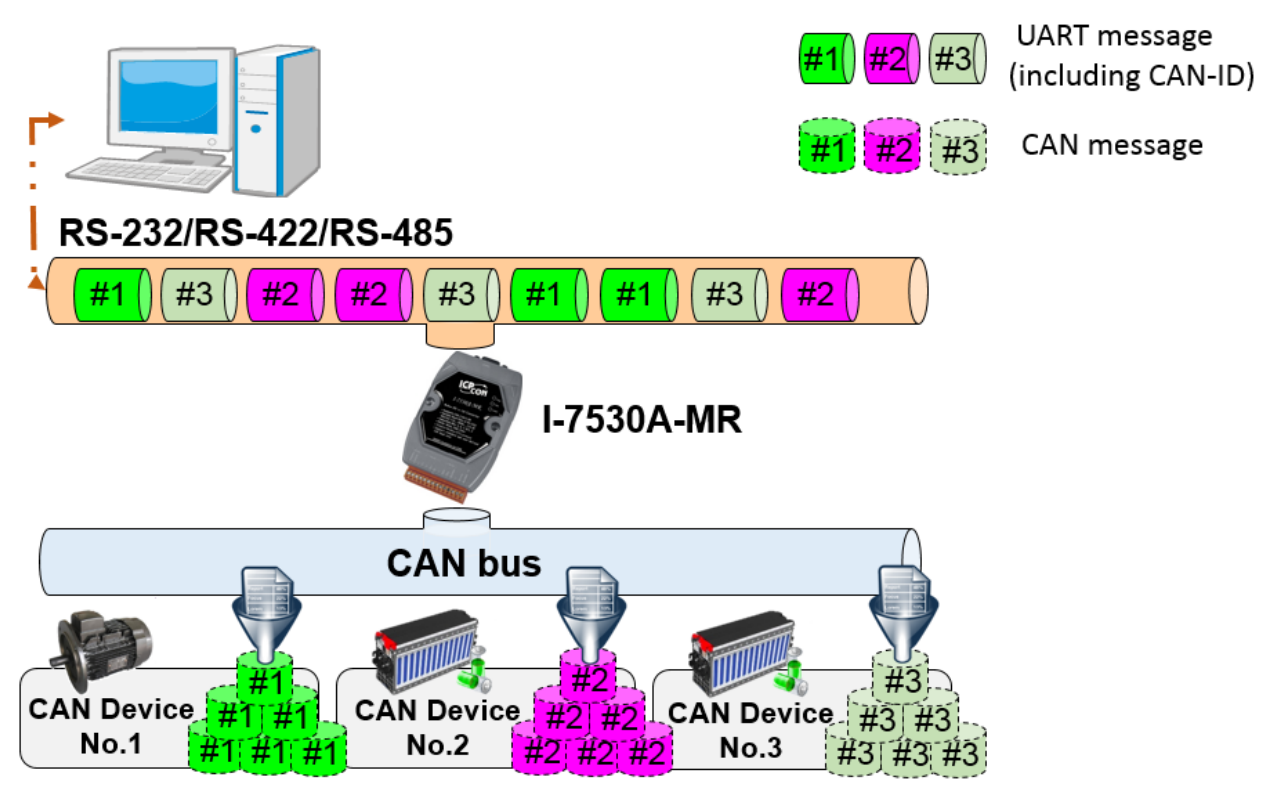

圖 8-1**:** 應用概念圖
## **9.**故障排除

(1)為何模組的 PWR LED 快速閃爍**:**

如果 I-7530A-MR CAN 鮑率與 CAN bus 網路的鮑率不一致, I-7530A-MR 的 PWR LED 會每 100 毫秒閃爍一次,因為 I-7530A-MR 無法傳送任 何 CAN 訊息到 CAN bus 網路中, 因此使用者需使用命令 "S[CHK]<CR>"(參考 4.5)讀取 1-7530A-MR 狀態來偵錯。一般而言,下述 錯誤可能發生:CAN 的連線問題、終端電阻問題和與 CAN 網路之間鮑率 設定不同等問題。

## (2) 如何設定自訂 CAN 鮑率**:**

如果使用者要在 I-7530A-MR 自訂鮑率,選取 "**user-defined**" 項目並 填入自訂鮑率的值(例如: 83.333)到工具軟體的鮑率(Baud rate)欄位 , 如 下圖所示:

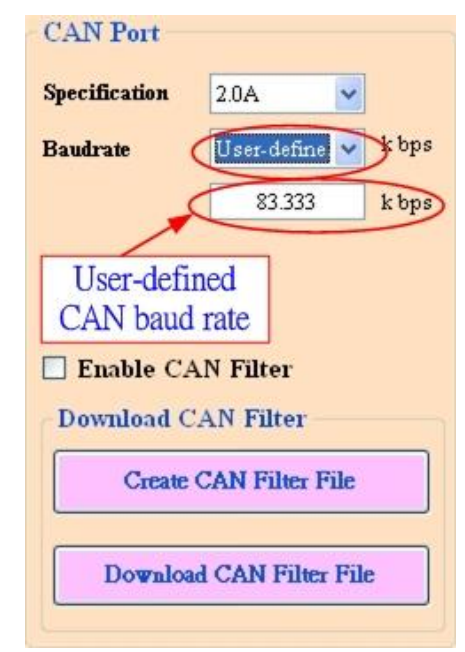

圖 9-1**:** 對 I-7530A-MR 自訂 CAN 鮑率

(3) 與 I-7530A-MR 通訊相容的 SJA1000 CAN 裝置自訂鮑率的原則**:**

如果使用者使用 1-7530A-MR 與 SJA1000 CAN 設備通訊,且 CAN 的 鮑率為自訂鮑率,那麼在 SJA1000 CAN 設備中,使用者需要選取一組合 適的 CAN 參數 (**BTR0** & **BTR1**)來與 I-7530A-MR 進行通訊。其原則如 下:

- (1) "**Samples**" 值為 1.
- (2) "**SJW**" 值盡可能小(1 為最佳)。
- (3) "**Tseg2**" 值盡可能小(1 為最佳)。
- (4) "**Tseg1**" 值盡可能大。

根據以上的四個原則,使用者可以選取合適的 BTR0 和 BTR0。例如, 如果使用者想要使用 83.333 K 鮑率, 根據上面的原則, 使用者需要選取 BTR0=05 和 BTR1=1C 來做為 SJA1000 CAN 裝置的 CAN 參數, 如圖 6-2.所示。

|           |                 |    |              |              | <b>BRP</b> |   |     |         |        |
|-----------|-----------------|----|--------------|--------------|------------|---|-----|---------|--------|
| 0F        | 12              | 66 | 3            | n            | 16'        |   | 516 | 83.3333 | .2809  |
| <b>OB</b> | 14              | 75 | 5            | 2.           | 12         |   | 652 | 83.3333 | .2101  |
| 07        | 18              | 83 | 9            | $\mathbf{r}$ | R          |   | 788 | 83.3333 | 1397   |
| 05        | 1C              | 87 | 13           | ŋ.           | 6          |   | 856 | 83.3333 | .1046  |
| <b>OB</b> | 23              | 62 |              |              | 12         |   | 516 | 83.3333 | 211    |
| <b>4B</b> | 23 <sub>1</sub> | 62 | 4            | 3            | 12         | 2 | 379 | 83.3333 | .4219  |
| 07        | 27              | 75 | 8            | 3            | 8          |   | 697 | 83.3333 | .1401/ |
| 47        | 27              | 75 | 8            | 3.           | 8          | 2 | 606 | 83.3333 | .2801  |
| <b>OE</b> | n <sub>n</sub>  | n+ | $\mathbf{A}$ | $\mathbf{r}$ | n.         |   | 700 | na aaaa | 1040   |

圖 9-2**:** 對 SJA1000 自訂 CAN 鮑率